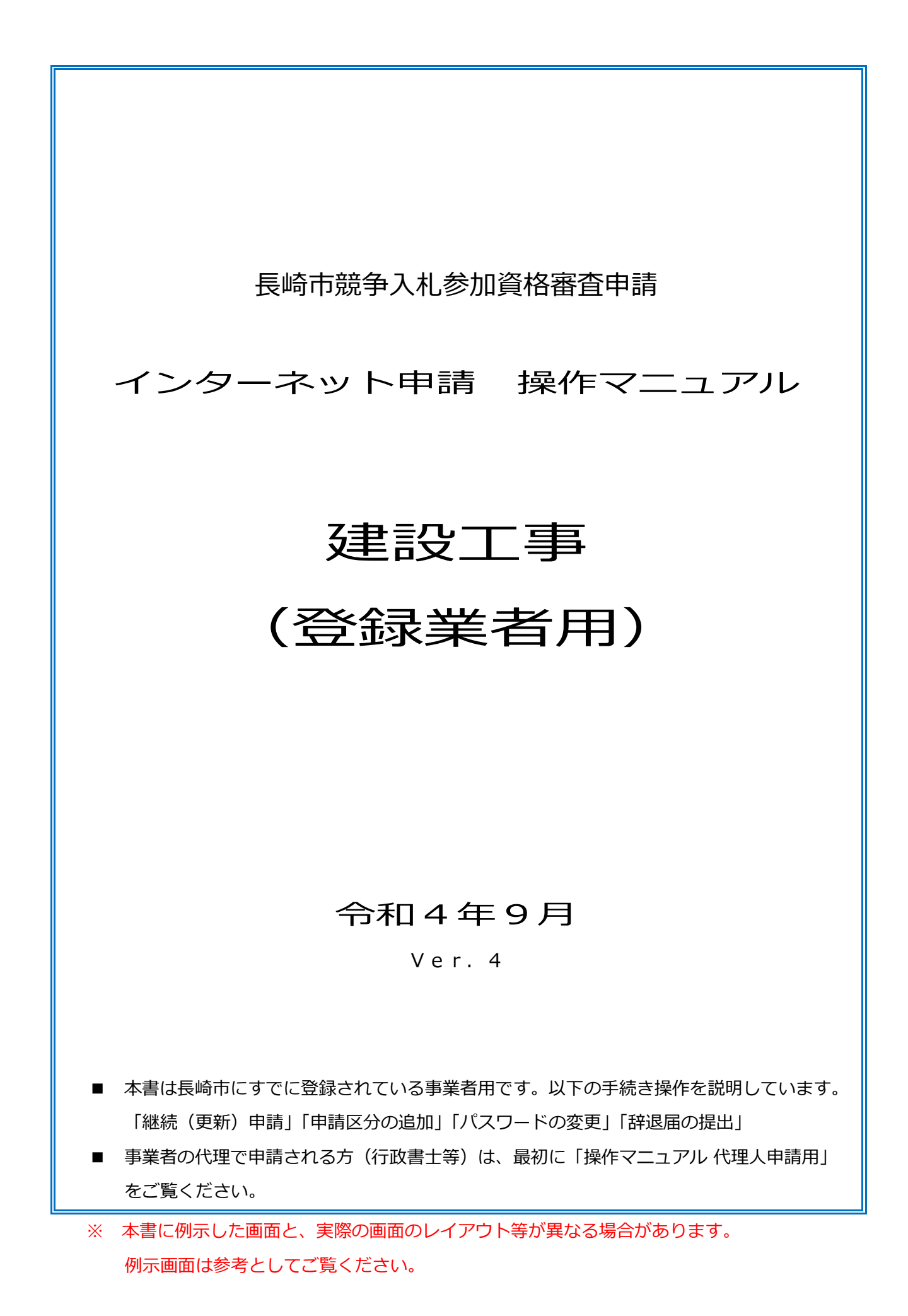

## 更新履歴

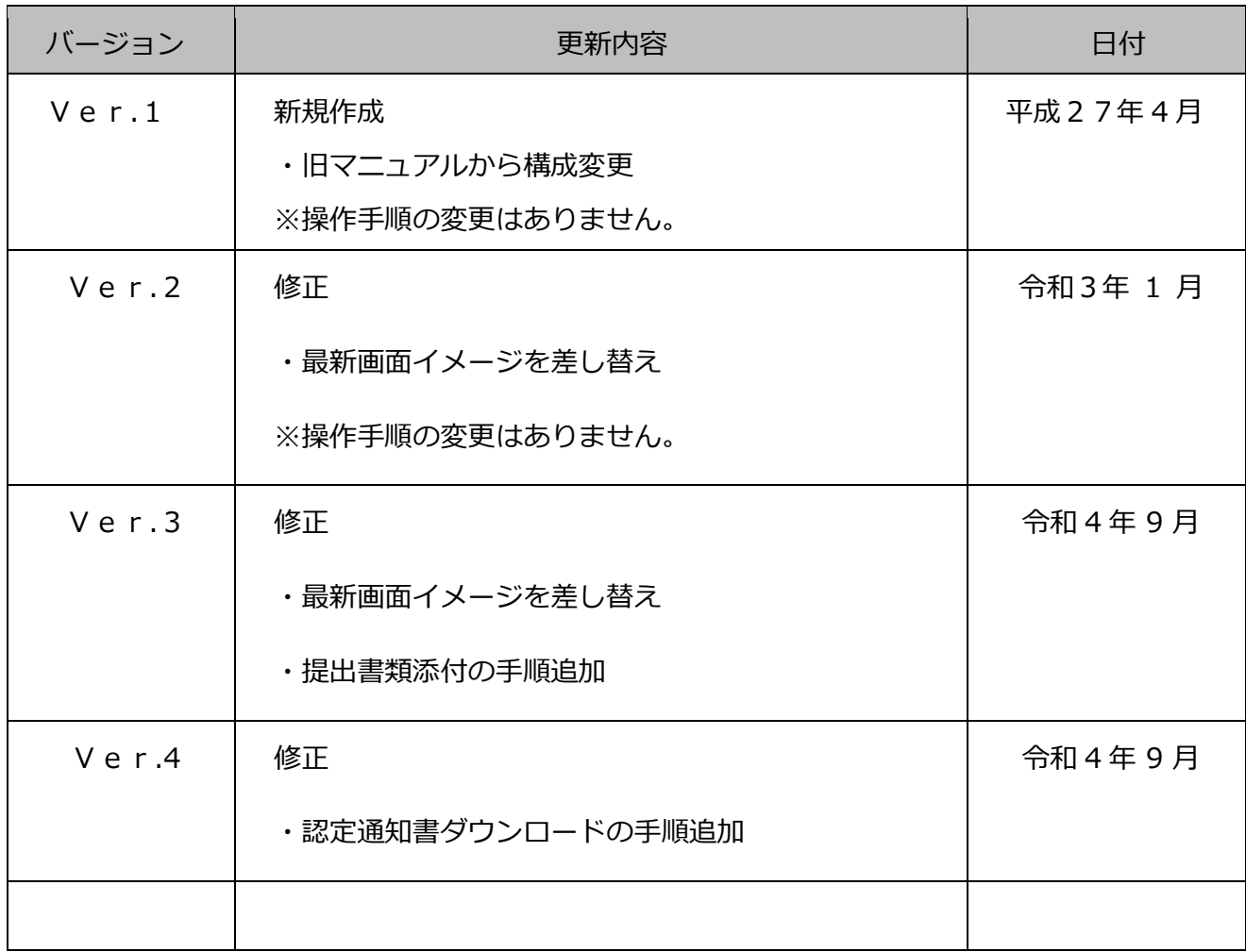

## 且次

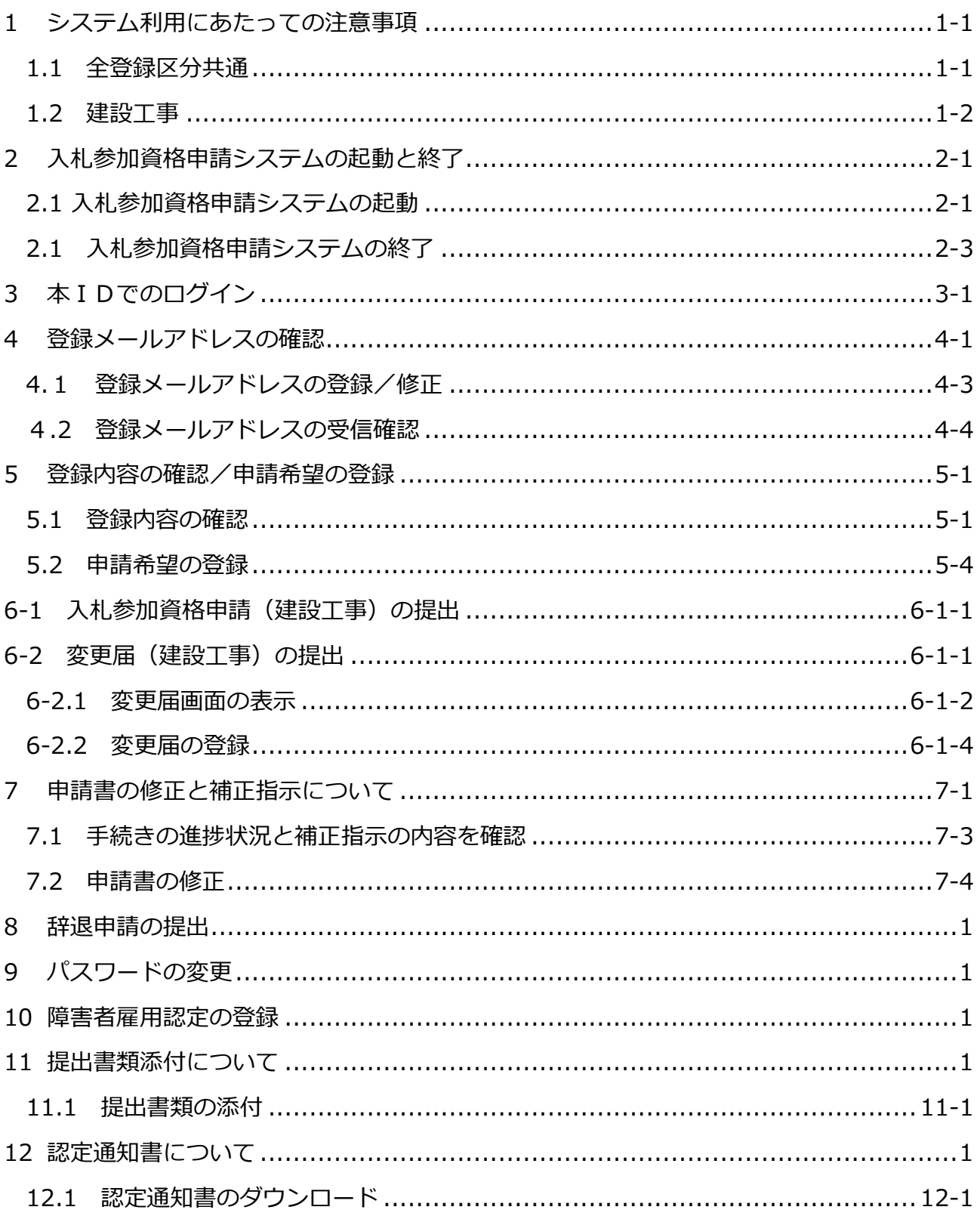

## 操作の流れ

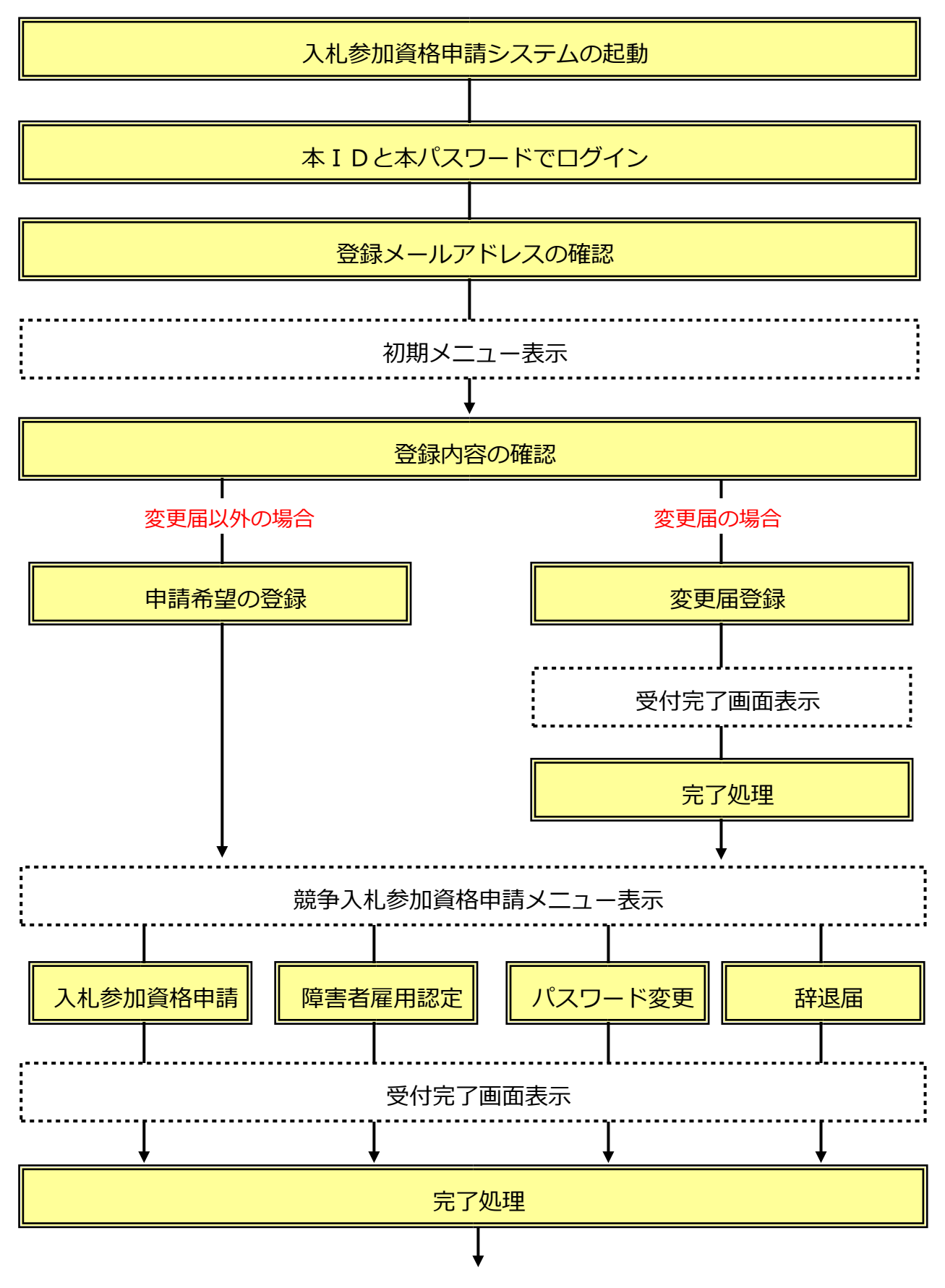

競争入札参加資格申請メニューに戻る

## 提出書類添付操作の流れ

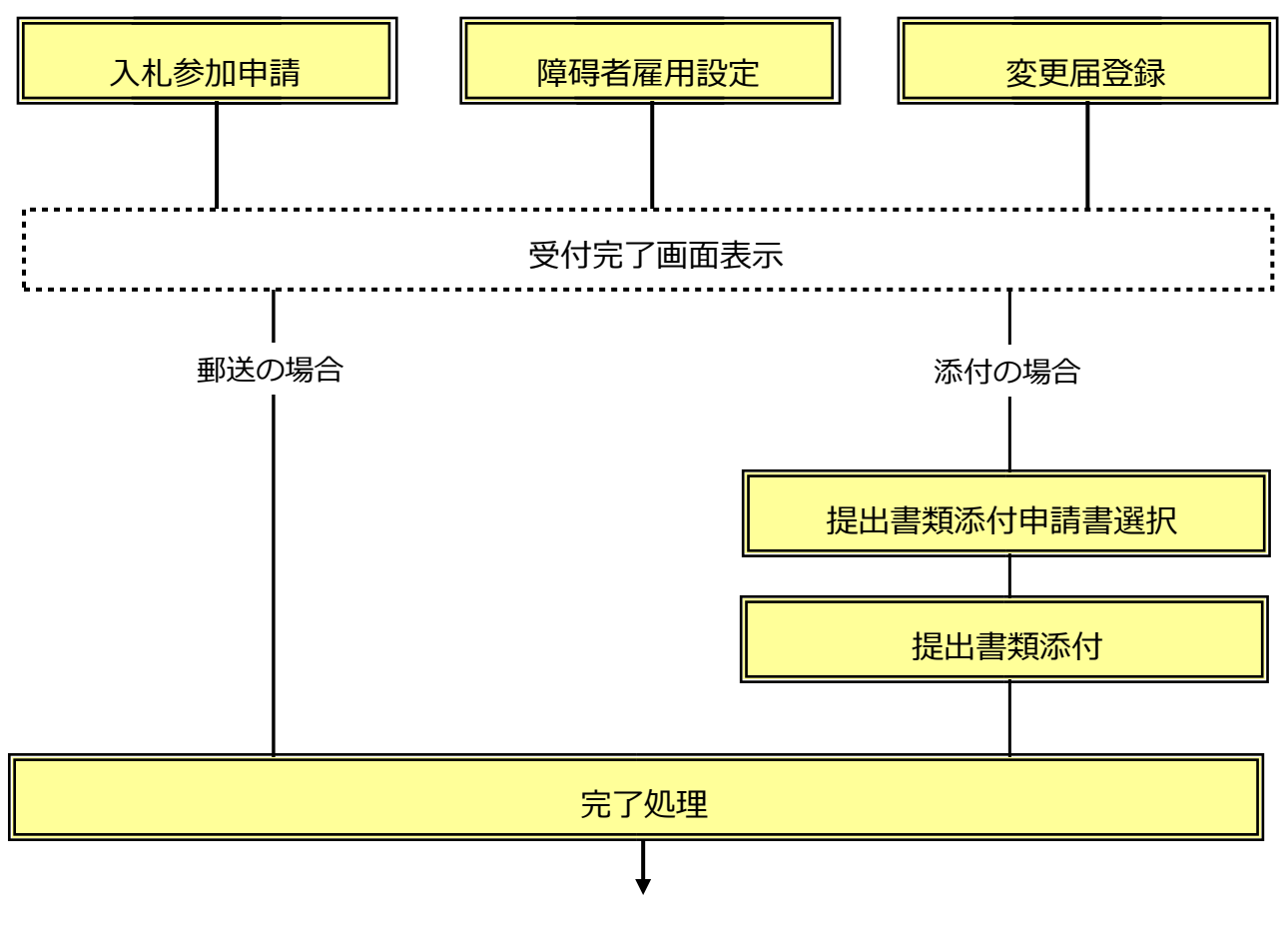

競争入札参加資格申請メニューに戻る

### <span id="page-5-0"></span>**1 システム利用にあたっての注意事項**

#### <span id="page-5-1"></span>**1.1 全登録区分共通**

#### **<パソコン環境の準備について>**

入札参加資格申請システムをご利用頂くにあたっては、パソコン環境の事前準備が必要です。

- ●利用可能なパソコン環境[はこちら](http://www.city.nagasaki.lg.jp/jigyo/320000/321000/p004485.html) ※MacOS、Google Chrome、FireFox ではご利用頂けません。 ※Microsoft Edge のみ対応しています。
- ●利用にあたって必要な設定[はこちら](http://www.city.nagasaki.lg.jp/jigyo/320000/321000/p004469.html#jyunbi)

※対象外のパソコン環境や設定を行っていない場合に生じる不具合の例。

- ・申請希望の登録画面で「次へ」ボタンをクリックしても画面が先に進まない。
- ・所在地の入力時に「市区町村選択」ボタンをクリックしても選択画面が表示されない。

#### **<利用できない文字について>**

崎 (たつさき) や髙 (はしごたか) などの外字 (機種依存文字) は認識できないため「?」と表 示されます。

外字か否かがご不明の場合の確認方法は[、こちら目](http://www.city.nagasaki.lg.jp/jigyo/320000/321000/p004468.html)的の漢字が外字の場合は以下のような代替文 字を入力してください。

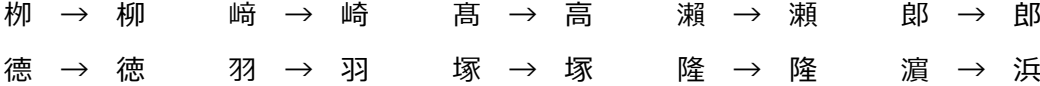

#### **<資格抹消中の登録区分(業種)の申請について>**

資格抹消中の登録区分(業種)の申請を行う場合は新規申請となります。 他の登録区分で登録があっても、「新規業者」として基本情報を登録し、仮 ID と仮パスワードを 取得しログインしてください。

#### **<申請内容の一時保存について>**

申請内容の一時保存でできません。終了する(画面を閉じる)と入力途中の内容は消去されます。 「登録」「入力完了」ボタンをクリックし登録すると、即時に長崎市にデータが送られます。

#### **<画面を戻す、閉じる時の注意事項>**

メニューに戻る時やログアウトしたい場合は、システム画面内にある「トップメニュー」や「ログ アウト」などのメニューやボタンを使用して下さい。システムを閉じる場合はブラウザの閉じる (X)ボタンを使用してください。

ブラウザの戻る(←)ボタンや進む(→)ボタンは使用しないでください。システムが正常に動作 しません。

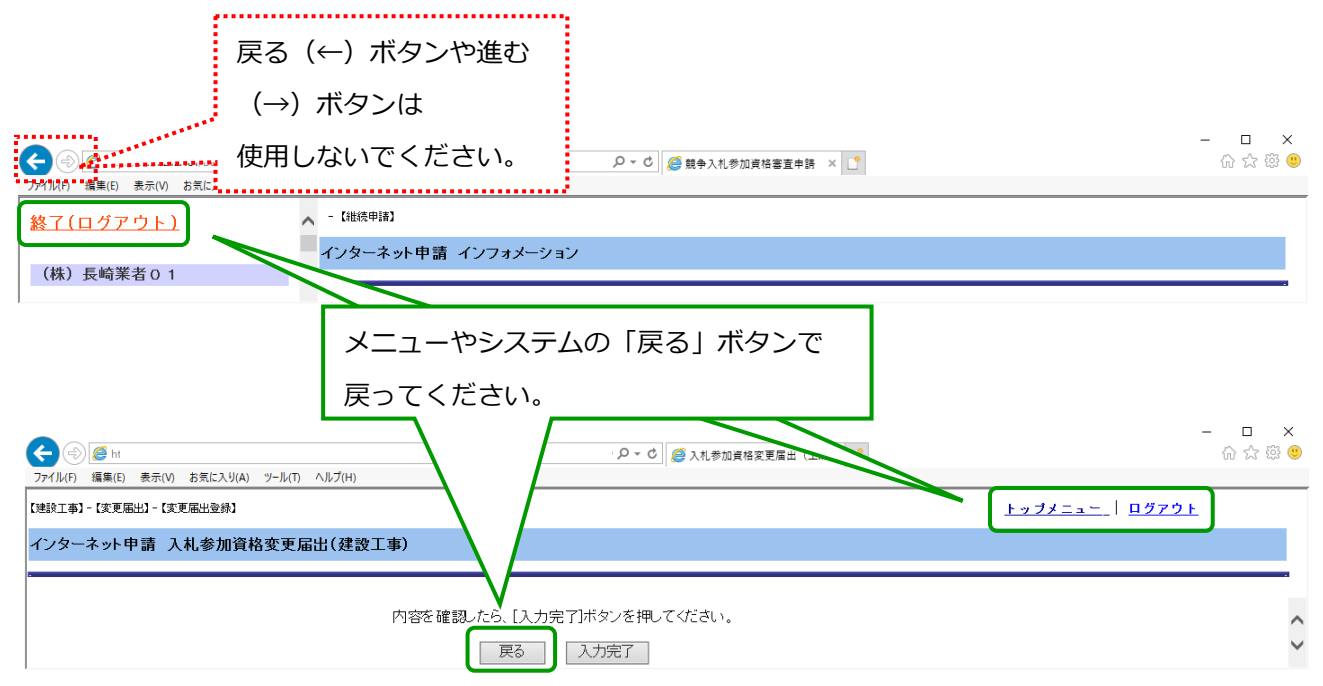

#### <span id="page-6-0"></span>**1.2 建設工事**

#### **<経営事項審査情報について>**

建設工事の新規・継続(更新)申請は「経営事項審査結果」の情報をもとに申請書を作成しま

す。最新の「経営事項審査結果」のデータが長崎市に届きシステムでご利用頂けるのは、結果通 知日から約2週間後となります。

データが届くまでお待ち頂き電子申請して頂くか、お急ぎの場合(入札参加の有効期限まで 2 週 間以内)の場合は、紙での申請を行ってください。

古い「経営事項審査結果」のデータで申請して頂いても受け付けることができませんので、ご注 意ください。

## <span id="page-7-0"></span>**2 入札参加資格申請システムの起動と終了**

#### <span id="page-7-1"></span>**2.1 入札参加資格申請システムの起動**

**(1) 長崎市役所トップページから市役所お役立ちコーナーの「入札・契約情報」を選択します。**

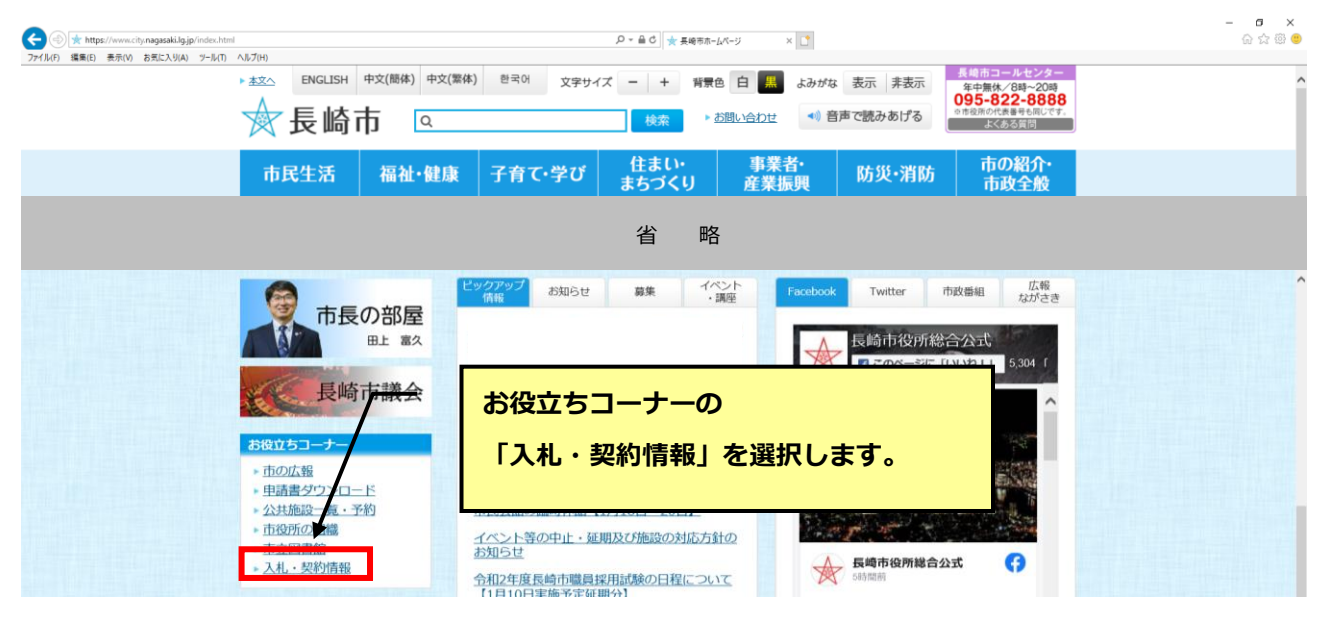

**(2) 入札・契約情報ページが表示されます。**

**「入札参加資格申請システム」ボタンをクリックします。**

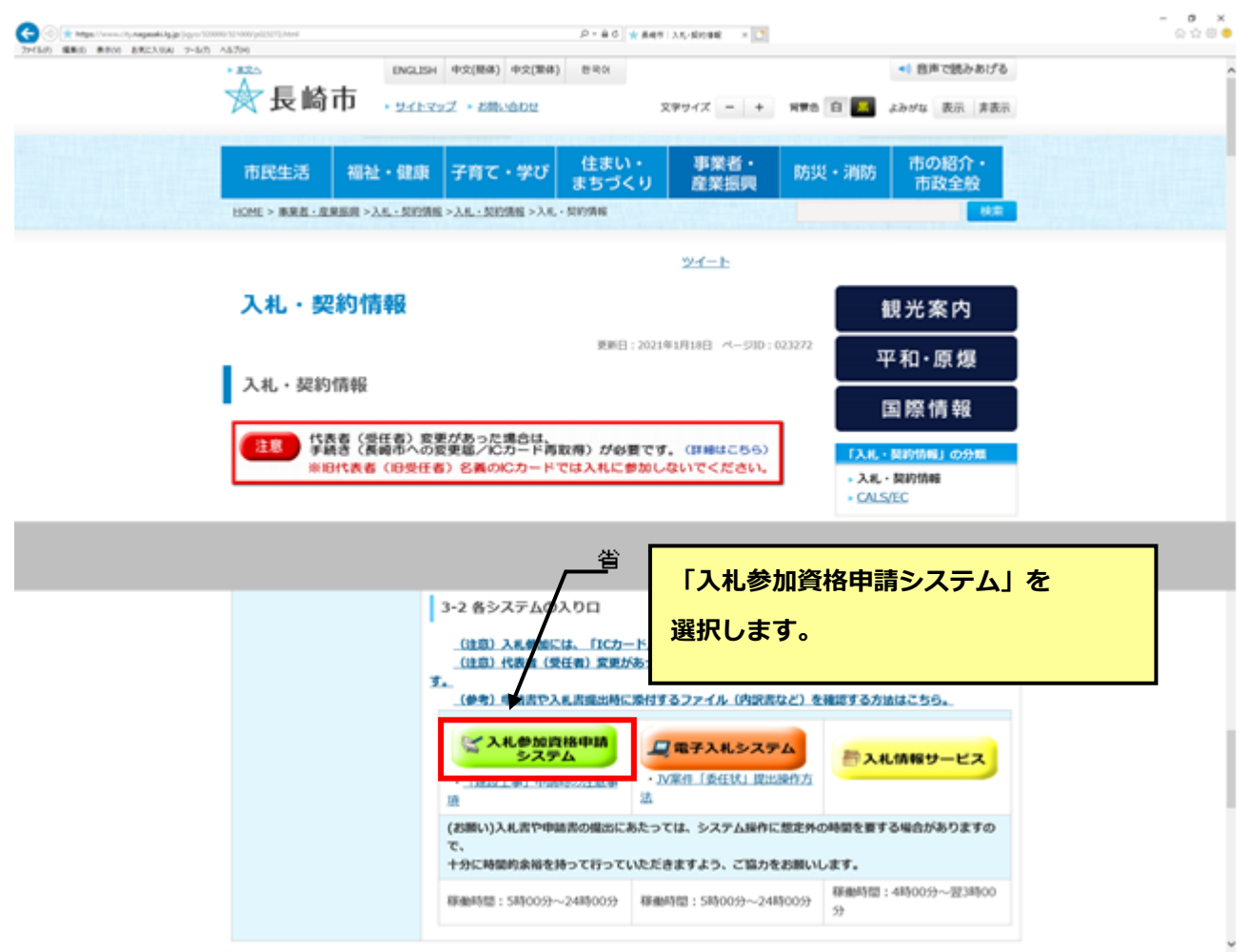

#### **(3) 入札参加資格申請システムが起動します。**

 $\Gamma$ 

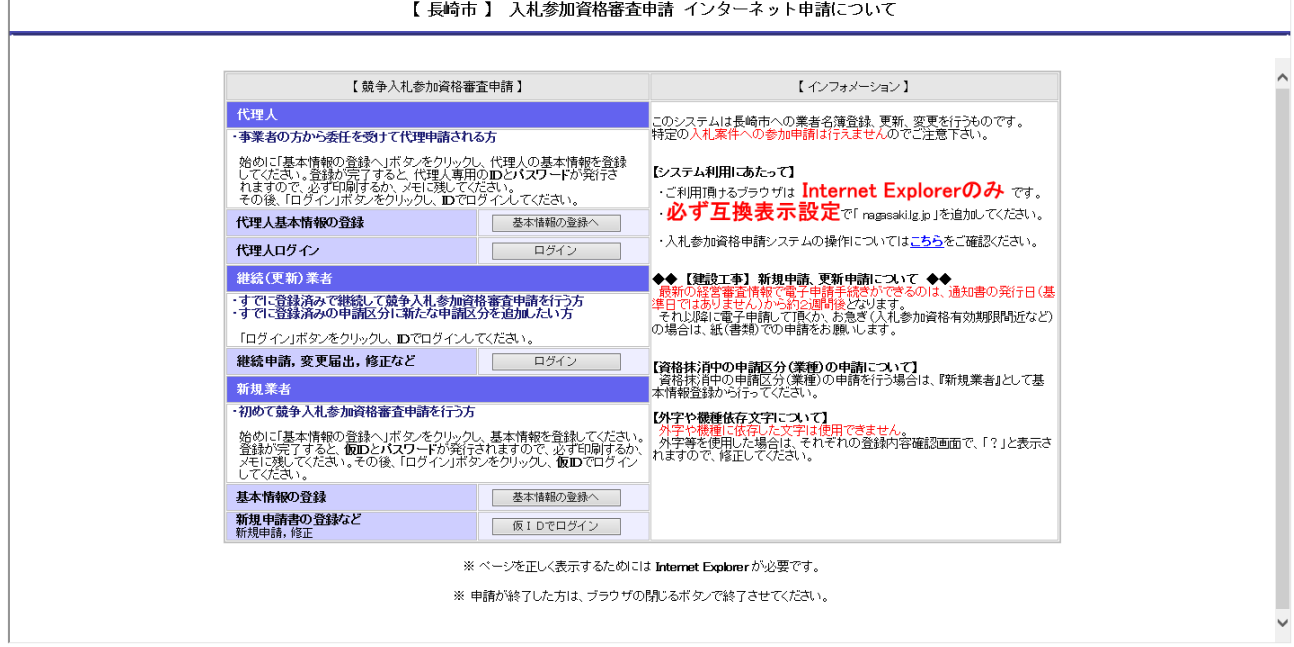

### <span id="page-9-0"></span>**2.1 入札参加資格申請システムの終了**

**ブラウザの閉じる(×)ボタンをクリックして終了します。**

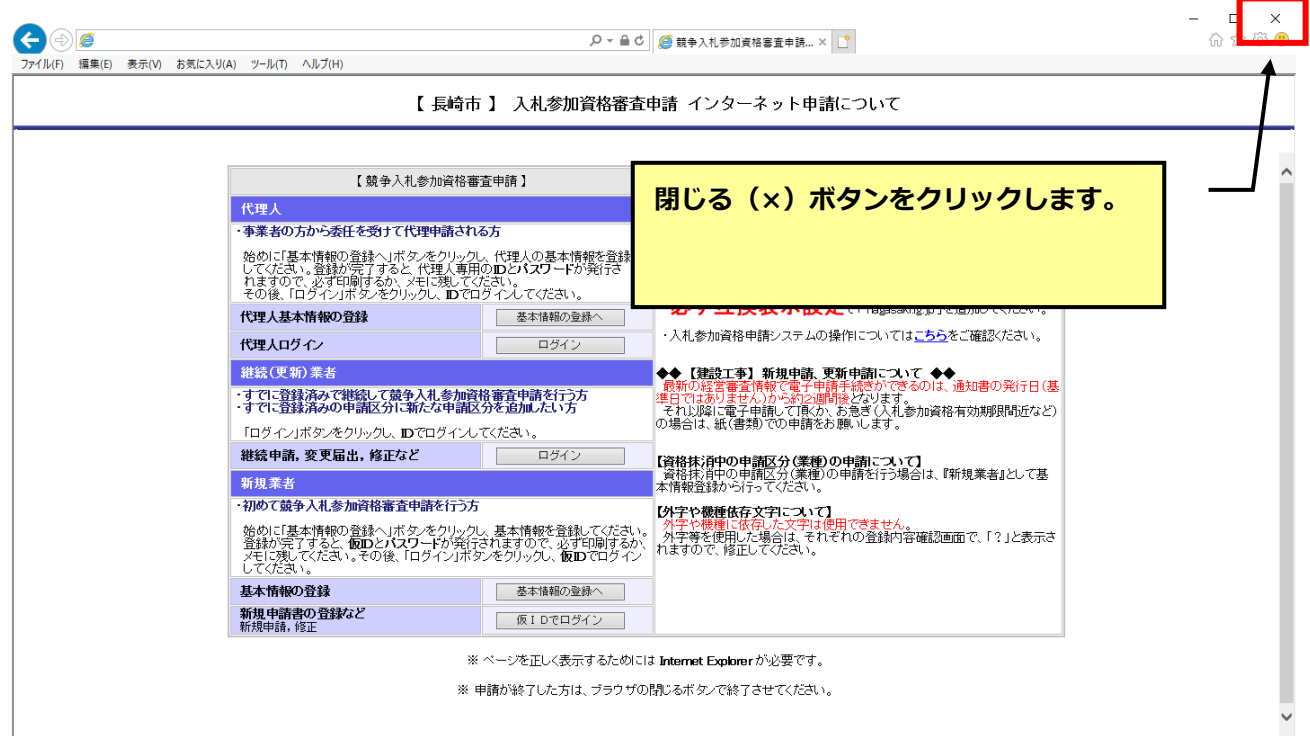

## <span id="page-10-0"></span>**3 本IDでのログイン**

長崎市が発行した「ログインID」と「パスワード」でログインします。

#### **(1) 継続(更新)業者の「ログイン」ボタンをクリックします。**

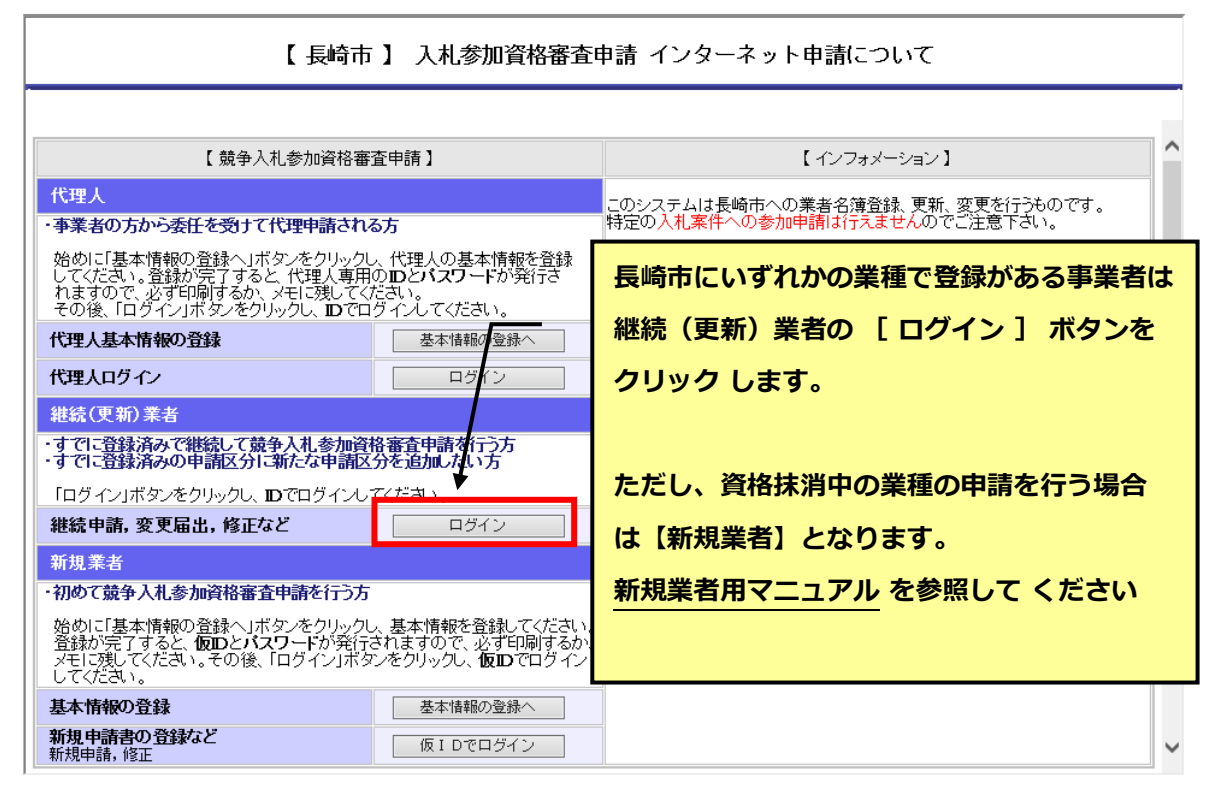

**(2) ログイン画面が表示されます。ユーザーIDおよびパスワードを入力し、ログインします。**

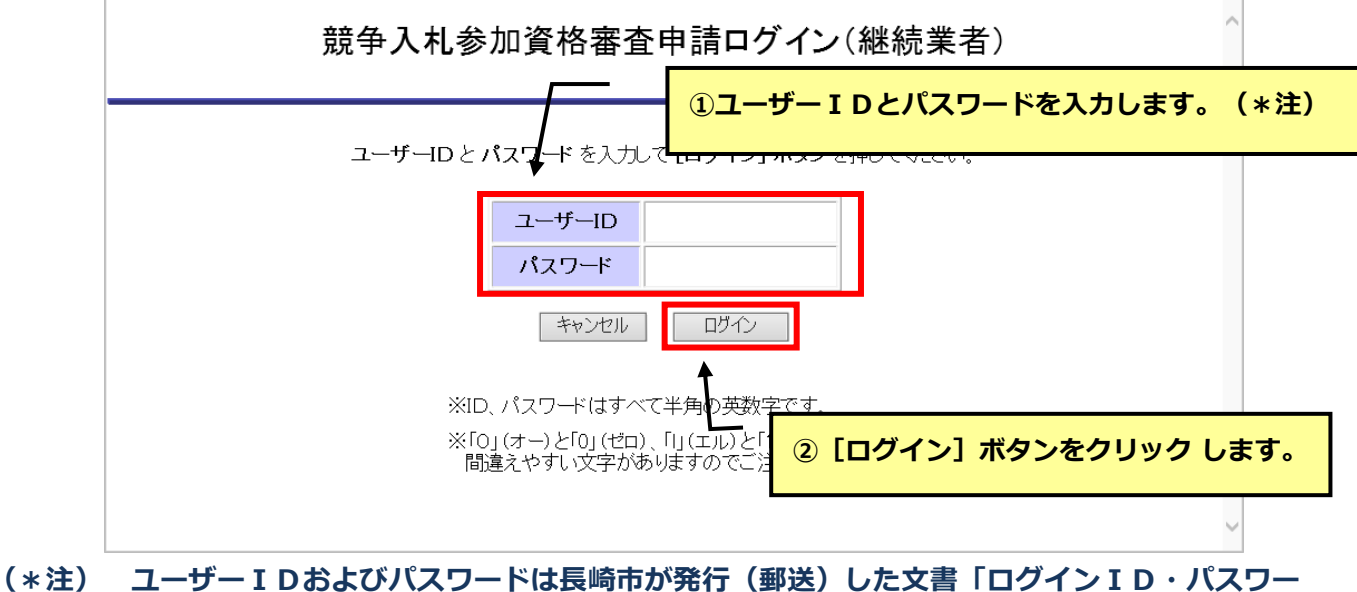

**ドのお知らせ」を参照してください。ユーザーID欄にはログインIDを入力してください。**

## <span id="page-11-0"></span>**4 登録メールアドレスの確認**

登録されたメールアドレスに不備がないことを、「メールアドレス確認ID」の通知メールの受信で 確認します。

メールアドレス確認IDを取得(メールで受信)し、入力することで次の画面に進むことができます。

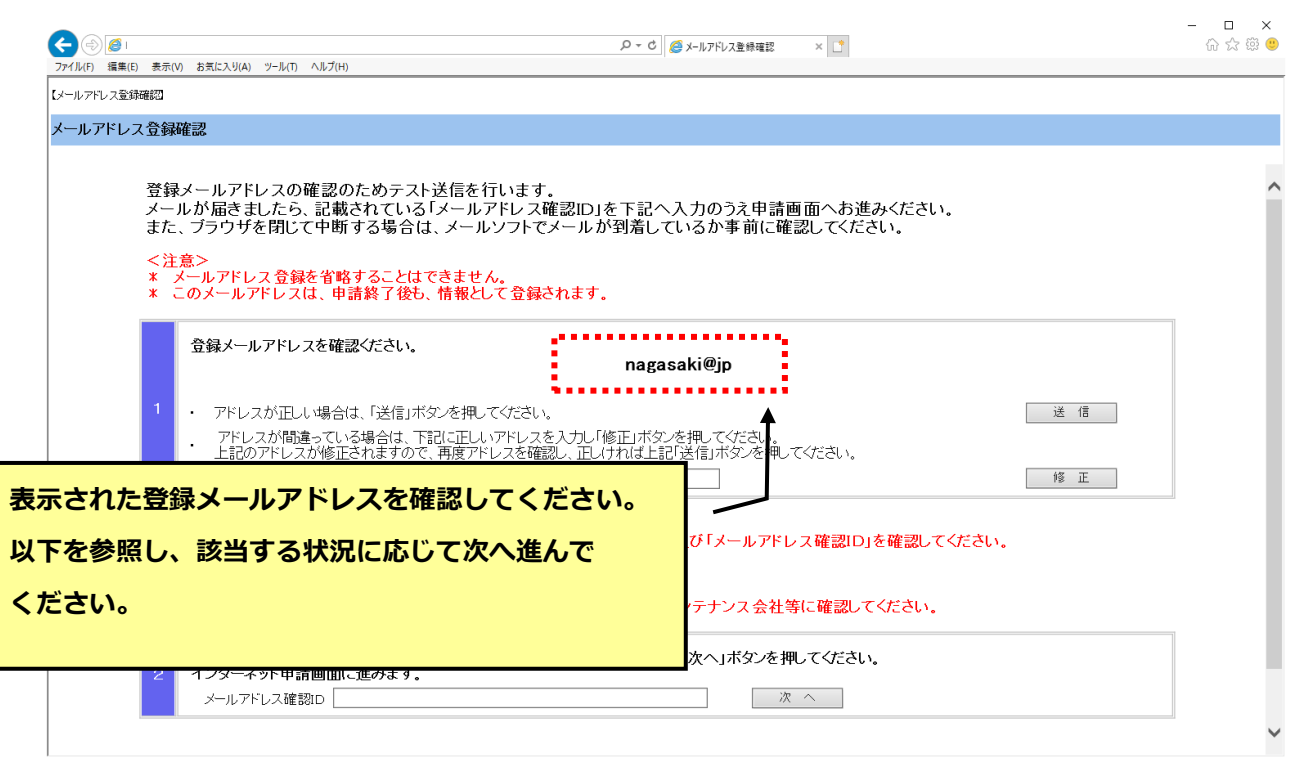

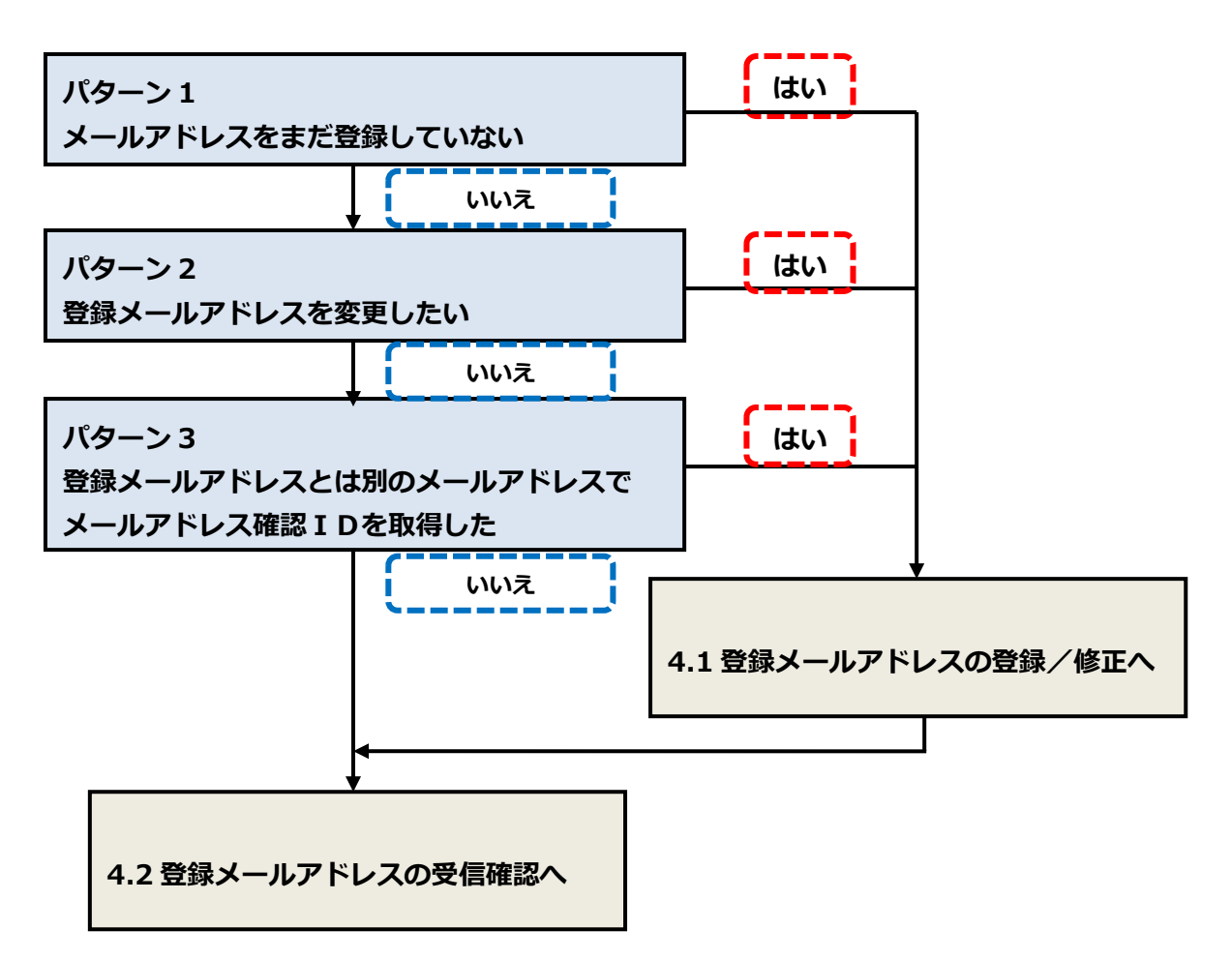

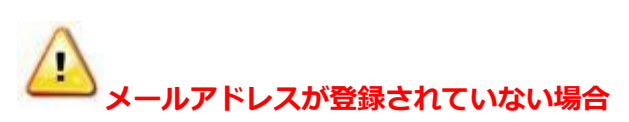

メールアドレスが登録されていない場合(以下のような画面表示)

⇒4.1 登録メールアドレスの登録/修正に進み、メールアドレスの登録を行ってください。

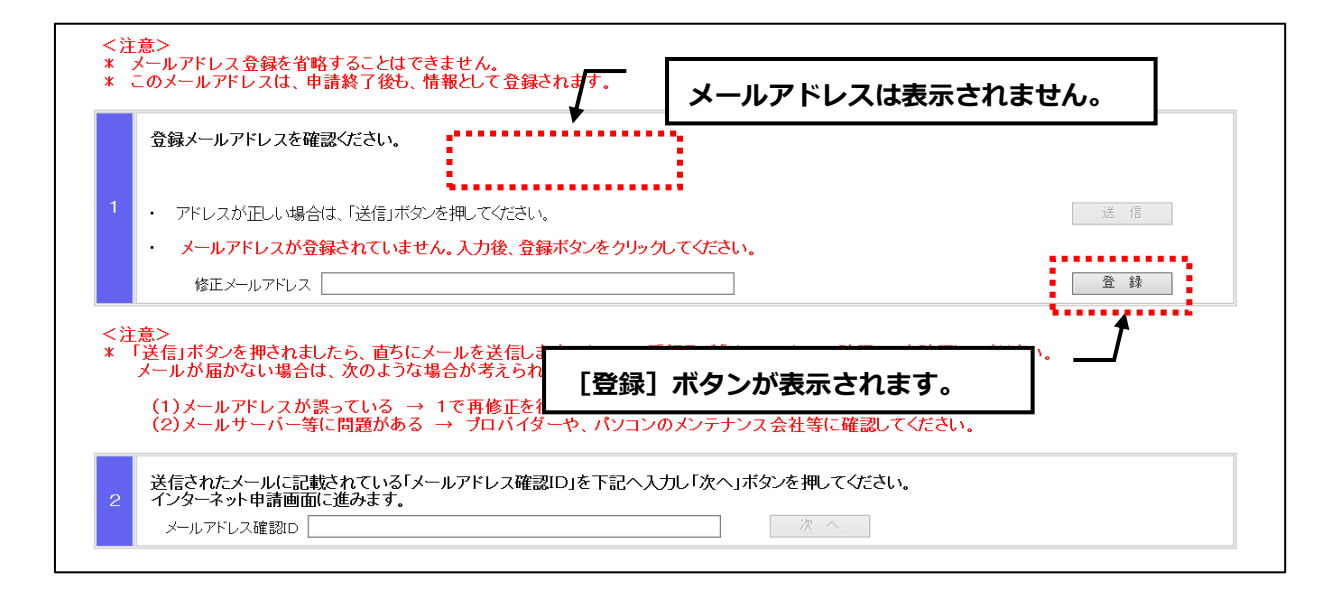

### <span id="page-13-0"></span>**4.1 登録メールアドレスの登録/修正**

登録メールアドレスの登録または修正を行います。

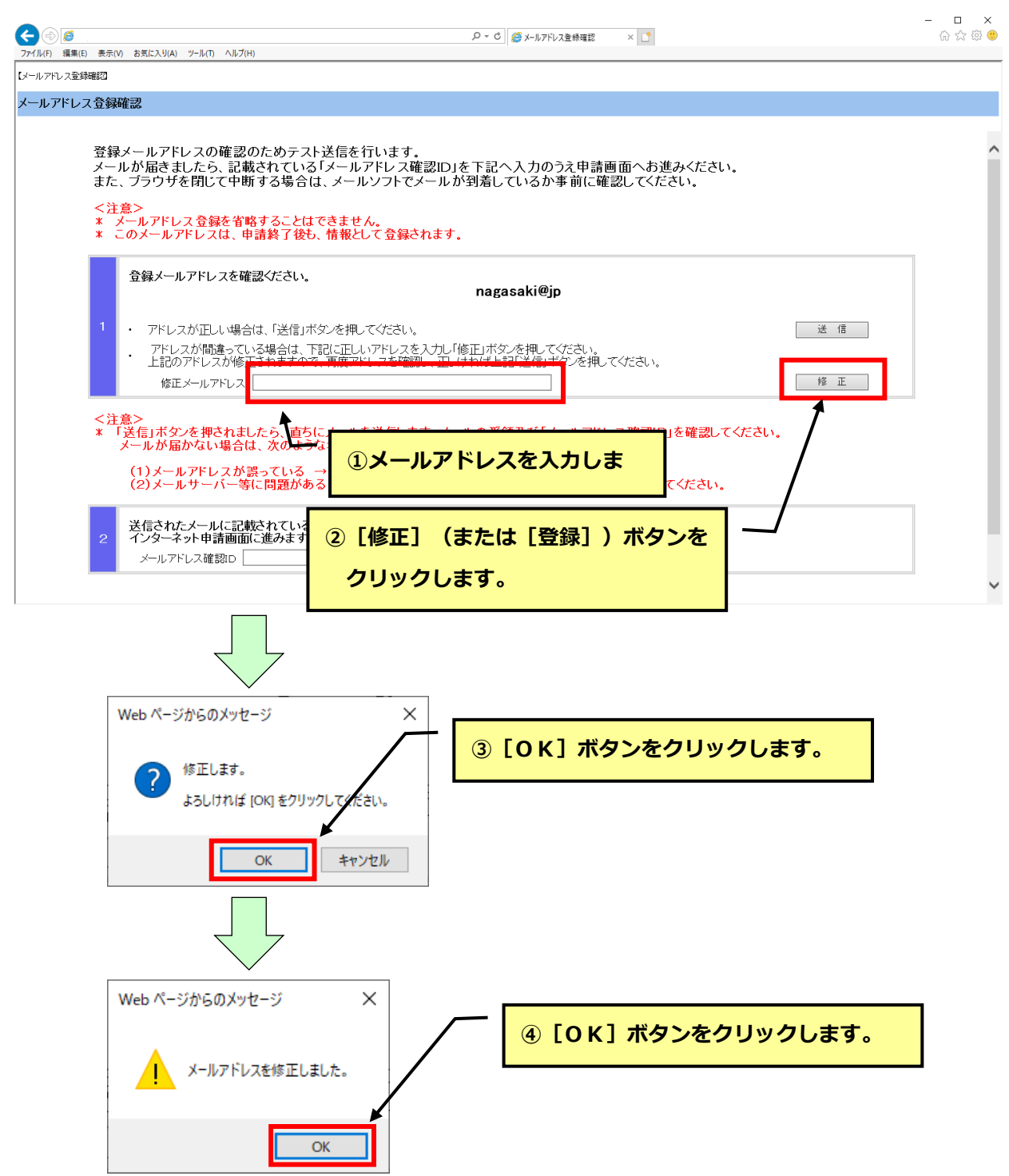

登録メールアドレスが修正されたことを確認してください。

**登録メールアドレス登録/修正時の留意点** ここで登録/修正したメールアドレスは資格者名簿へは反映されません。 資格者名簿に登録したメールアドレスを変更するためには必ず【変更届】を提出してください。

#### <span id="page-14-0"></span>**4.2 登録メールアドレスの受信確認**

登録メールアドレスの受信確認を行い、メールアドレス確認IDを取得します。

※以前に取得した確認IDを使用する場合は、次ページ (3) にお進みください。

#### **(1) 登録したメールアドレスを送信します。**

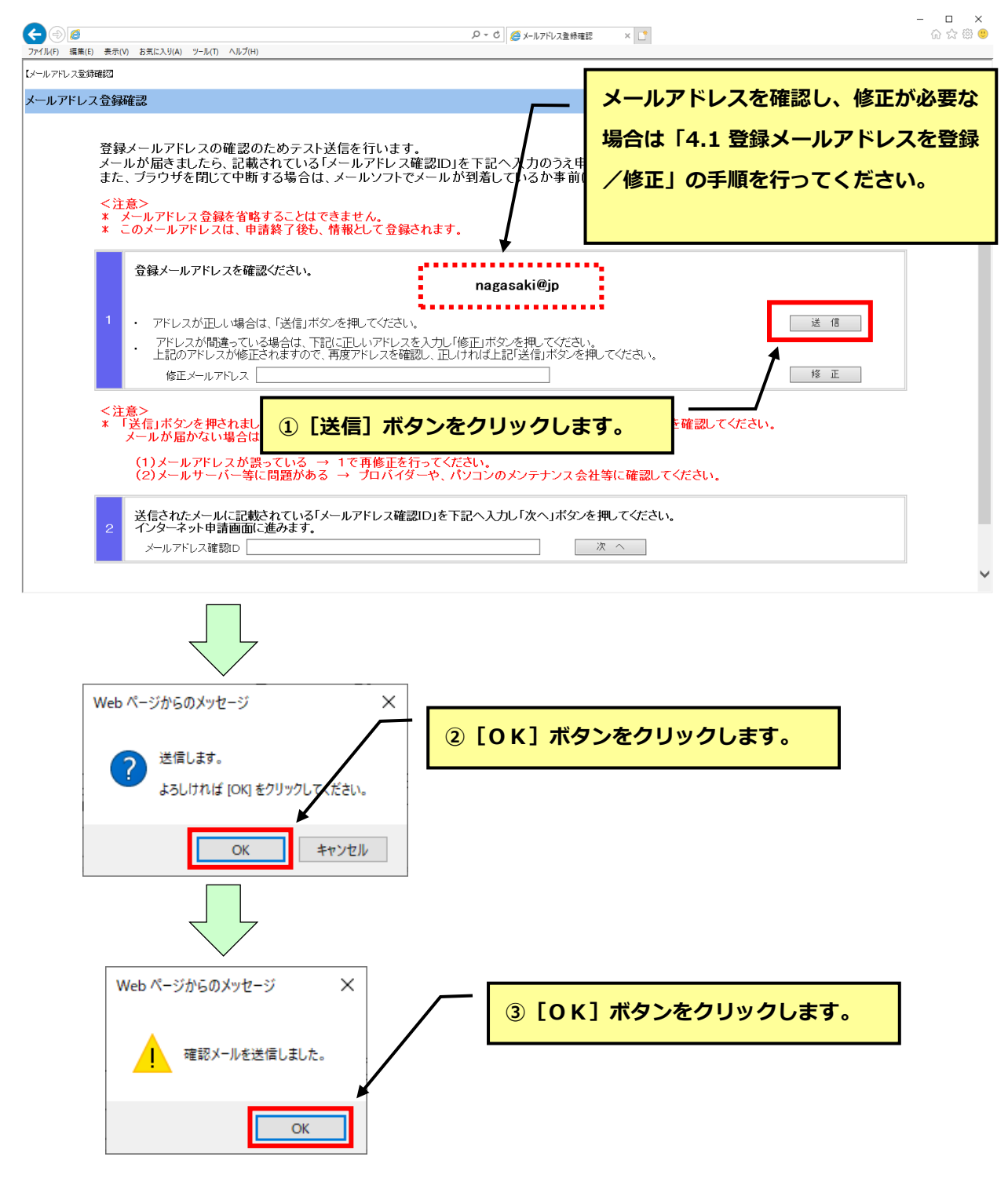

**「確認ID」は[送信]ボタンをクリックするたびに送信されます。**

#### **(2) メールソフトでメールを受信し「メールアドレス確認ID」を控えてください。**

**(印刷またはコピー)**

・メール件名 【長崎市理財部契約検査課】メールアドレス確認ID送付

・メール本文

【長崎市】入札参加資格申請システム ------------------------------------ メールアドレス確認ID「AbCdE」

**確認IDを控えます。 大文字小文字の違いに注意 してください。**

**「メールアドレス確認ID送付」メールが届かない場合は以下の点をご確認ください。**

- ・[送信] ボタンをクリックしていますか?
- ・メールアドレスが間違っていませんか?
- ・受信拒否、迷惑メールに分類などの設定がされていませんか?
- ・メールサーバー等に問題が発生していませんか?(プロバイダ等にご確認ください。)
- **(3) 取得したメールアドレス確認IDを入力し、認証します。**

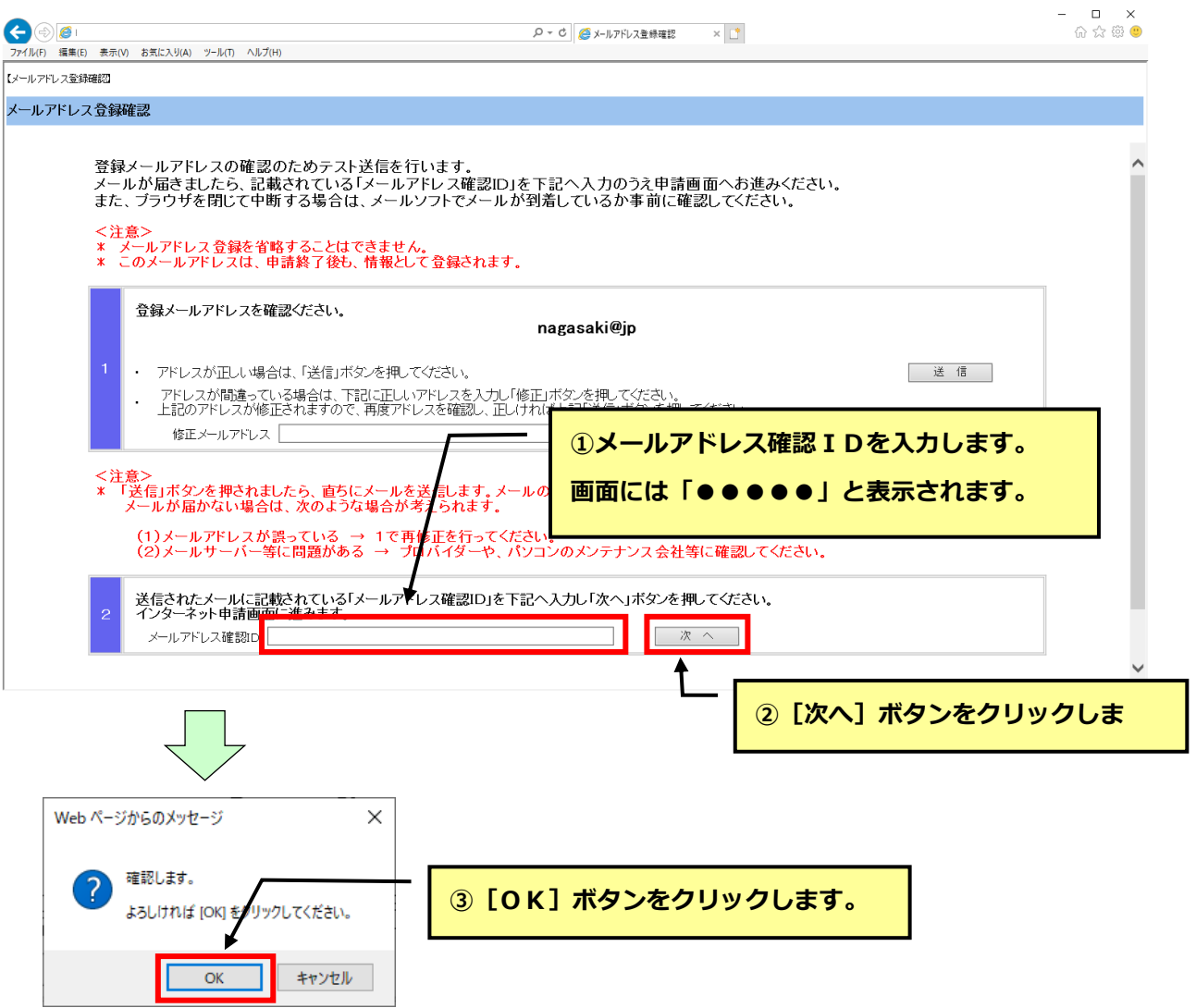

## **(4) ログインが完了し、メニュー画面が表示されます。**

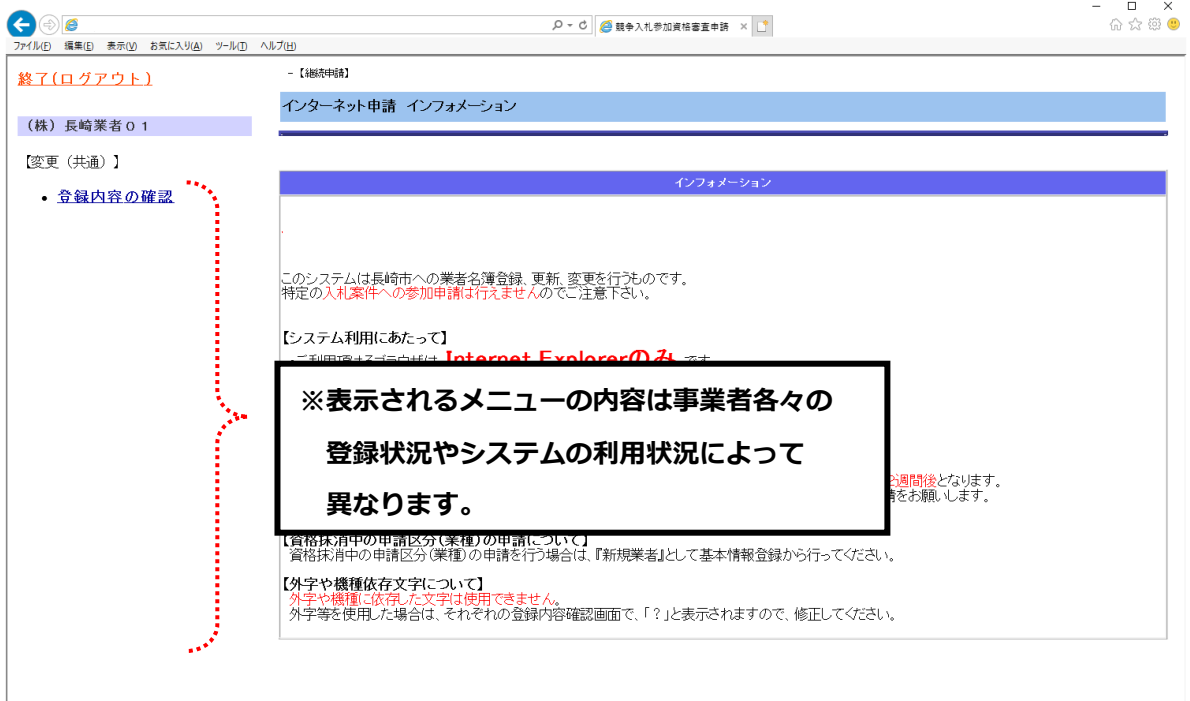

## <span id="page-17-0"></span>**5 登録内容の確認/申請希望の登録**

登録されている内容を確認し、希望する手続きを選択します。 ※申請希望を登録することで、【競争入札参加資格申請メニュー】は表示されます。

#### <span id="page-17-1"></span>**5.1 登録内容の確認**

**(1) 登録業者の初期メニューから「登録内容の確認」を選択します。**

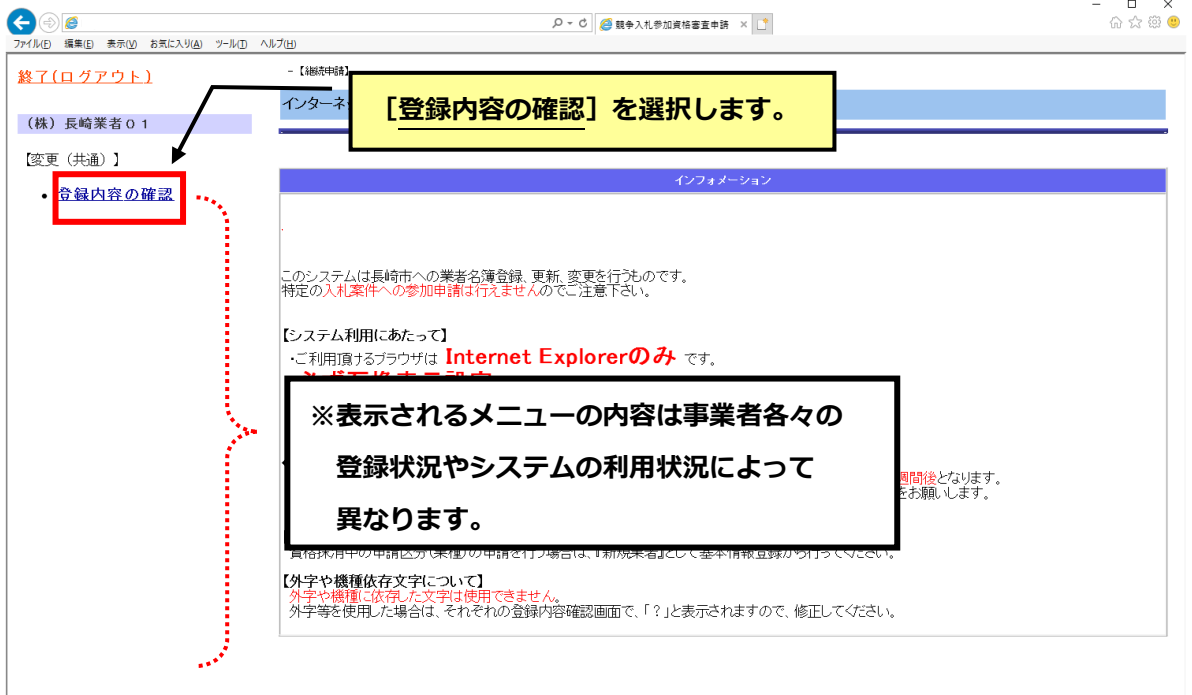

**(2) はじめてシステムを利用する時は、誓約文が表示されます。**

#### **ご一読いただき、内容を承諾いただける場合は、次へ進むことができます。**

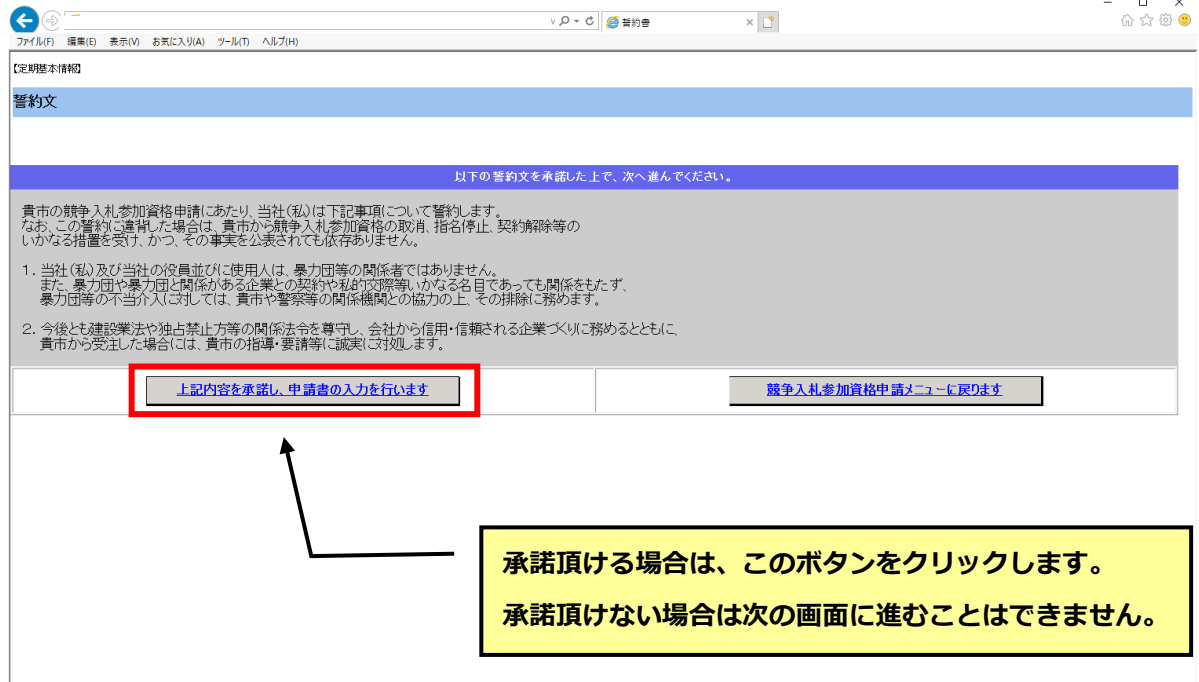

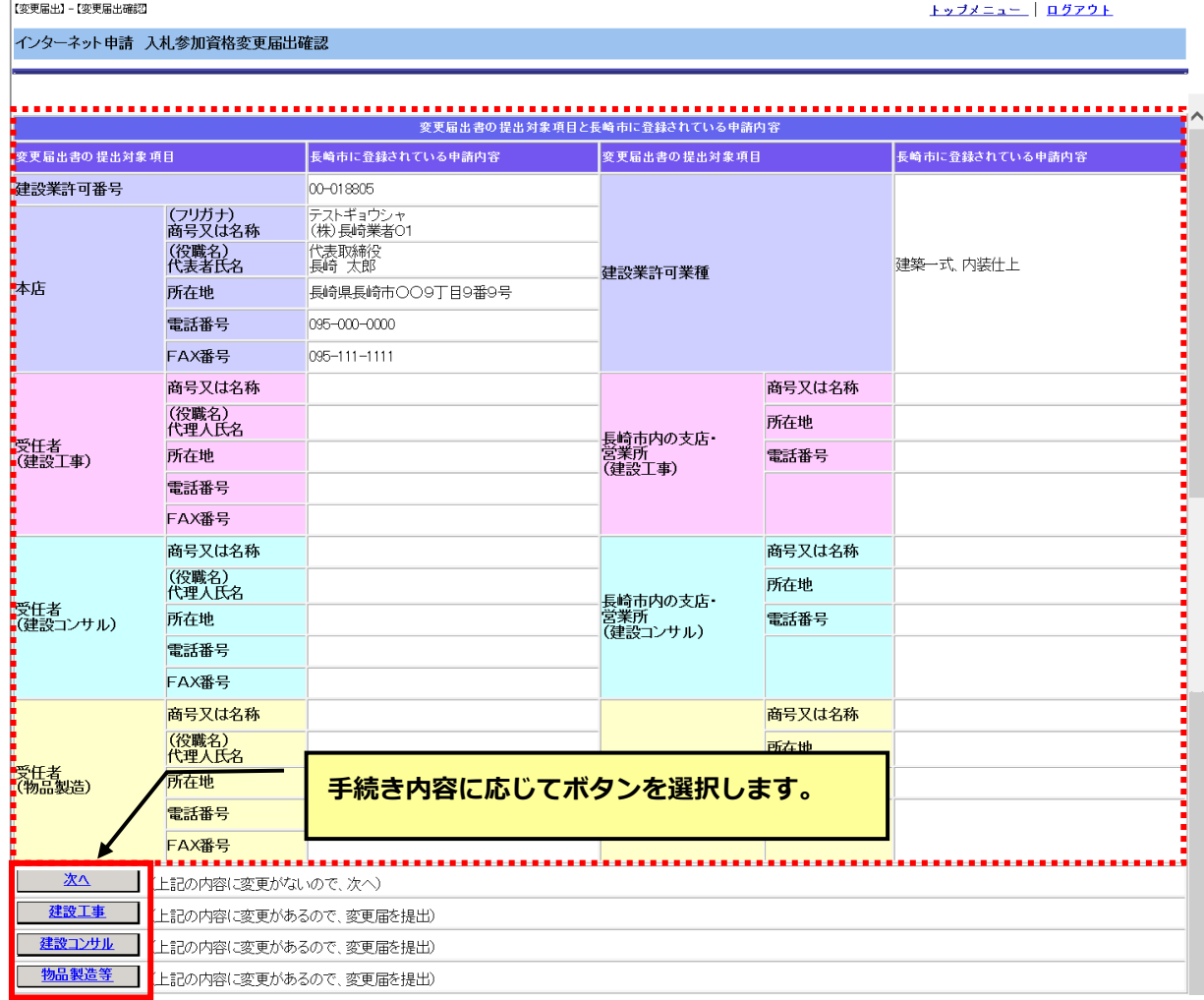

## **(3) 登録内容を確認し、次の手続きを選択します。**

**以下を参照し、希望する手続きに応じてボタンを選択してください。**

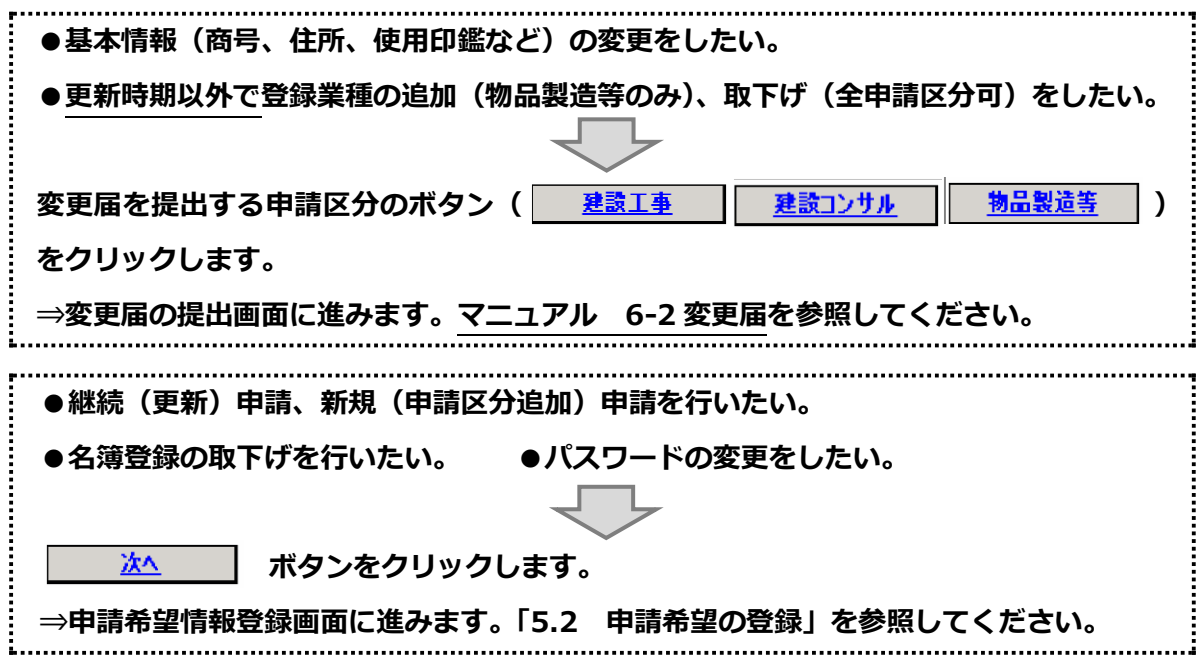

## <mark>▲▲</mark><br>▲■ 継続 (更新) 申請時の業者情報の変更について

継続(更新)申請時に本店情報や受任者情報の変更が生じた場合は、以下の手順で申請を行 ってください。

①変更届を提出 → 2変更内容が反映されたことを確認 → 3随時申請を提出 **※変更届が反映される前に随時(更新)申請を提出すると、変更前の情報で申請されます。**

# **メールアドレス未登録時のメッセージについて**

メールアドレスが未登録の状態で[次へ]ボタンをクリックすると、以下のメッセージが表 示されます。

キャンセルボタンをクリックして登録内容確認画面に戻り、メールアドレスの登録(変更届 提出)を行ってください。

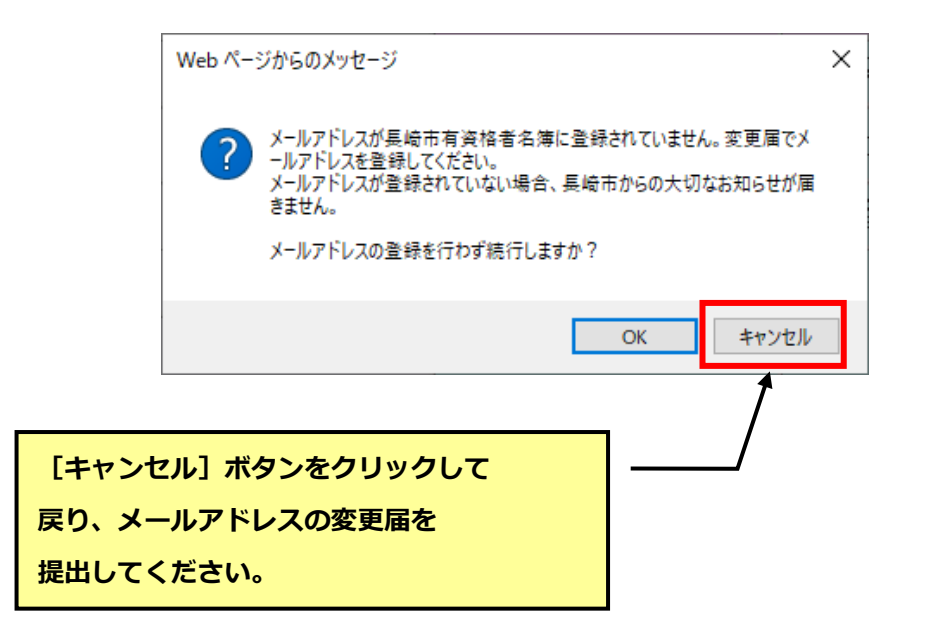

#### <span id="page-20-0"></span>**5.2 申請希望の登録**

#### **(1) 申請希望登録の画面が表示されます。申請希望を登録します。**

※すでに登録済みの申請区分(業種)については「希望する」が選択されグレー表示されます。 改めて選択する必要はありません。

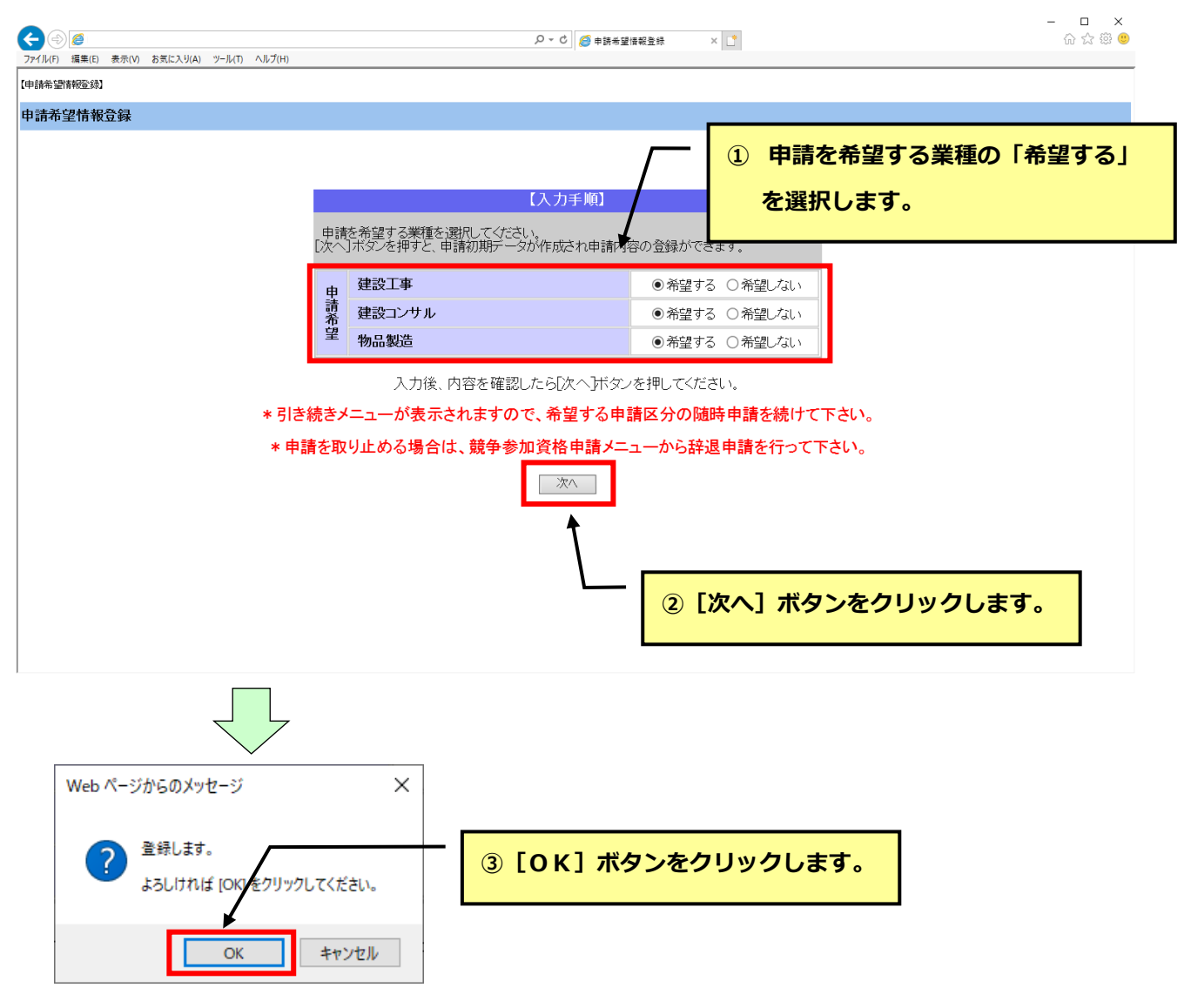

#### O [次へ] ボタンをクリックしても次の画面に進まない場合

以下の原因が考えられます。

- ・Microsoft Edge 以外のブラウザ(Google Chrome、Fire Fox など)を使用している。 →Microsoft Edge をご利用ください。
- ・互換表示設定がされていない。
	- →事前準備の[「Microsoft Edge](http://www.city.nagasaki.lg.jp/jigyo/320000/321000/p004475.html) [の設定」](http://www.city.nagasaki.lg.jp/jigyo/320000/321000/p004475.html)を参照し、設定を行ってください。

#### **(2) 競争入札参加資格申請メニューが表示されます。**

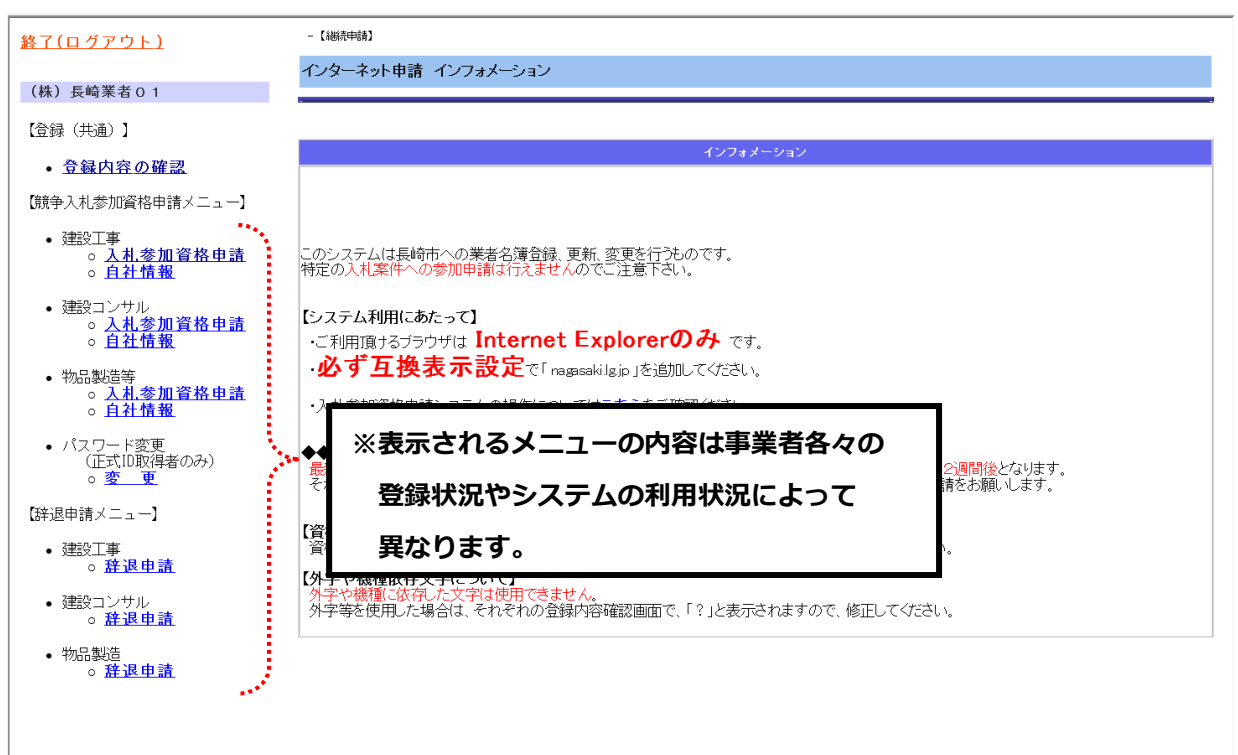

**●継続(更新)申請、新規(申請区分追加)申請を行いたい場合 ⇒マニュアル 6-1 入札参加資格申請の提出 を参照してください。**

**●名簿登録の取下げを行いたい場合** 

**⇒マニュアル 8 辞退申請の提出 を参照してください。**

**●パスワードの変更を行いたい場合** 

**⇒マニュアル 9 パスワードの変更 を参照してください。**

## <span id="page-22-0"></span>**6-1 入札参加資格申請(建設工事)の提出**

建設工事の新規または継続(更新)申請を提出します。

**(1) 競争入札参加資格申請メニューから建設工事の「入札参加資格申請」を選択します。**

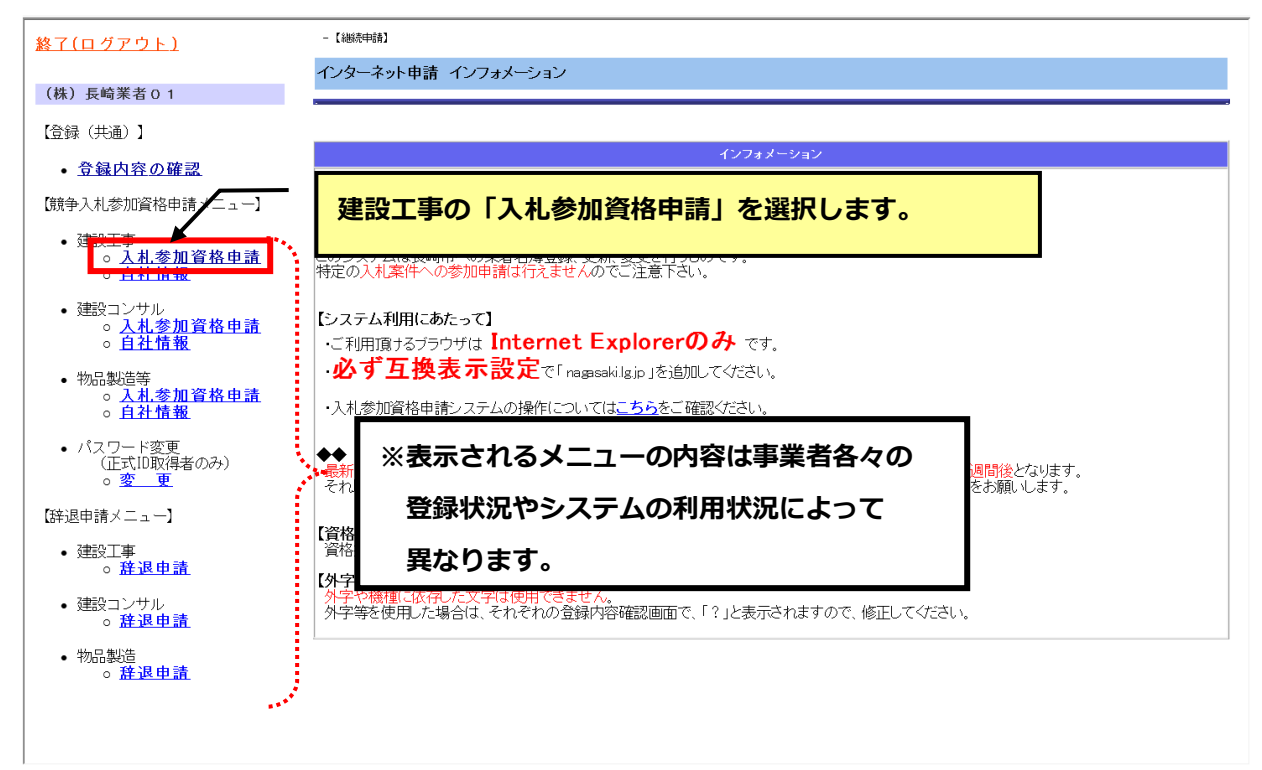

**新規申請/申請区分追加の場合⇒(2)に進みます。 継続(更新)申請の場合⇒(3)に進みます。**

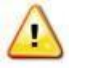

#### **【入札参加資格申請】メニューが表示されていない場合は?**

申請希望の登録を行うことで【入札参加資格申請】メニューは表示されます。

**●新規業者の場合** 

**【申請希望の登録】メニューから申請希望を登録します。**

**詳細は マニュアル 5 申請希望の登録 を参照してください。**

**●登録業者の場合** 

**【登録内容の確認】メニューから申請希望を登録します。**

**詳細は マニュアル 5 登録内容の確認/申請区分の登録 を参照してください。**

#### **(2) 基本情報の内容が表示されます。(新規申請、申請区分追加の場合)**

#### **必要に応じて修正してください。**

※継続(更新)申請の場合は、表示されません。6-1-4 ページ (3)にお進みください。 ※申請区分(業種)追加の場合、本店情報は参照のみとなります。

本店情報を修正したい場合は入札参加資格申請の前に変更届を提出してください。

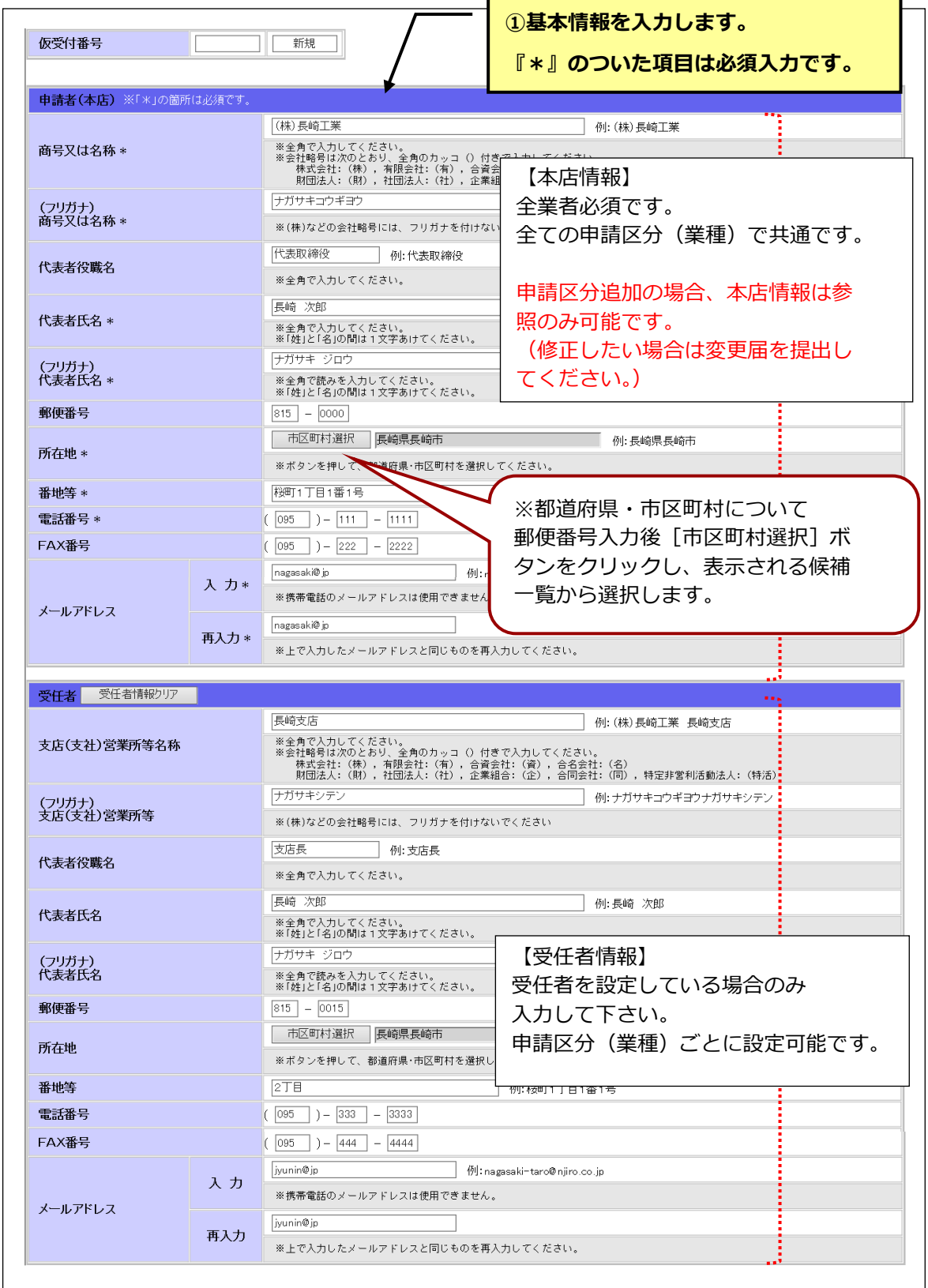

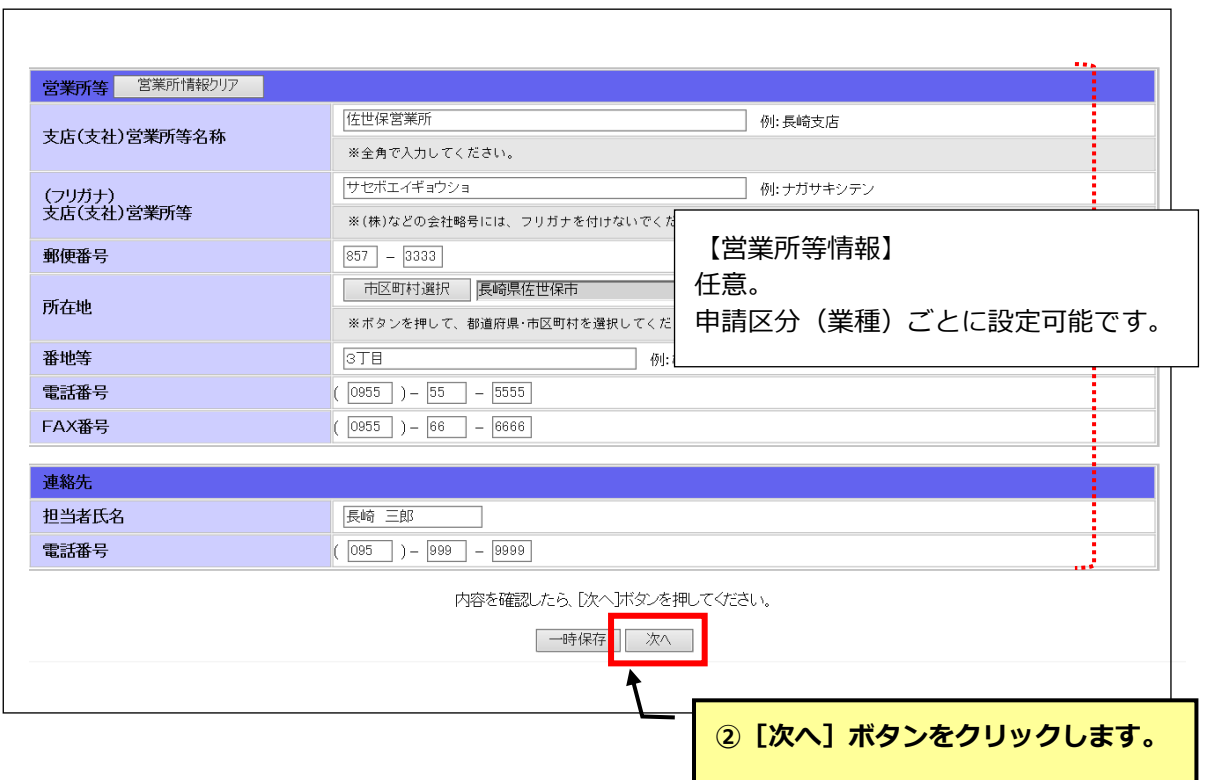

## **《1**》<br>[市区町村選択] ボタンをクリックしても候補一覧が表示されない場合

ポップアップブロックが有効になっている可能性があります。 事前準備の[「Microsoft Edge](http://www.city.nagasaki.lg.jp/jigyo/320000/321000/p004475.html) [の設定」](http://www.city.nagasaki.lg.jp/jigyo/320000/321000/p004475.html)を参照し、設定を行ってください。

## **[メールアドレス]について**

長崎市から送信する更新時期の通知メール等の宛先となります。 宛先は次の通りです。

- ●受任者設定(委任行為)無しの場合・・・本店メールアドレス
- ●受任者設定(委任行為)有りの場合・・・受任者メールアドレス

#### **(3) 経営事項審査情報を検索します。**

#### **<新規申請または申請区分(業種)追加の場合>**

経営事項審査情報の検索画面が表示されます。条件を指定して検索してください。

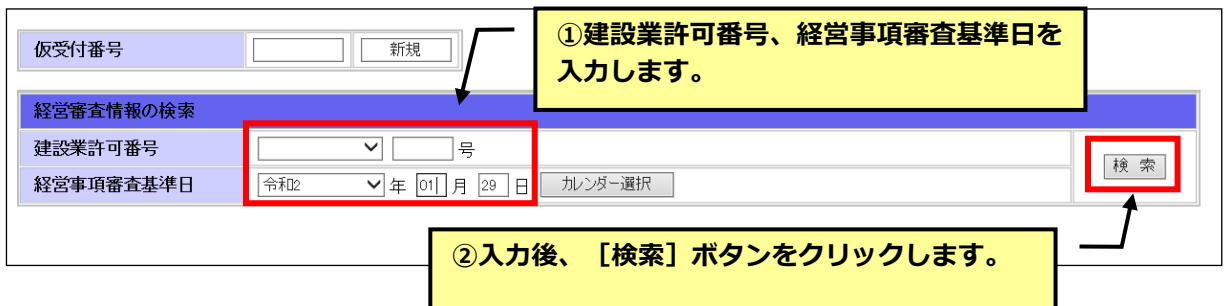

#### **<継続(更新)申請の場合>**

経営事項審査情報は初期表示されます。

旧年度の経営事項審査情報が初期表示されている場合は、基準日を変えて再検索してください。

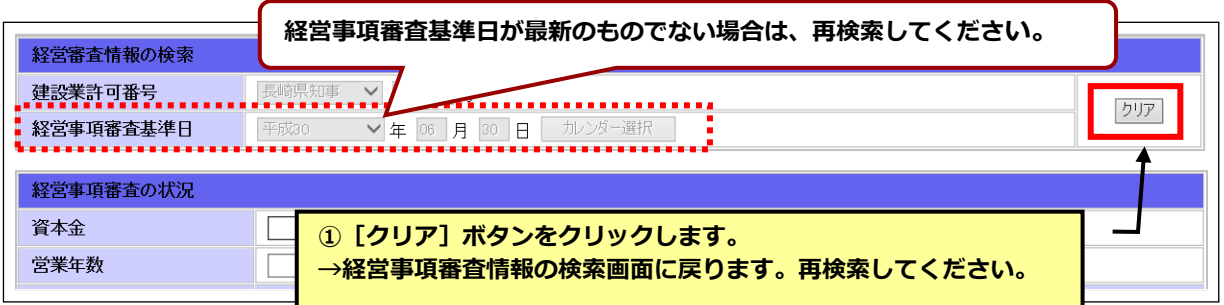

## ⁄<mark>!</mark>)<br>──检索した結果、経営審査情報が存在しない場合

該当する経営審査情報データが検索できなかった場合、下図のようなエラーが表示されます。

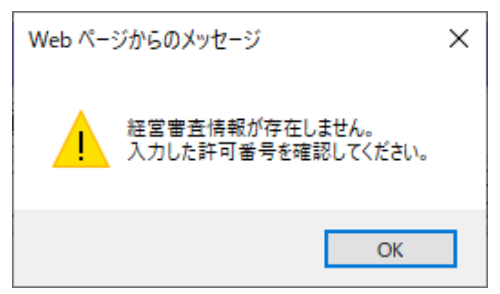

原因として以下のようなことが考えられます。

**●建設業許可番号、経営事項審査基準日の入力に誤りがある。** 

⇒訂正し、再検索してください。

**●該当する経営事項審査情報のデータが長崎市に届いていない。**

⇒経営事項審査情報のデータが長崎市に届くには、結果通知書の通知日から約2週間程度を 要する場合があります。

データ到着までお待ち頂き電子での申請を行って頂くか、お急ぎの場合は紙での申請を行 ってください。

**(4) 建設工事の入札参加資格申請画面が表示されます。申請内容を入力(修正)します。**

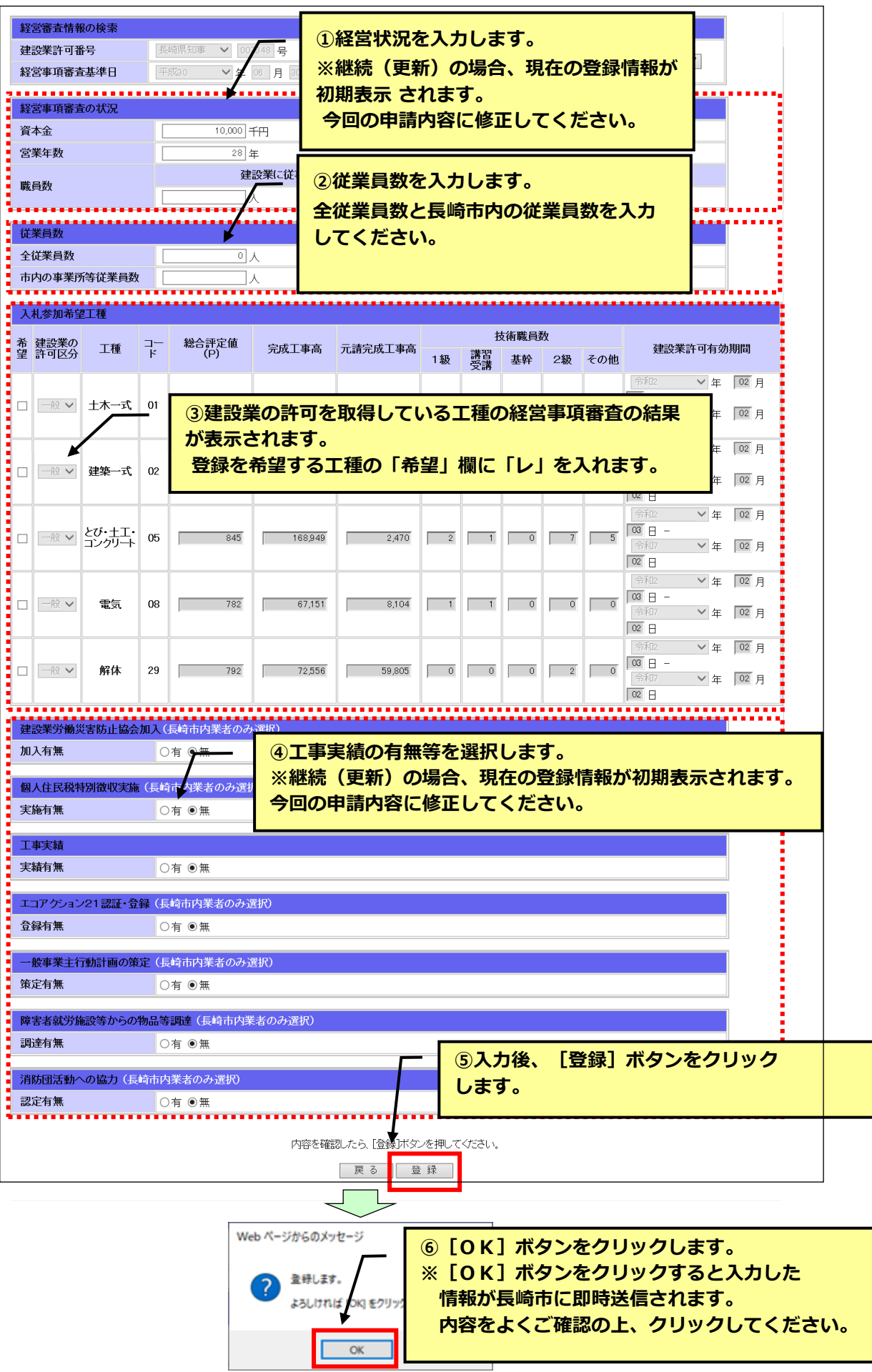

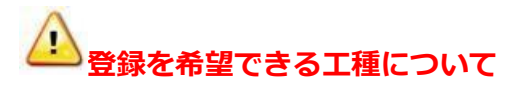

技術職員数のいずれかが 1 名以上の工種が登録できます。

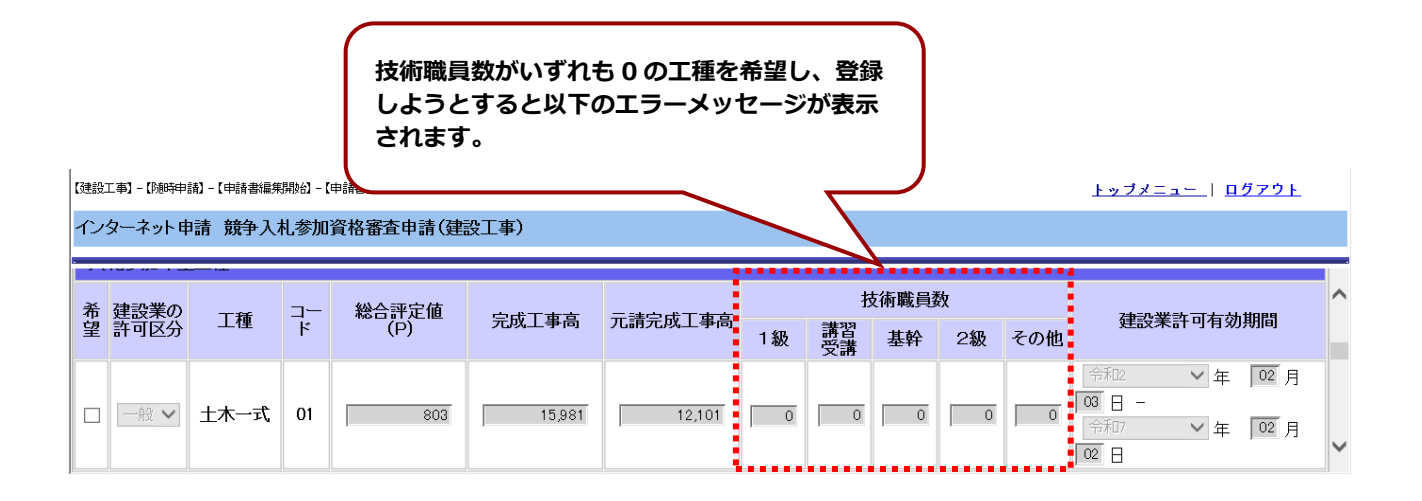

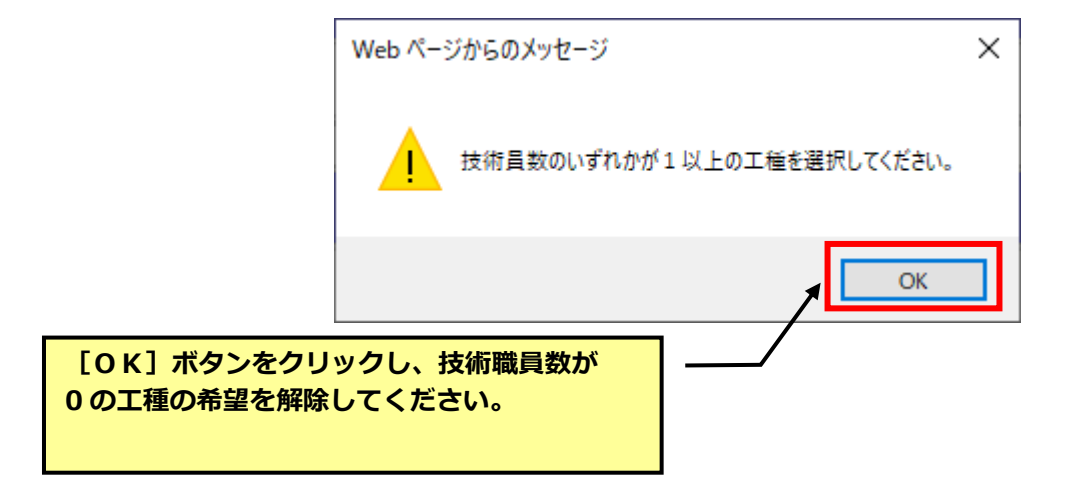

#### **(5) 受付完了の画面が表示されます。必要な書類の印刷を必ず行ってください。**

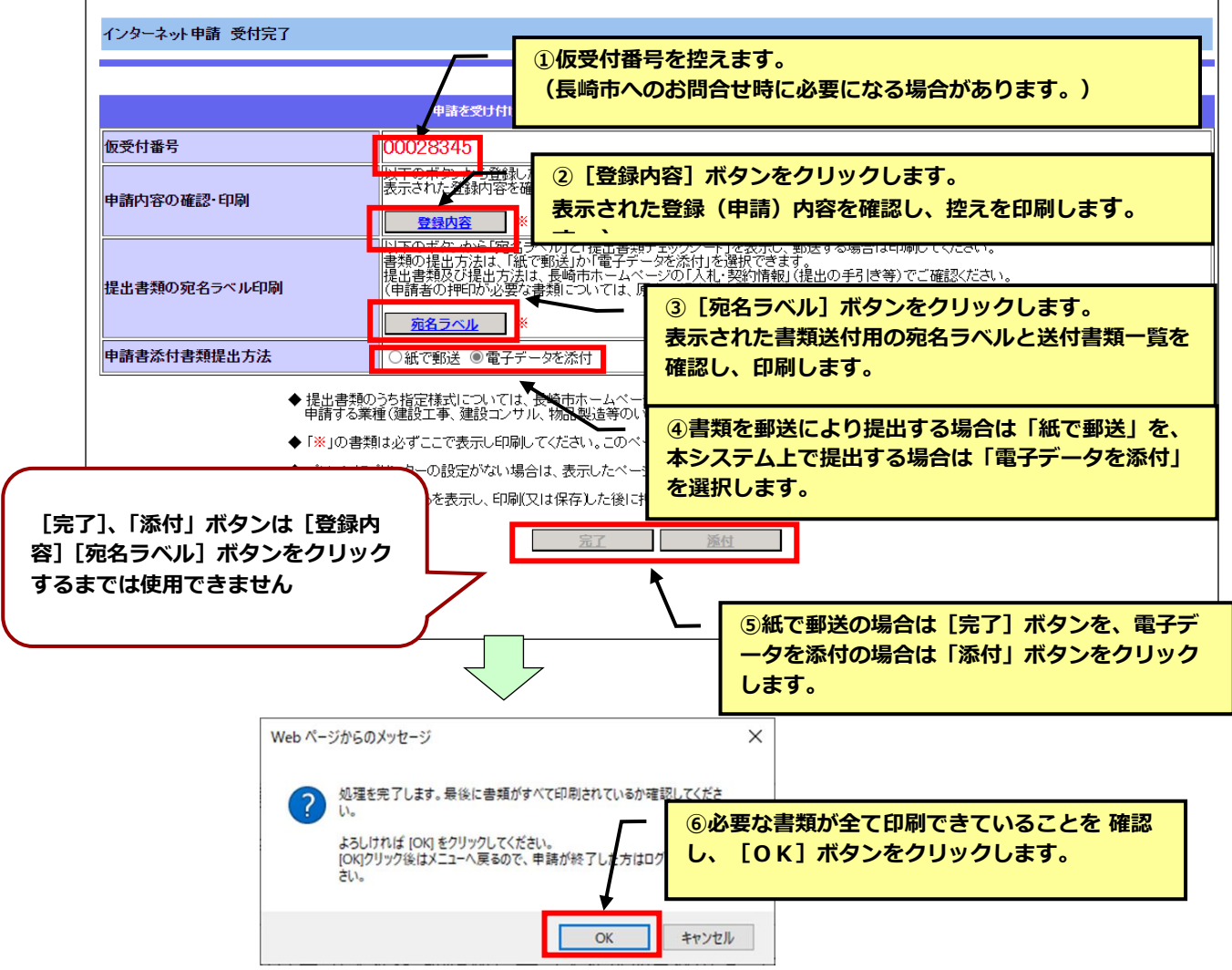

**申請書添付書類提出方法が紙で郵送の場合⇒(6)に進みます。 申請書添付書類提出方法が電子データを添付の場合⇒(7)に進みます。**

#### **入力(登録)した内容を修正したい場合**

手続きの進捗状況により修正の可否や方法が異なります。

**詳細は マニュアル 7 申請書の修正と補正指示について を参照してください。**

#### $\left\langle \cdot \right\rangle$ **「提出書類一覧」について**

[宛名ラベル]ボタンをクリックして出力される「提出書類一覧」は次の通りです。

**<新規業者(=仮 ID と仮パスワード)でログインした場合>**

「新規用」のみ出力されます。

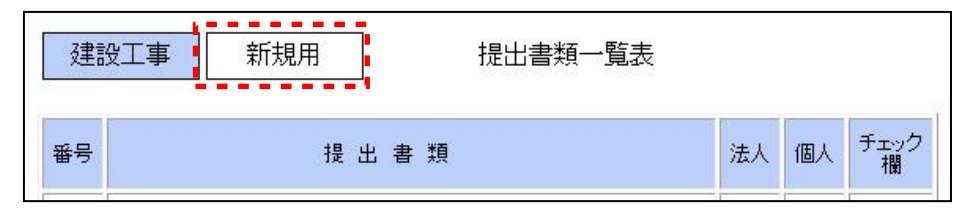

#### **<継続(更新)業者でログインした場合>**

「更新用」のみ出力されます。

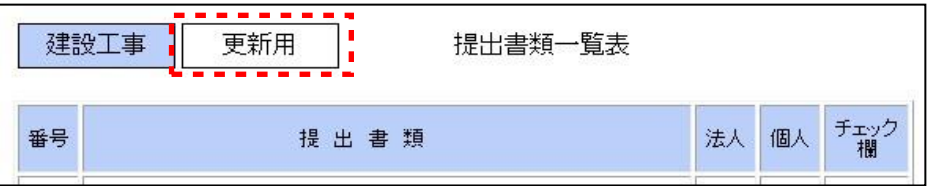

申請の目的に応じていずれかを参照してください。(他方は破棄してください。)

- ●継続 (更新) 申請を行う場合⇒「更新用」
- ●他の業種で登録している事業者が別の業種を追加申請する場合⇒「申請区分 追加用」 (例)

建設コンサル(または物品製造等)で登録している事業者が建設工事の登録申請を 行う場合。

#### **(6) メニュー画面に戻ります。**

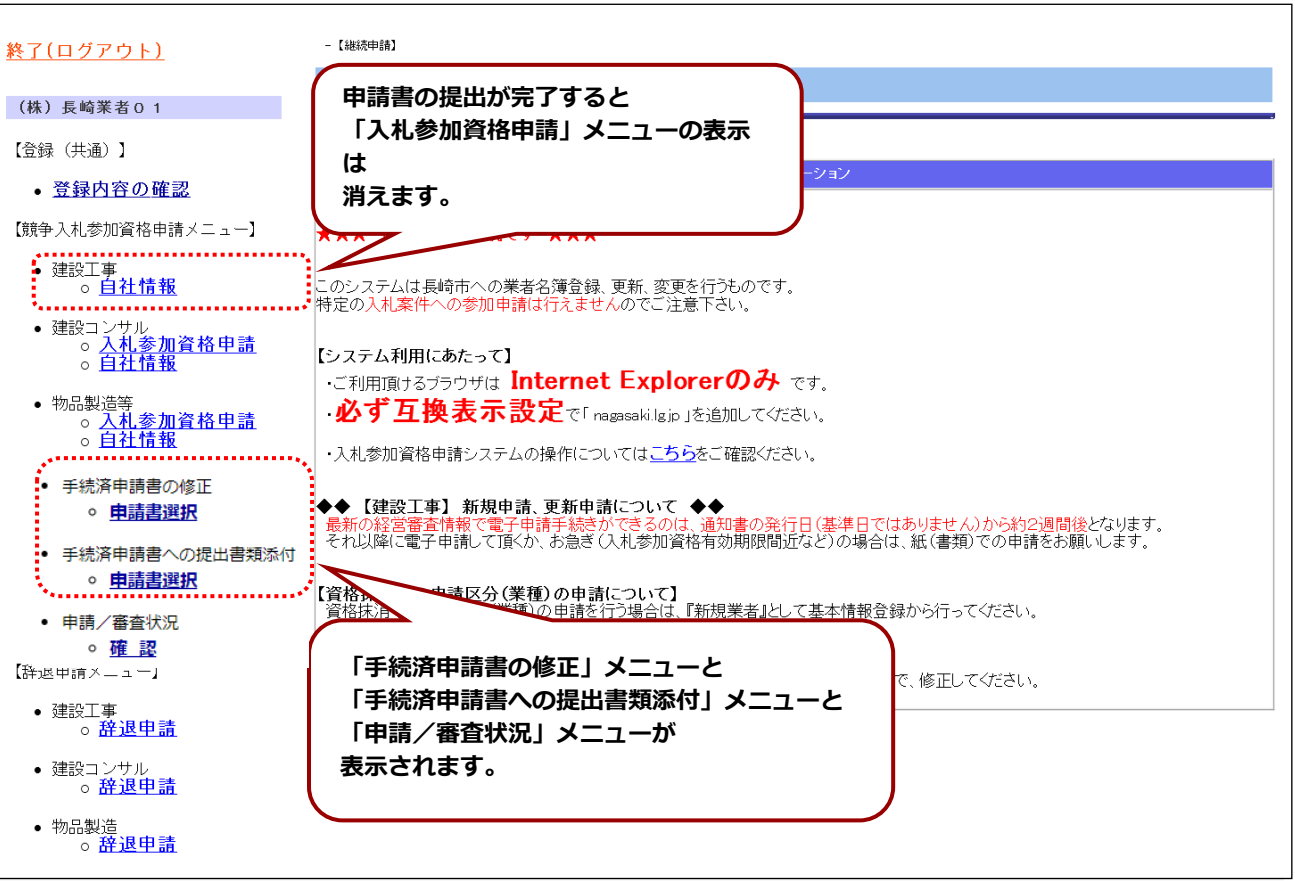

#### **(7) 提出書類添付申請書選択画面が表示されます。提出書類を添付する申請書を選択してくださ**

**い。**

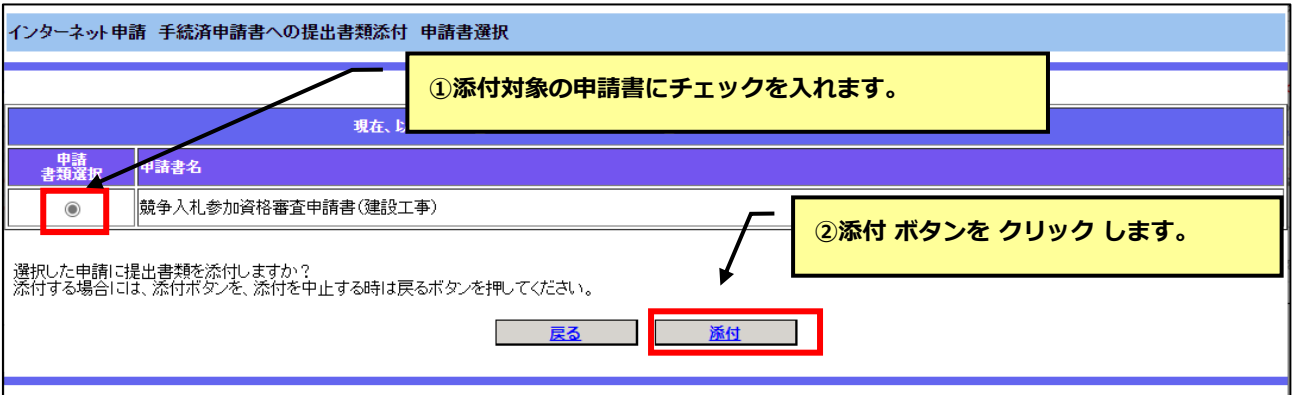

#### **(8) 提出書類添付画面が表示されます。提出書類を添付してください。**

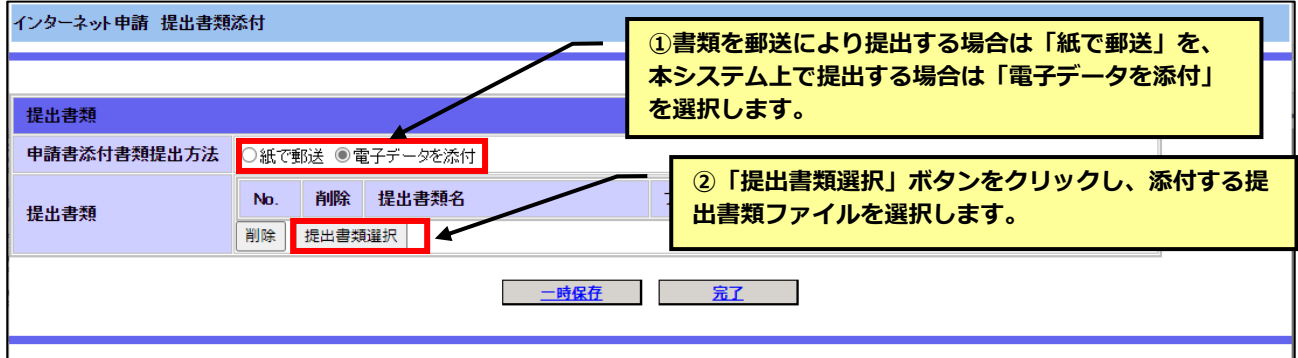

#### ファイル選択後

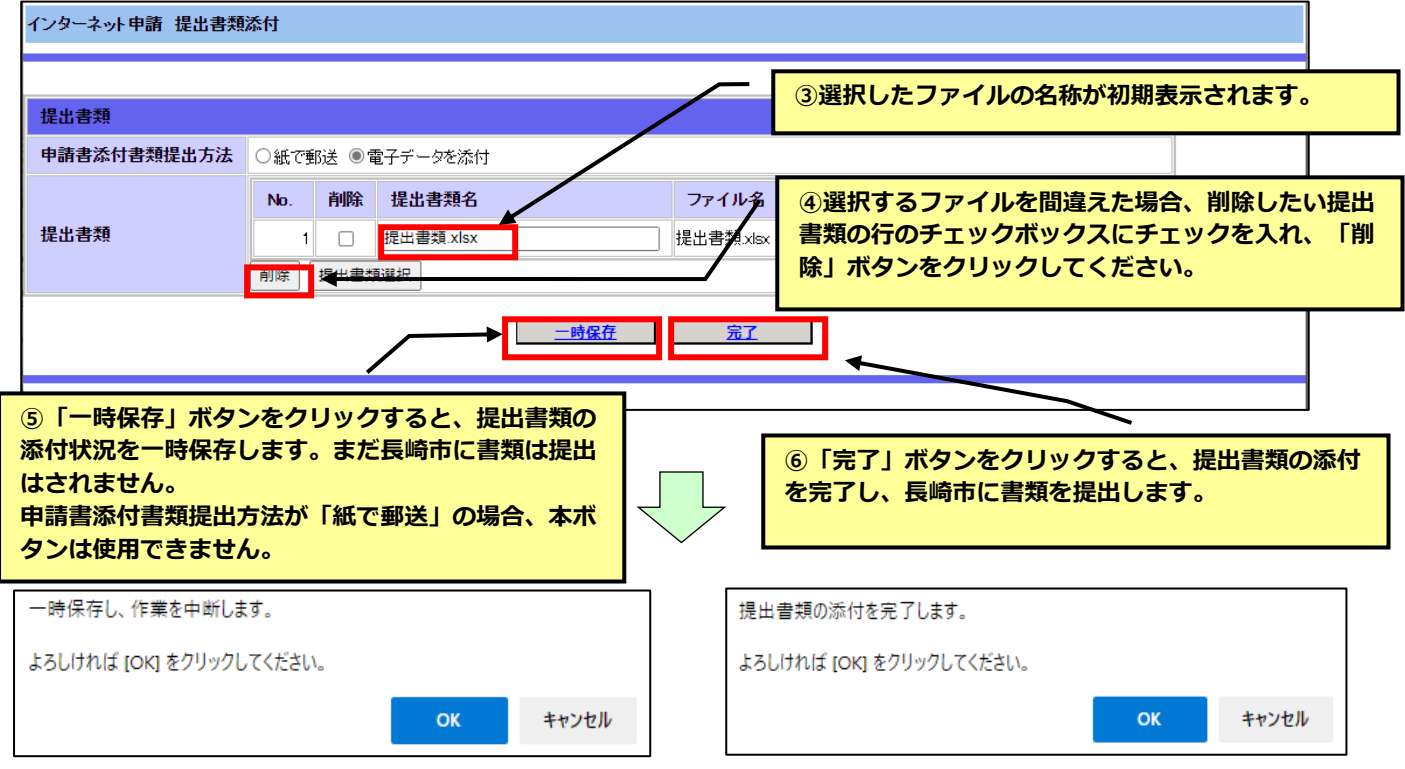

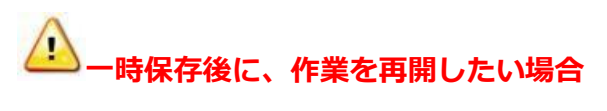

**詳細は マニュアル 11 提出書類の添付について を参照してください。**

### **(9) 提出書類添付申請書選択画面に戻ります。**

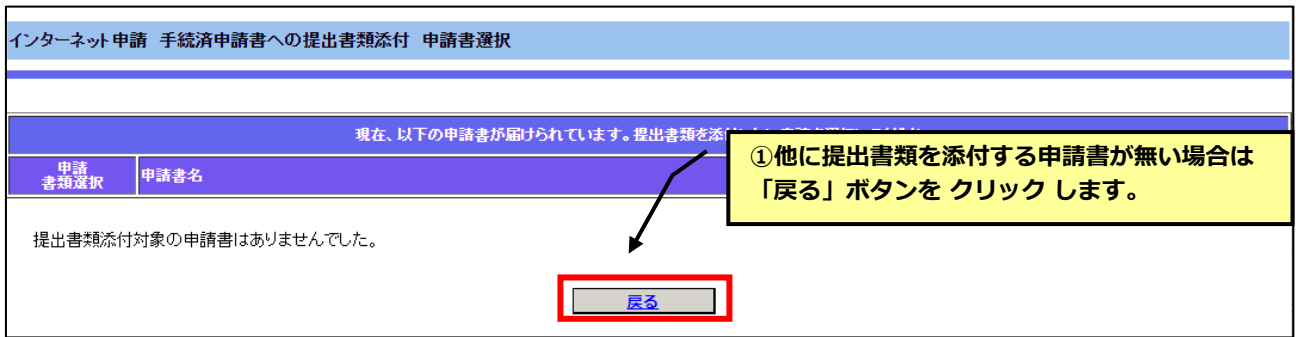

## **(10) メニュー画面に戻ります。**

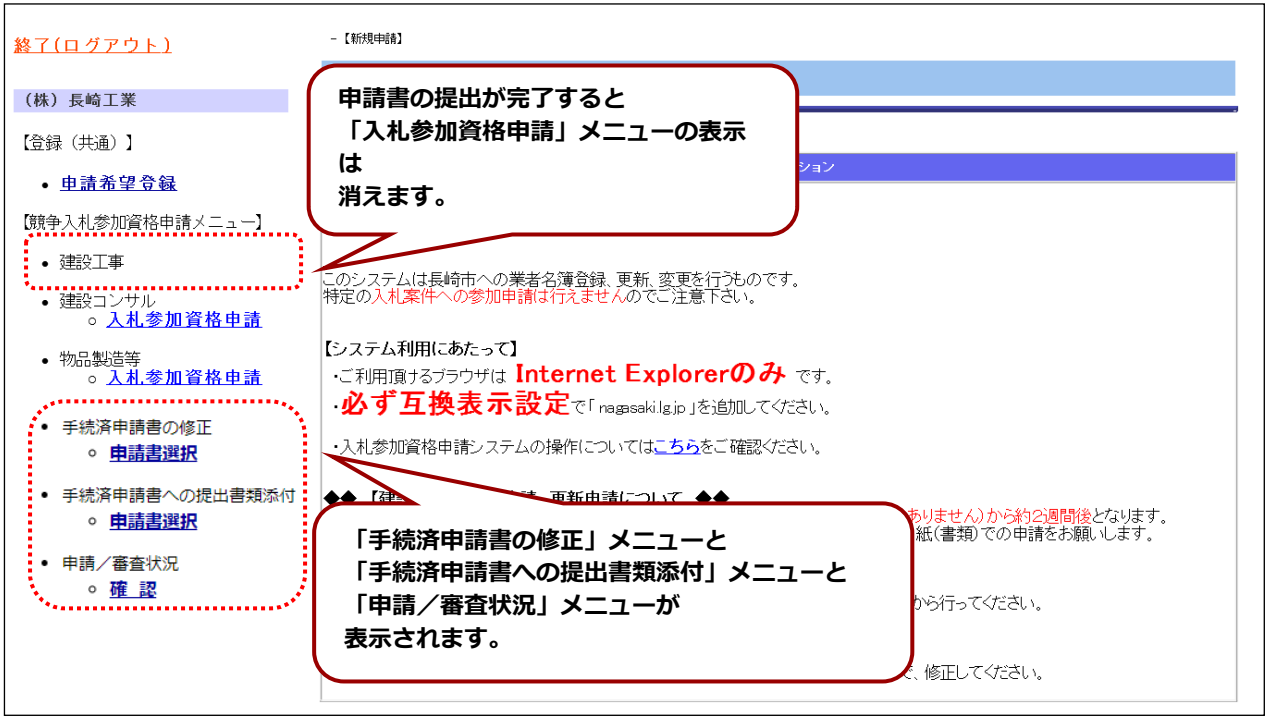

## <span id="page-33-0"></span>**6-2 変更届(建設工事)の提出**

#### **入札参加資格申請システムを利用して変更を申請できる項目は以下のとおりです。**

- **【全申請区分】**
- ・本店情報
- ・受任者情報
- ・営業所情報

#### **【建設工事】**

- ・建設業許可の許可番号、許可区分(一般←→特定)の変更
- ・使用印鑑
- ・許可業種有効期限
- ・業種の取下げ(業種の追加はできません。紙媒体での申請を行ってください。)

#### **【建設コンサル】**

- ・使用印鑑
- ・業種の取下げ(業種の追加はできません。紙媒体での申請を行ってください。)

#### **【物品製造等】**

- ・使用印鑑
- ・業種の取下げ/追加

**建設工事/建設コンサルの業種追加について**

建設工事/建設コンサルの業種追加の変更届はシステムでは申請できません。 紙での申請を行ってください。 継続(更新)申請時の業種追加はシステムでも申請可能です。

#### <span id="page-34-0"></span>**6-2.1 変更届画面の表示**

※すでに変更届の登録画面が表示されている場合は、「6-2.2 変更届の登録」へ進んでください。

**(1) 登録業者の初期メニューから「登録内容の確認」を選択します。**

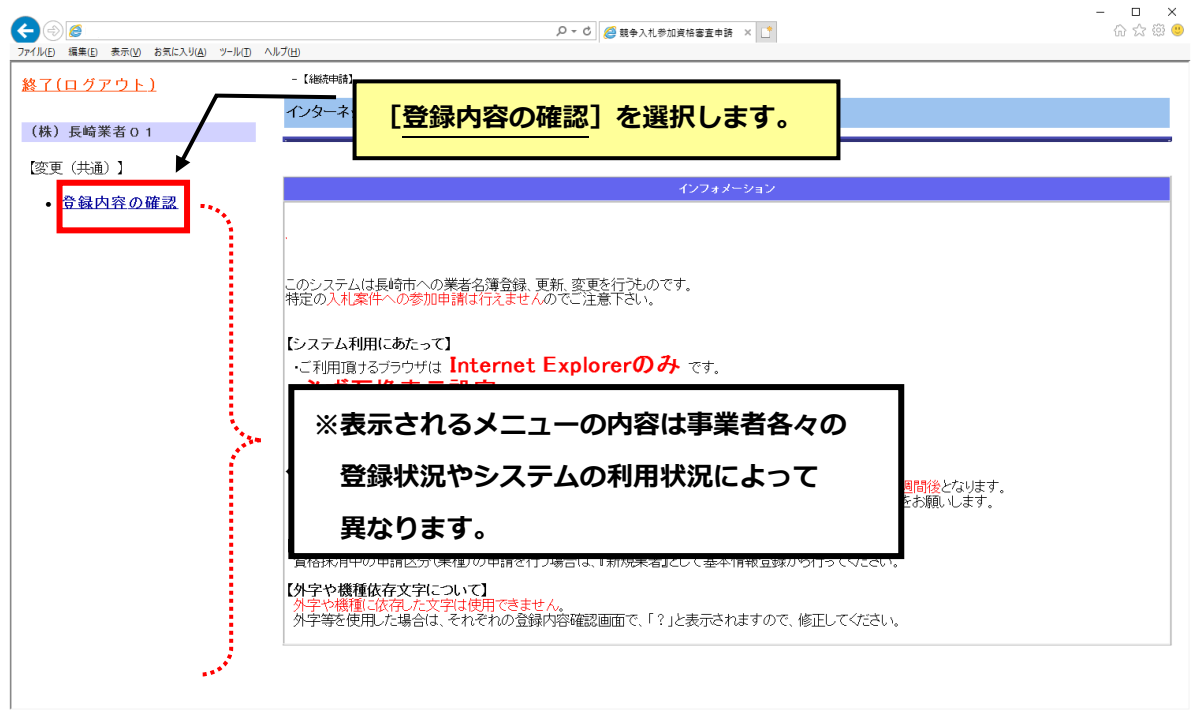

#### **(2) はじめてシステムを利用する時は、誓約文が表示されます。**

**ご一読いただき、内容を承諾いただける場合は、次へ進むことができます。**

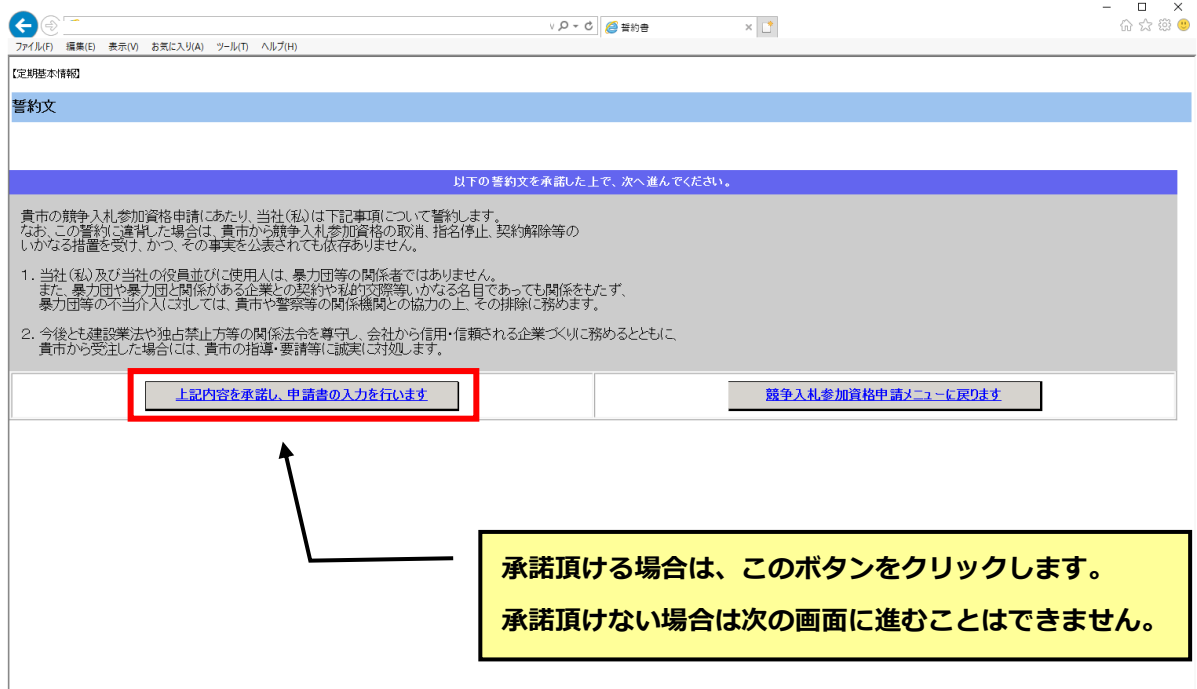

#### **(3) 登録内容を確認し、変更届を提出する申請区分を選択します。**

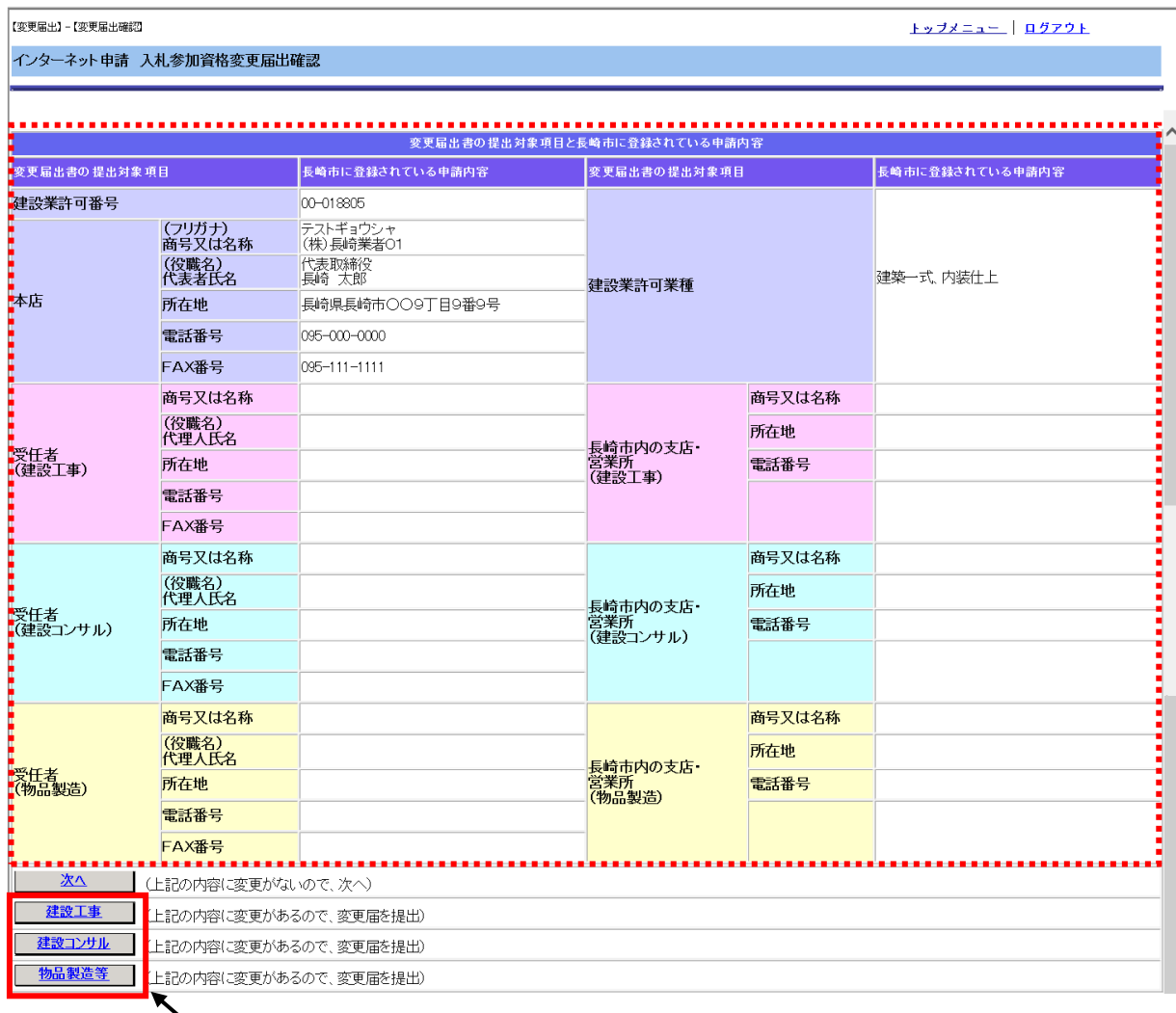

**変更届を提出する申請区分(業種)のボタンをクリックします。**

### <span id="page-36-0"></span>**6-2.2 変更届の登録**

#### **【基本の操作】**

初期表示では各項目はグレー表示され編集できません。

変更項目を選択する(クリックしてレ点を入れる)と、内容を編集できるようになります。

#### <編集ができない状態>

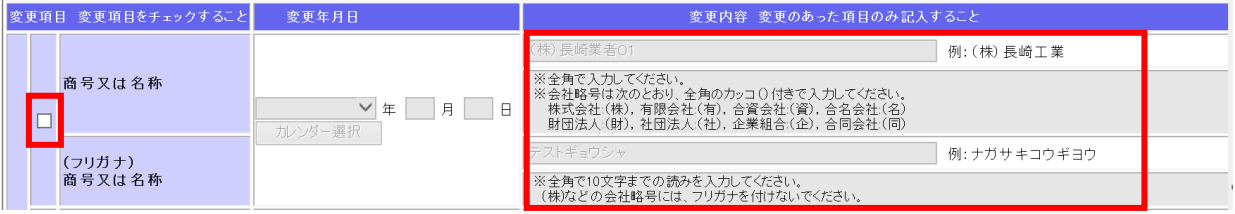

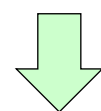

<編集可能にした状態>

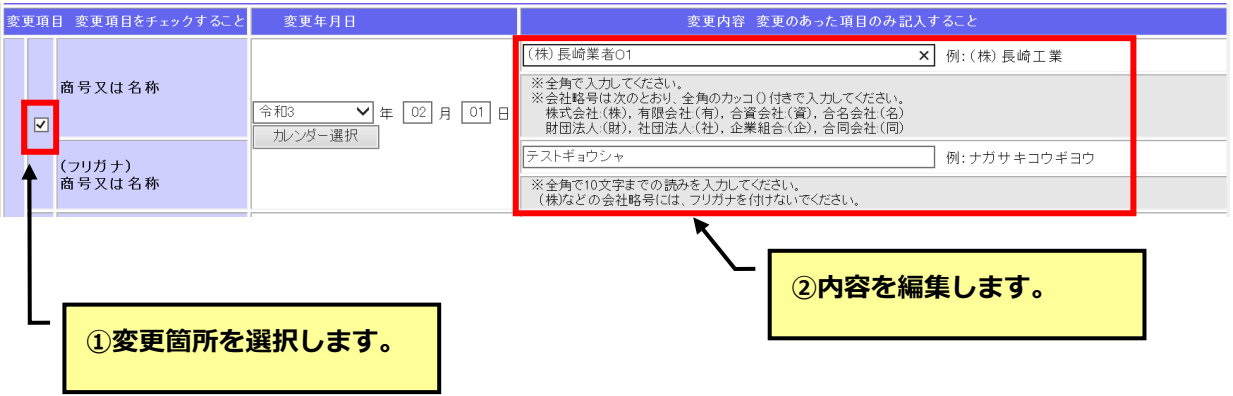

#### **(1) 変更したい項目を選択し、編集します。**

#### **<基本情報>**

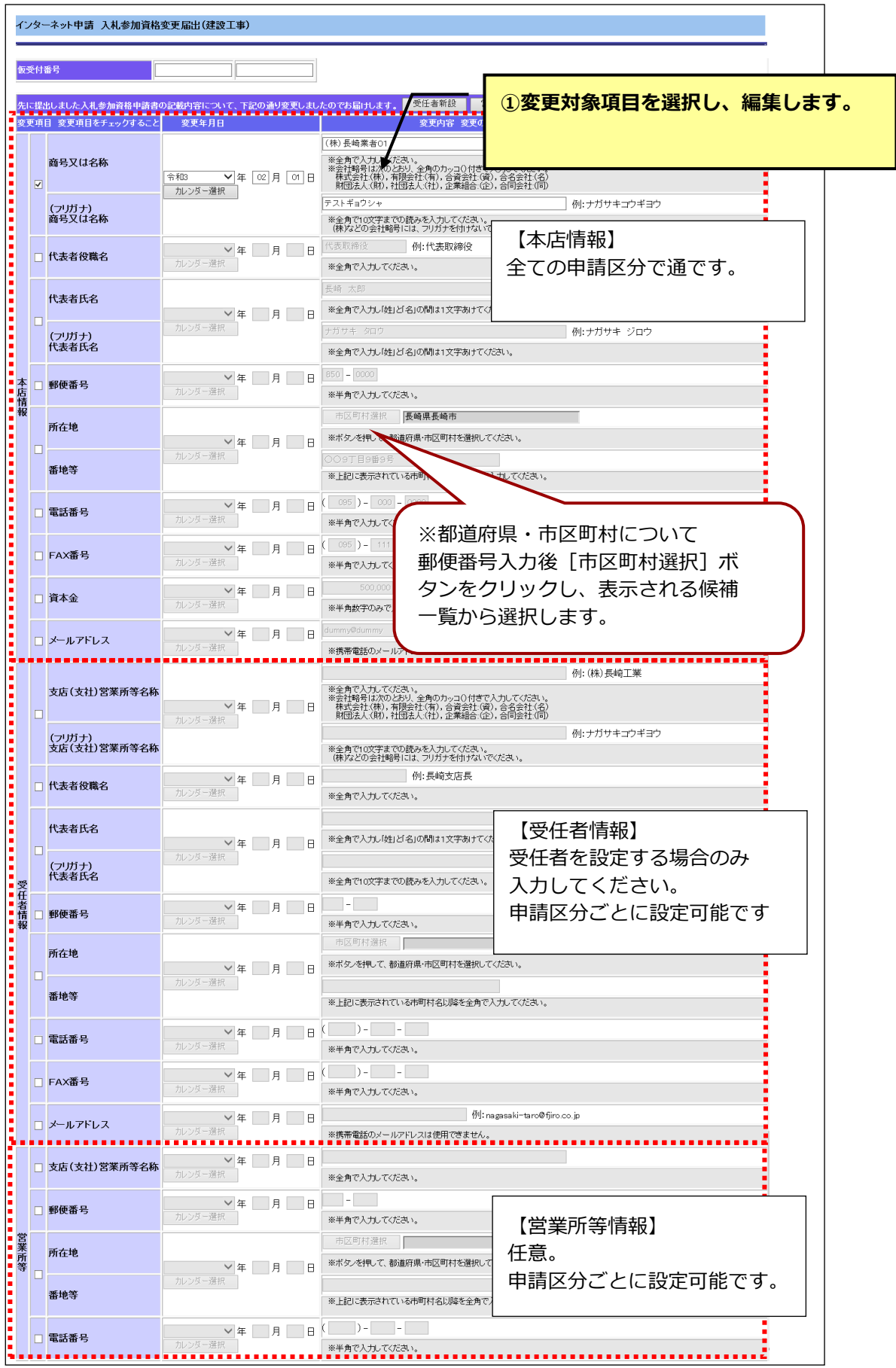

#### **複数の申請区分(業種)で登録している場合の「基本情報の変更」について**

【本店情報】本店情報は全申請区分で共通のため、いずれかの申請区分で変更届を提出する と他の申請区分でも変更届が提出されます。

申請後に変更届を修正する場合はそれぞれの申請区分で行ってください。

(例)建設工事と建設コンサルで登録している場合に、建設工事で本店情報の変更届を提出 すると、建設コンサルの変更届も提出されます。

【受任者・営業所情報】

受任者・営業所情報は申請区分ごとに設定ができます。変更が必要な場合は申請区分それぞ れで変更届を提出してください。

#### **受任者/営業所の新設、廃止について**

画面上部に表示されている以下のボタンで、対象項目を一度に選択できます。

【新設】 受任者新設 营業所新設

対象となる全ての項目が選択(レ点表示)され、編集が可能になります。

受任者廃止 宮業所廃止 【廃止】

対象となる全ての項目が選択(レ点表示)され、登録内容は全て消去されます。

#### [市区町村選択]ボタンをクリックしても候補一覧が表示されない場合

ポップアップブロックが有効になっている可能性があります。 事前準備の[「Microsoft Edge](http://www.city.nagasaki.lg.jp/jigyo/320000/321000/p004475.html) [の設定」](http://www.city.nagasaki.lg.jp/jigyo/320000/321000/p004475.html)を参照し、設定を行ってください。

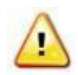

#### **[メールアドレス]について**

長崎市から送信する更新時期の通知メール等の宛先となります。 宛先は次の通りです。

- ●受任者設定(委任行為)無しの場合・・・本店メールアドレス
- ●受任者設定(委任行為)有りの場合・・・受任者メールアドレス

#### **<申請区分特有の情報(建設工事)>**

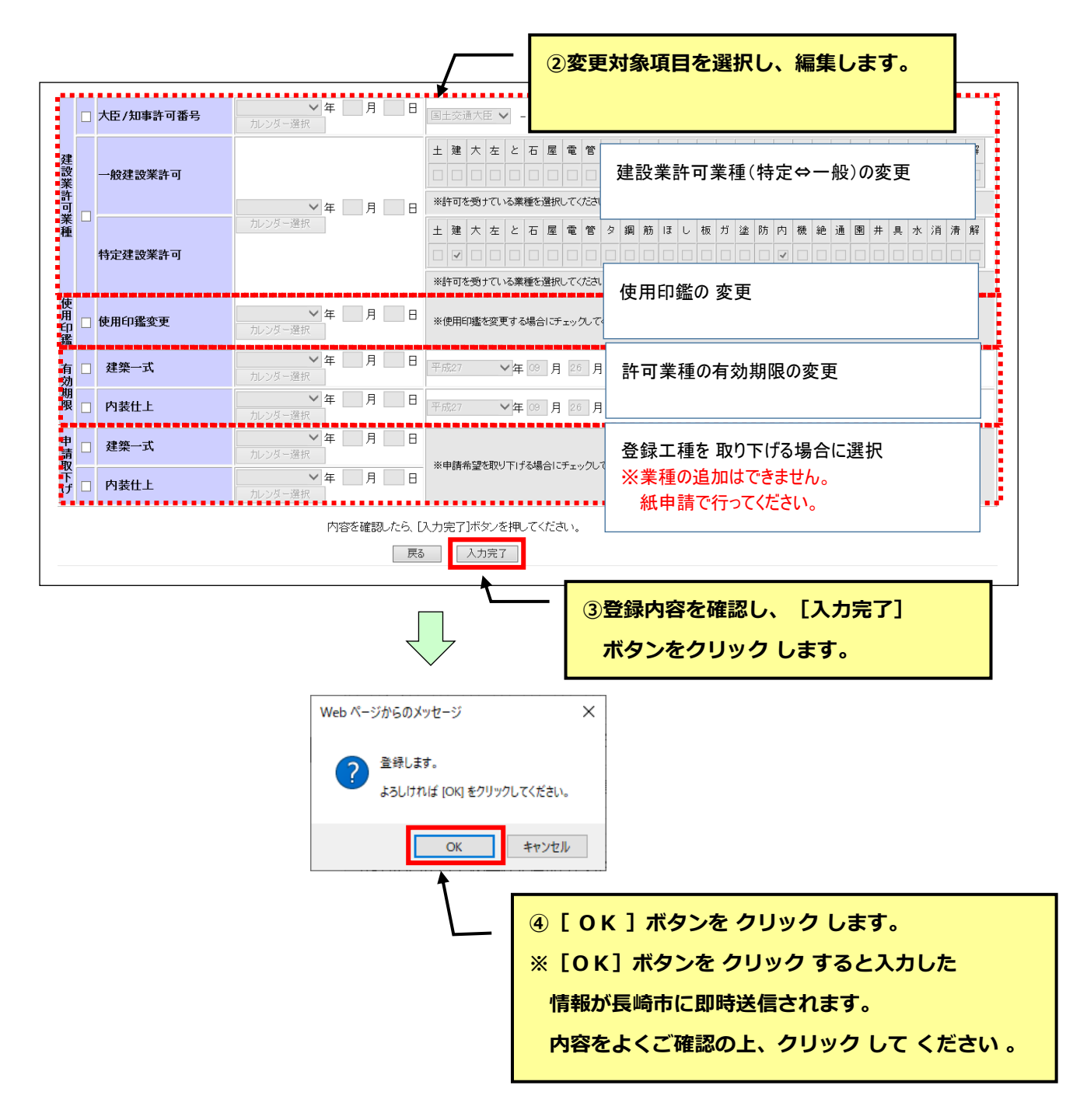

#### **全ての業種の申請を取り下げる場合**

登録している全ての工種を取下る場合は変更届ではなく辞退申請を提出してください。

**詳細は マニュアル 8 辞退届けの提出 を参照して下さい。**

#### **(2) 受付完了の画面が表示されます。必要な書類の印刷を必ず行ってください。**

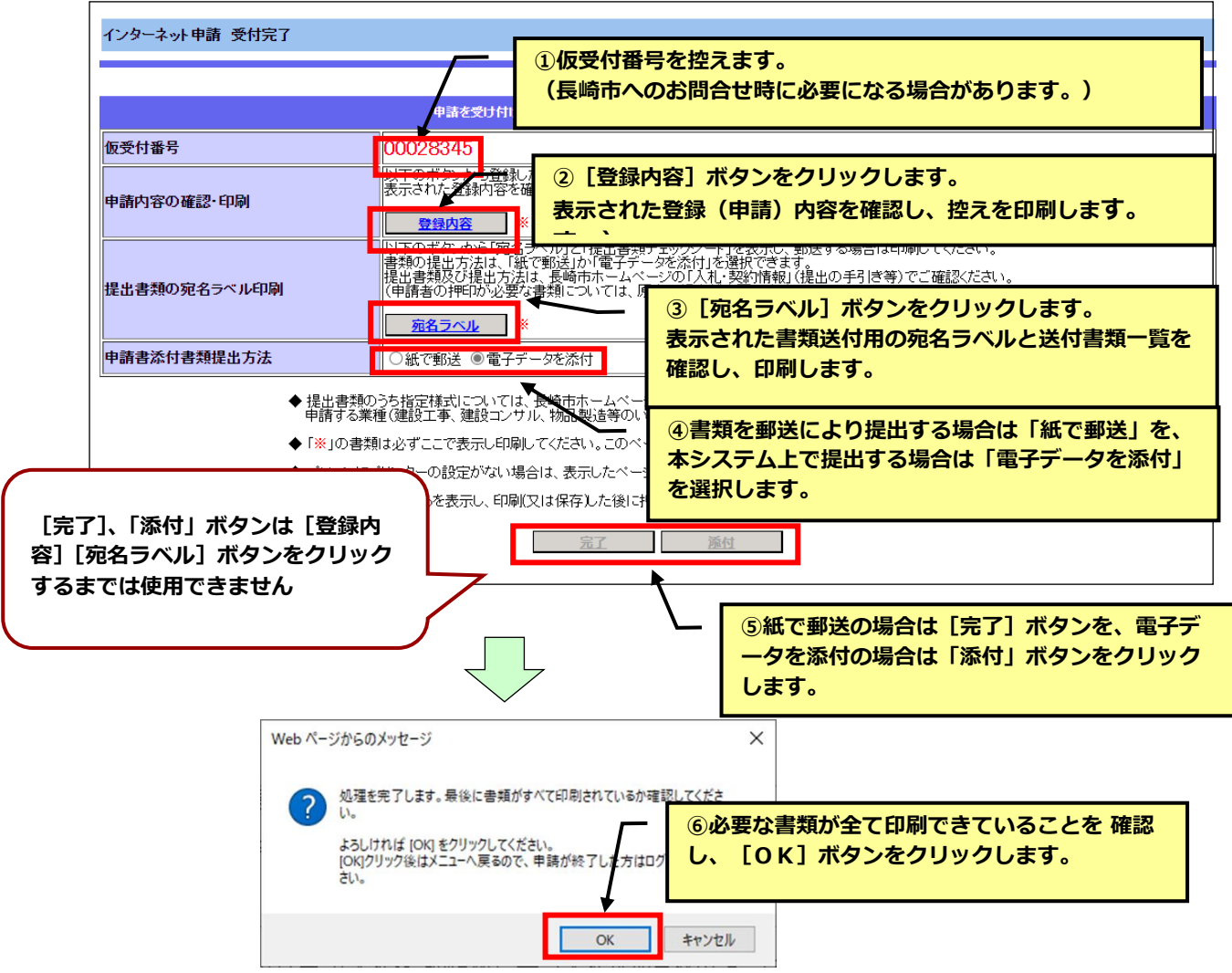

**申請書添付書類提出方法が紙で郵送の場合⇒メニュー画面に戻ります。**

**申請書添付書類提出方法が電子データを添付の場合⇒提出書類添付申請書選択画面が表示されま す。**

**入力(登録)した内容を修正したい場合**

手続きの進捗状況により修正の可否や方法が異なります。

**詳細は マニュアル 7 申請書の修正と補正指示について を参照してください。**

## <span id="page-41-0"></span>**7 申請書の修正と補正指示について**

申請書提出後に内容を修正したい場合、手続きの進捗状況により修正できます。

その他、長崎市が修正を要すると判断した際に「補正(修正)指示」を出すと修正できます。

## **▲ 申請書提出~審査の流れと申請/審査状況について**

申請書の提出後、審査までの流れは以下の通りです。

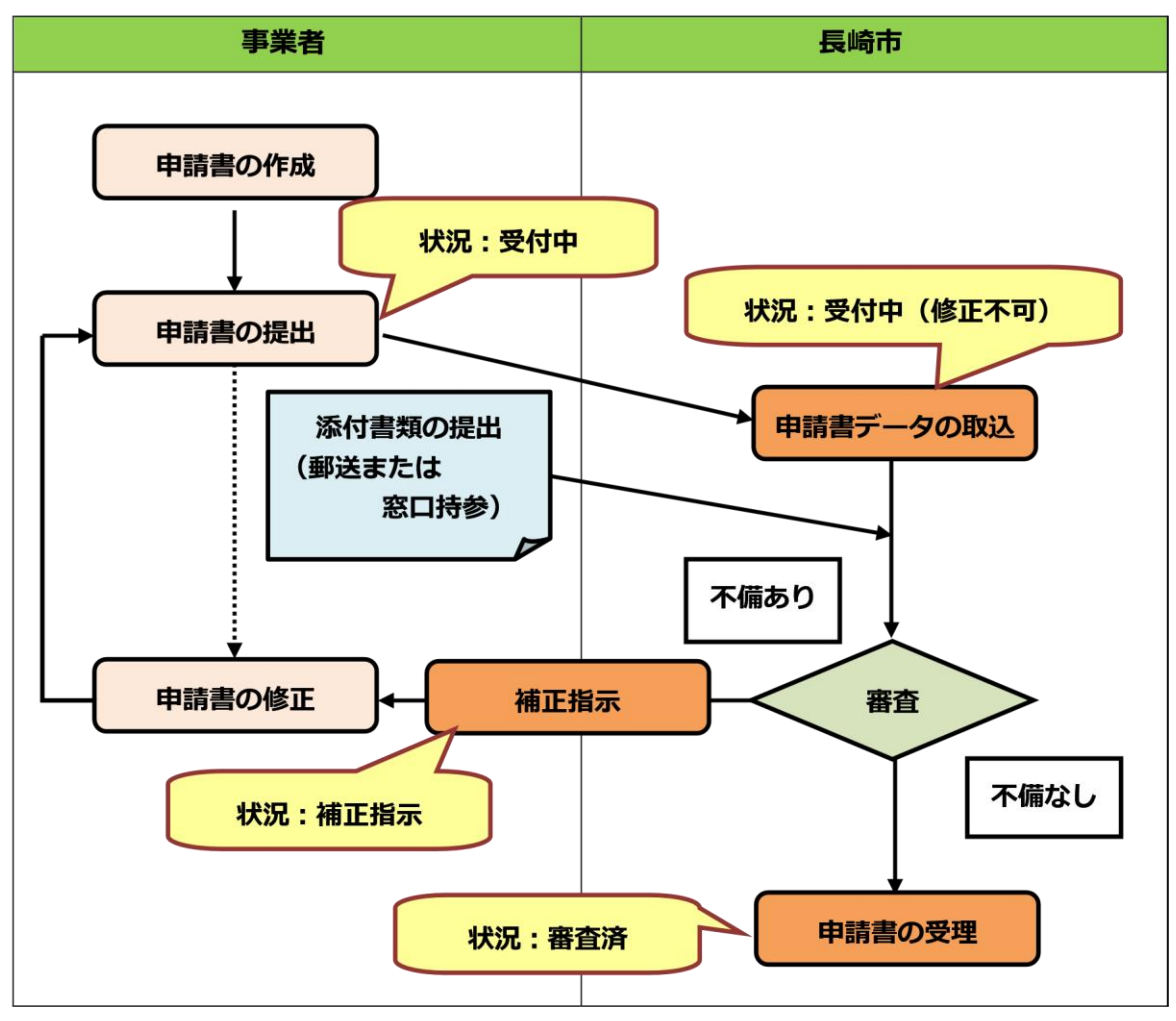

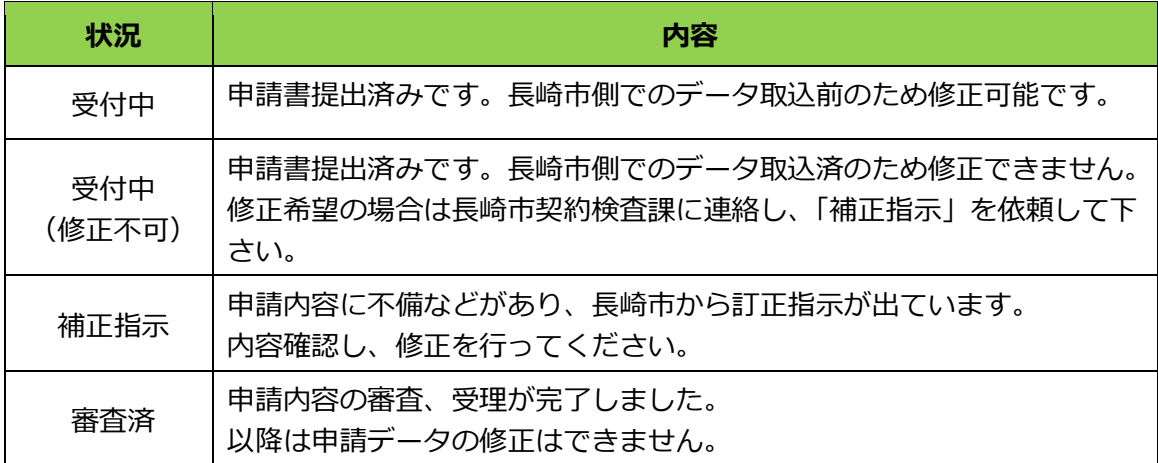

**※現在の状況の確認は「7.1 手続きの進捗状況と補正指示の内容を確認」を参照してください。**

#### $\langle \cdot \rangle$ **補正指示について**

提出された申請書に不備等がある場合や事業者から修正したい旨の申出があった場合、長崎市 では事業者が補正(修正)を行える状態に申請書を戻します。

その際、長崎市から以下のような補正の依頼をするメールが送信されます。

主題:長崎市役所より【随時受付】建設工事(補正指示)のお知らせ

本文: 皆様方には日頃から本市のまちづくりに多大なご協力をいただき、感謝申し上げ ます。

さて、長崎市建設工事競争入札参加資格登録申請について、補正指示が発生致し ましたことをご連絡申し上げます。

補正内容につきましては、インターネット申請画面より確認をお願い致します。

※補正を要する項目はメール文中には記載しません。

補正指示メールが届いたら、次ページ以降の手順で補正内容を確認し、修正を行ってください。

#### <span id="page-43-0"></span>**7.1 手続きの進捗状況と補正指示の内容を確認**

#### **(1) 申請/審査状況の「確認」メニューを選択します。**

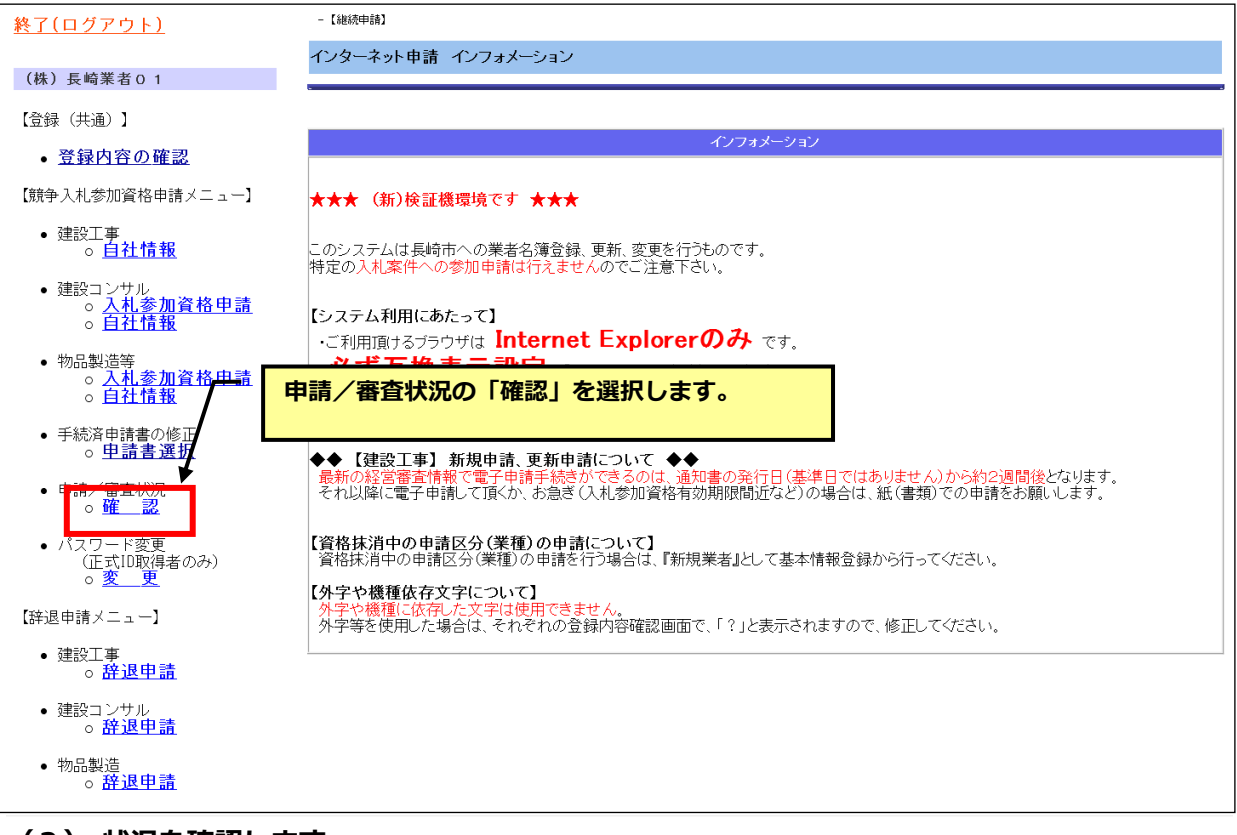

#### **(2) 状況を確認します。**

#### **状況が【受付中】【補正指示】の場合は修正可能です。(それ以外の場合は修正できません)**

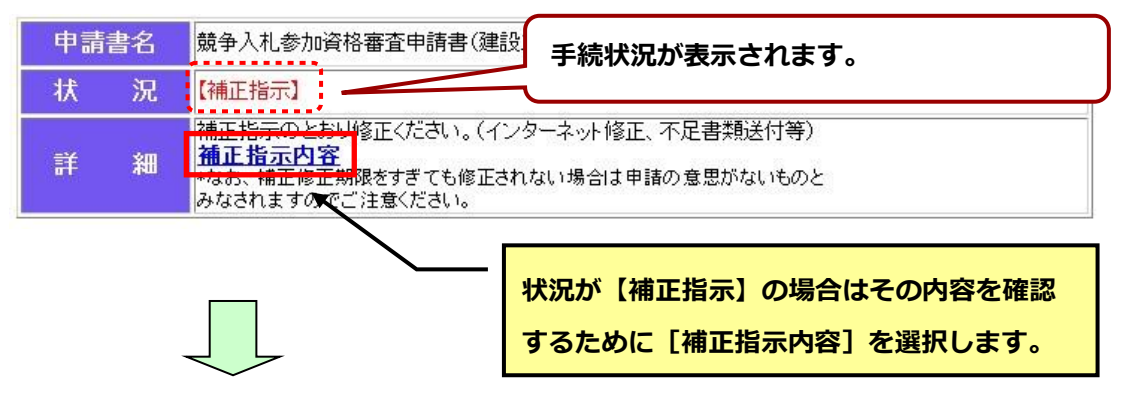

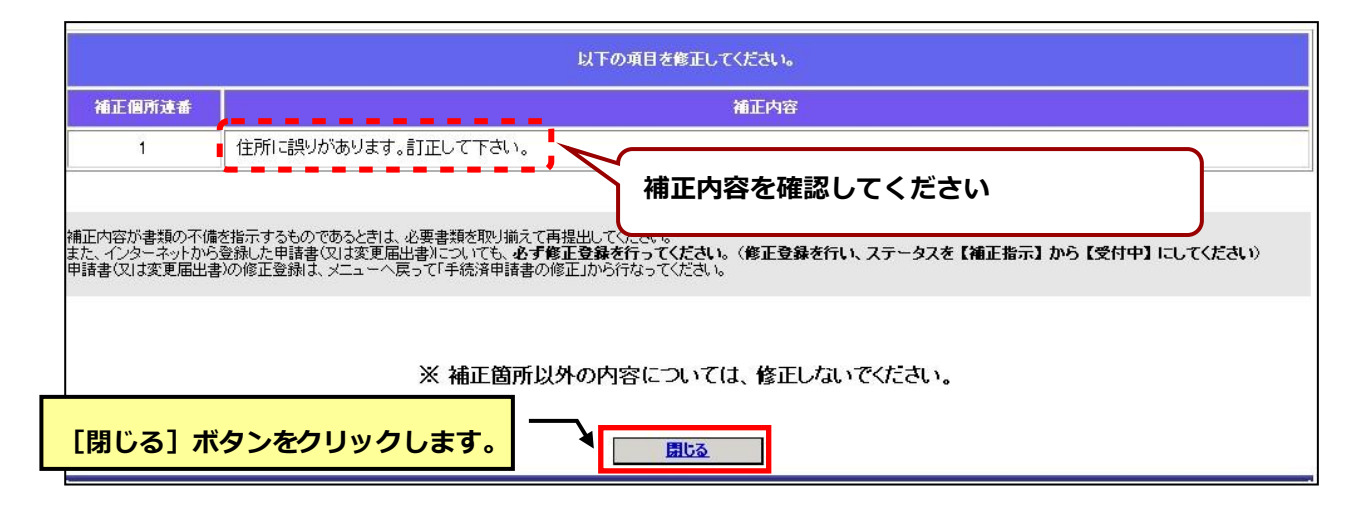

#### <span id="page-44-0"></span>**7.2 申請書の修正**

#### **(1) 手続き済み申請書の修正の「申請書選択」メニューを選択します。**

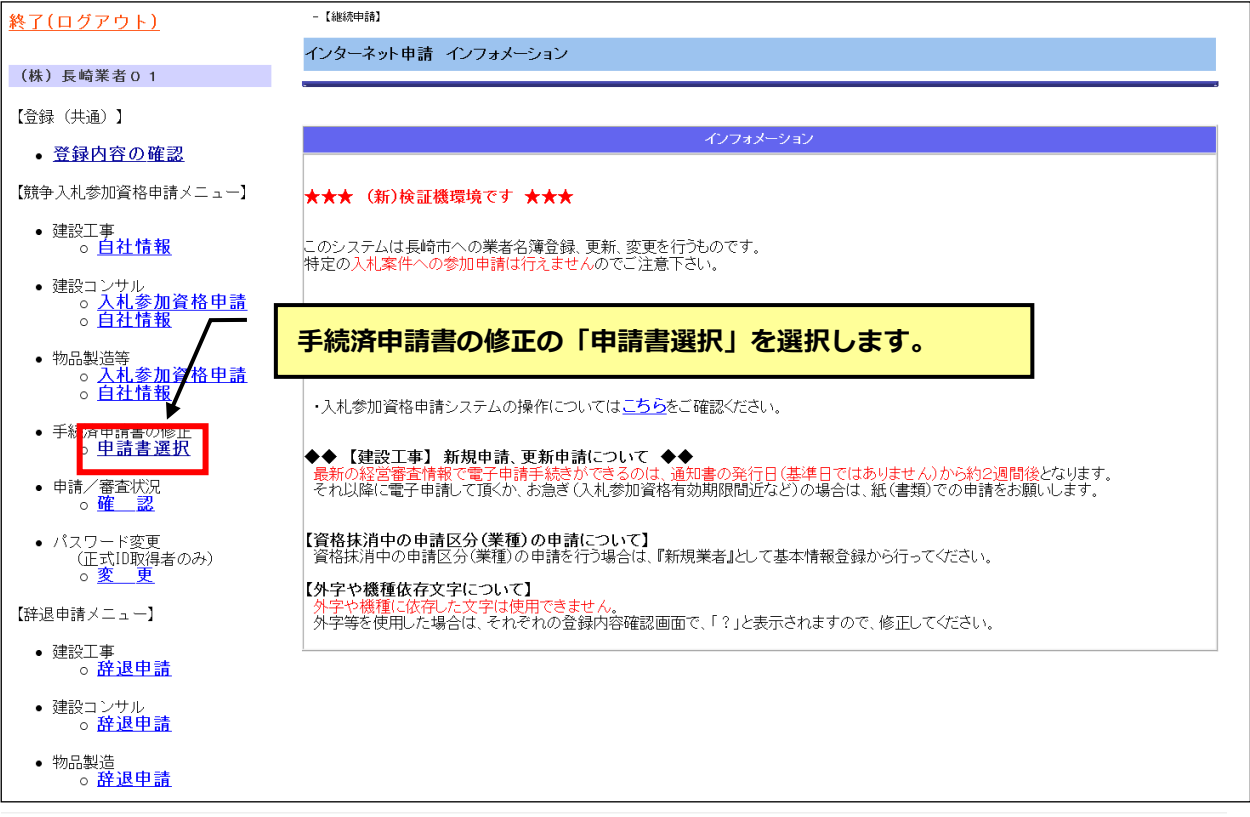

#### **(2) 修正対象の申請書を選択します。**

選択した申請(新規、継続(更新)、変更届、障害者雇用認定)画面が開きます。 必要な補正(修正)を行ってください。

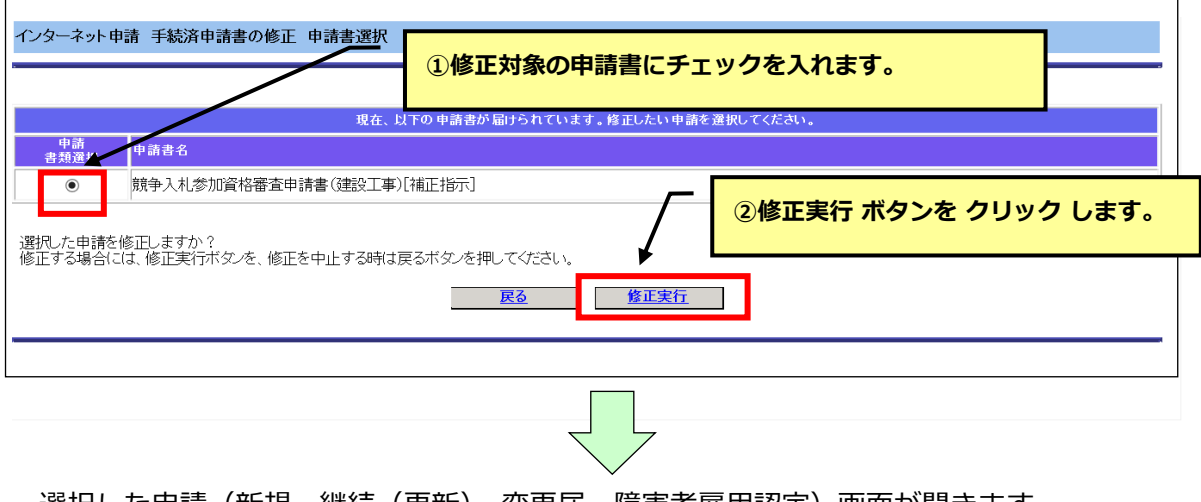

選択した申請(新規、継続(更新)、変更届、障害者雇用認定)画面が開きます。 必要な補正(修正)を行ってください。

## <span id="page-45-0"></span>**8 辞退申請の提出**

長崎市の資格者名簿登録を取下げる場合は「辞退申請」を提出します。

**※手続きした申請(更新申請、変更届など)の取消ではありません。ご注意ください。**

#### **(1) 辞退申請メニューから「辞退申請」を選択します。**

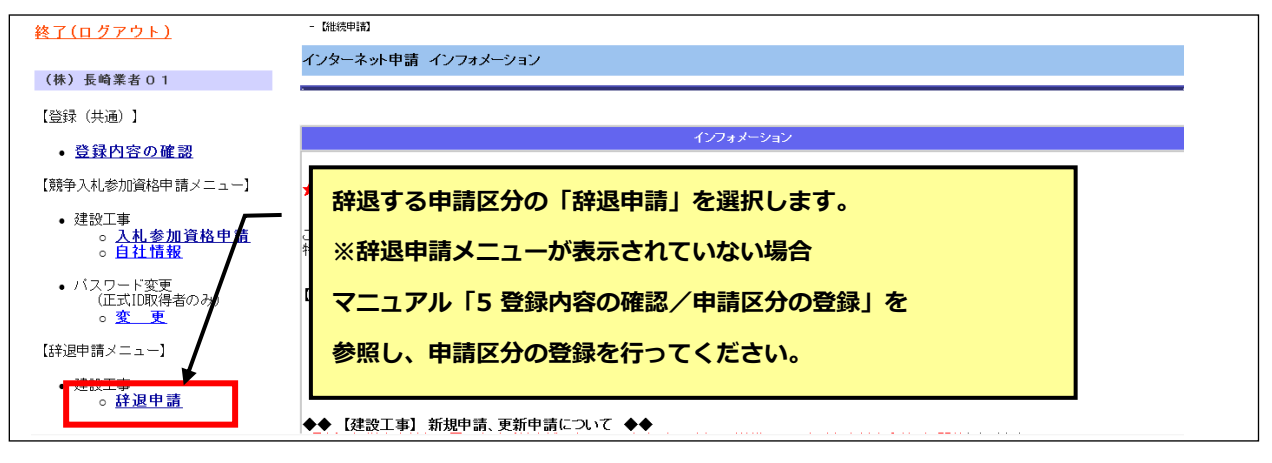

#### **(2) 辞退申請を登録します。**

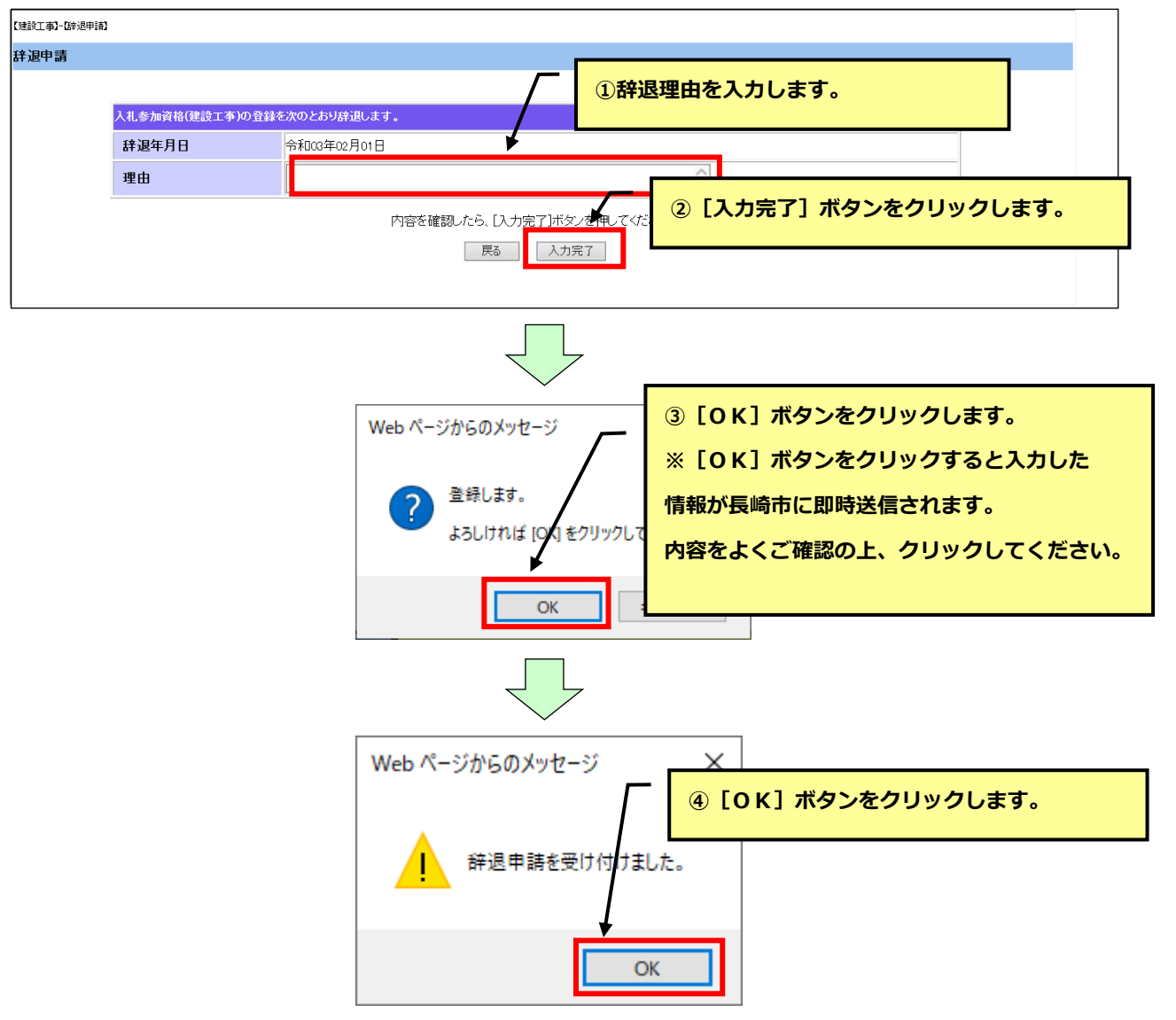

#### **(3) メニュー画面に戻ります。**

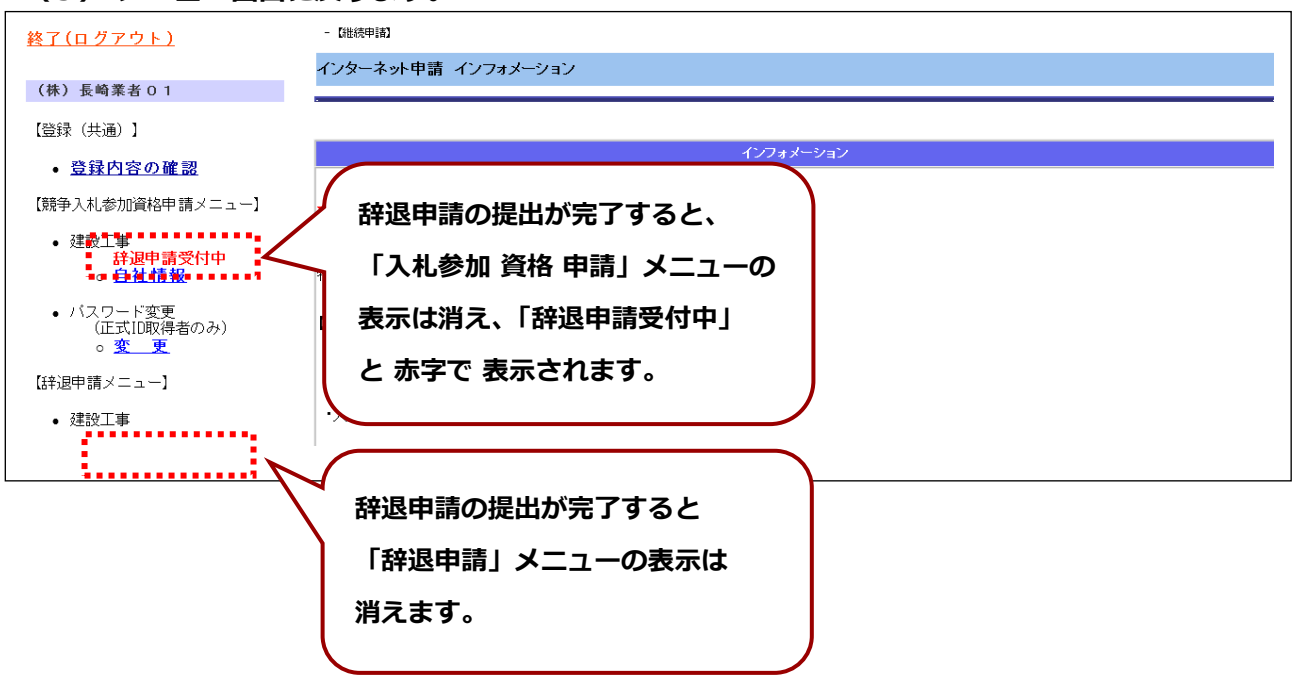

**辞退申請を提出した場合、以下のような辞退申請受付メールが届きます。 誤って辞退申請を提出した場合は、速やかに長崎市理財部契約検査課までご連絡ください。**

\*辞退申請受付メール

主題:辞退申請受付

本文: 【長崎市】入札参加資格申請システム -------------------------- 業者名「(株)長崎工業」様 申請区分「建設工事」 辞退申請を受け付けました。

## <span id="page-47-0"></span>**9 パスワードの変更**

長崎市から発行されたパスワードを任意で変更することができます。

**パスワードは全申請区分(建設工事、建設コンサル、物品製造等)で共通です。 また『電子入札システム』、『入札情報サービス』など他のシステムでも共通です。 変更の際はご注意ください。**

**(1) 競争入札参加資格申請メニューからパスワード変更の「変更」を選択します。**

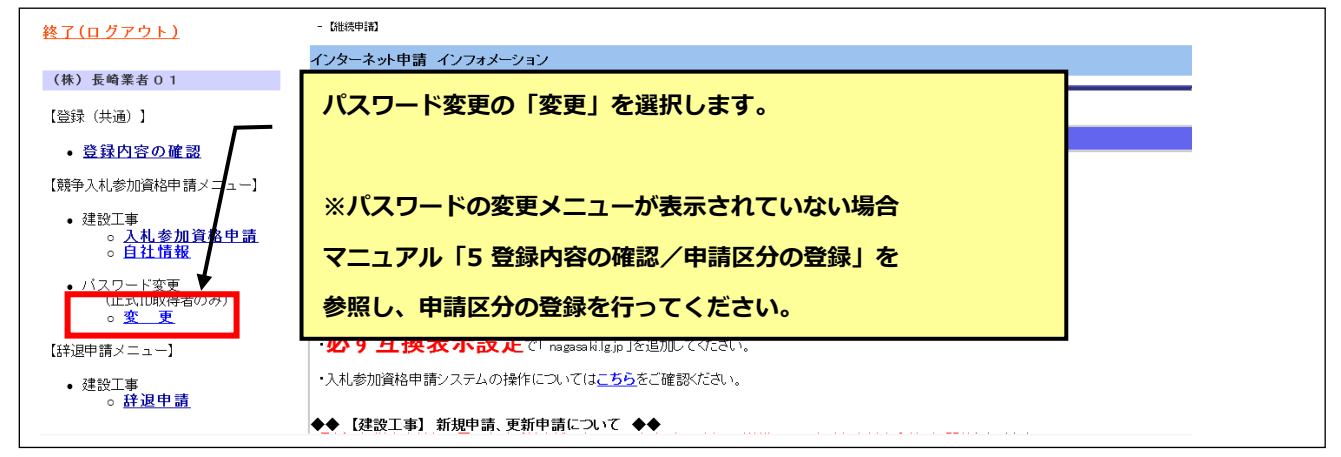

#### **(2) パスワード変更画面が表示されます。パスワードを変更します。**

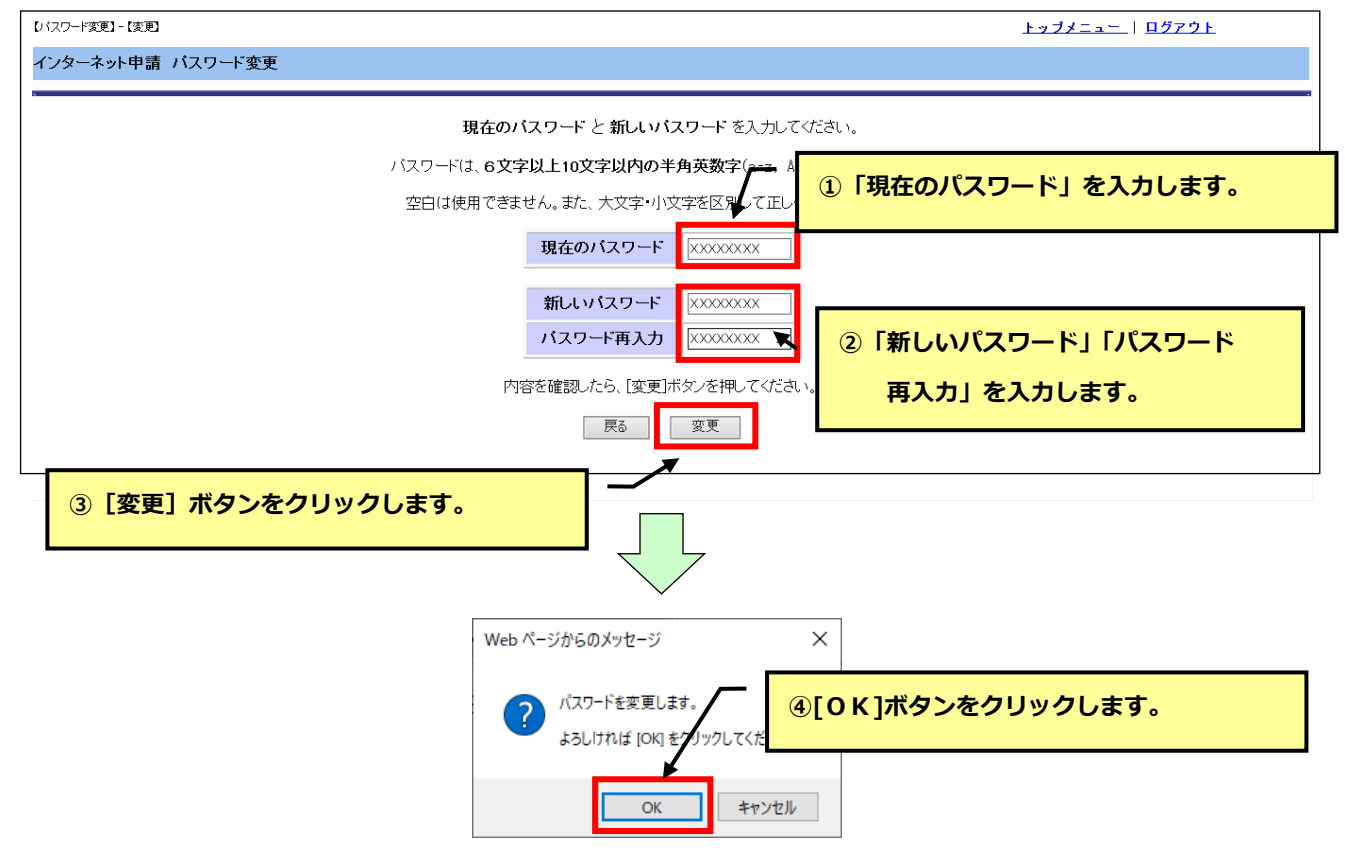

**(3) パスワード変更完了画面が表示されます。**

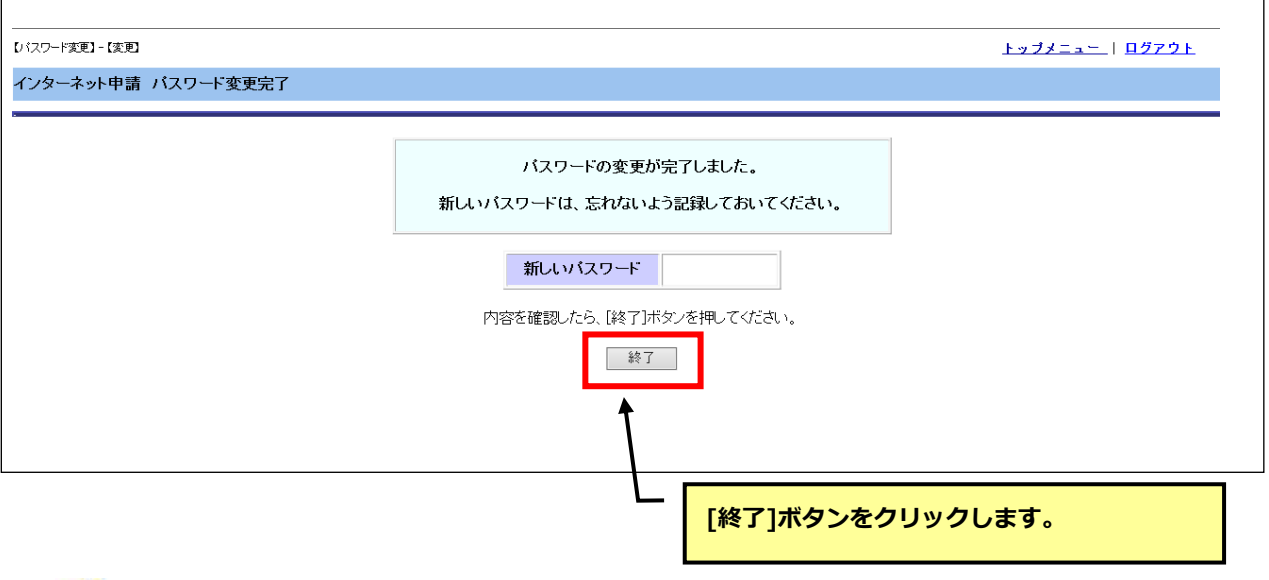

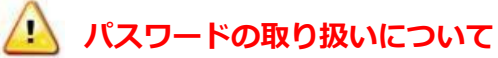

- ●パスワードは各事業者様で管理してください。 (長崎市にお問合せ頂いてもお答えできません。)
- ●パスワードには他人に推測されやすい番号(生年月日、住所、電話番号など)は使用し ないでください。また、定期的に変更することをおすすめします。

## <span id="page-49-0"></span>**10障害者雇用認定の登録**

#### **(1) 入札参加資格申請システムにログインし、「障害者雇用認定」を選択します。**

**※障害者雇用認定メニューは申請可能期間のみ表示されます。**

#### **※継続(更新)申請を電子申請し手続き中の場合は、障害者雇用認定の電子申請はできません。**

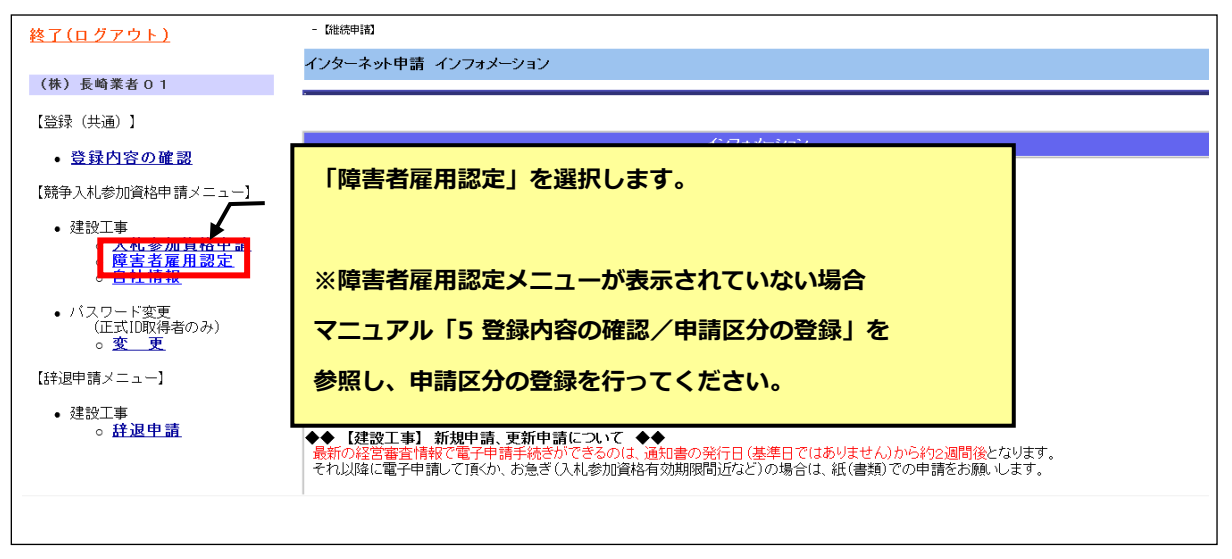

#### **(2) 「障害者雇用情報」を登録します。**

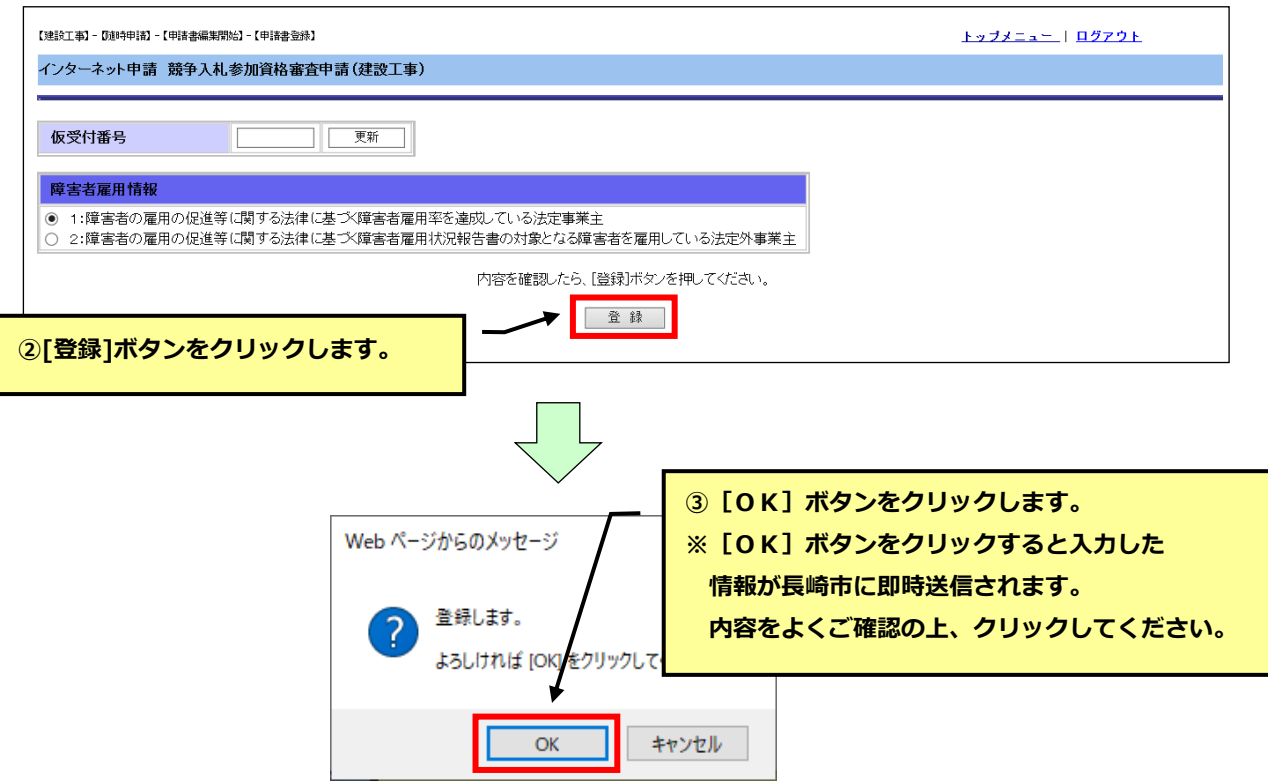

#### **(3) 完了確認の処理を行います。必要な書類の印刷を必ず行ってください。**

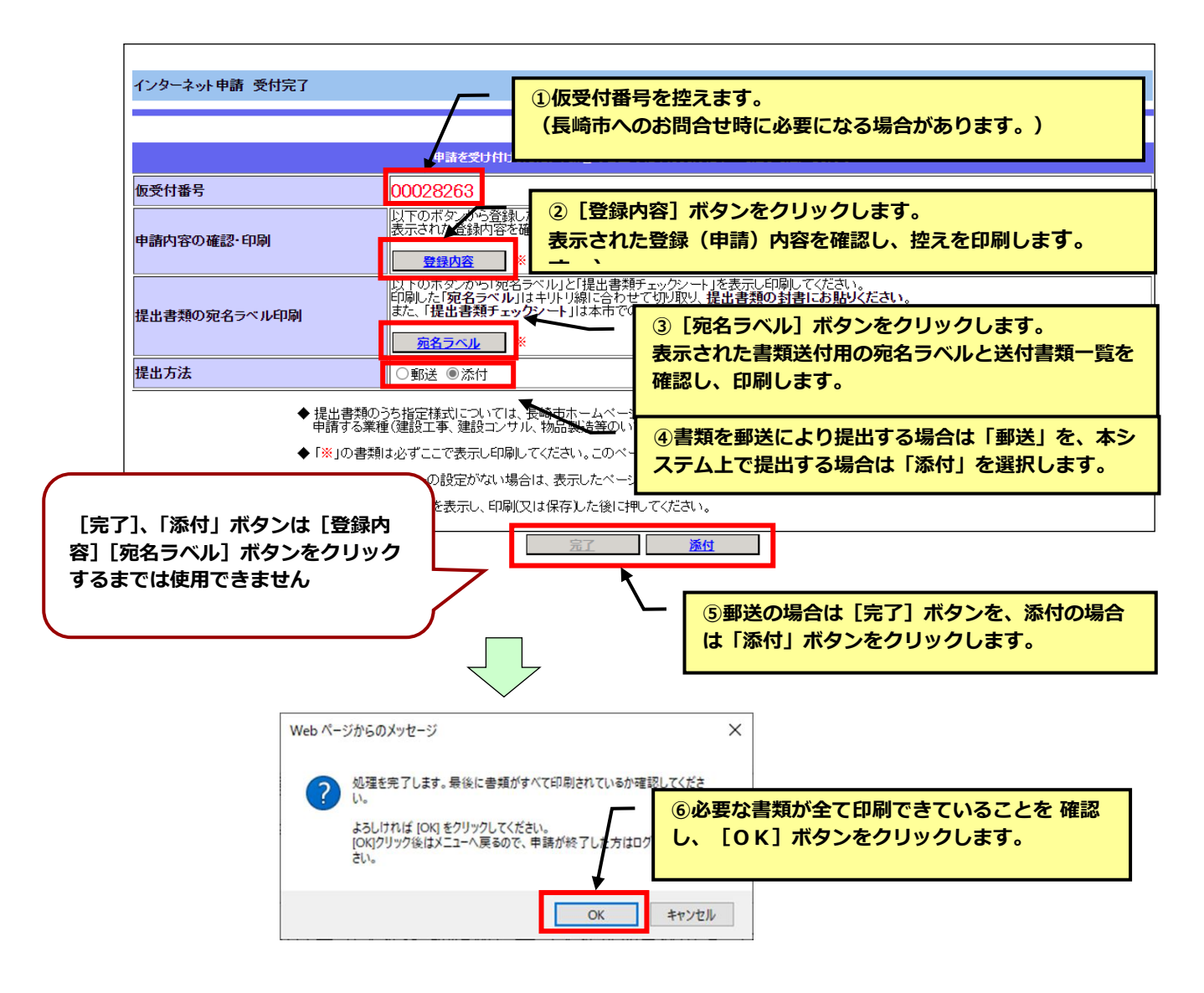

**提出方法が郵送の場合⇒(4)に進みます。 提出方法が添付の場合⇒(5)に進みます。**

**入力(登録)した内容を修正したい場合**

手続きの進捗状況により修正の可否や方法が異なります。

**詳細は マニュアル 7 申請書の修正と補正指示について を参照してください。**

#### **(4) メニュー画面に戻ります。**

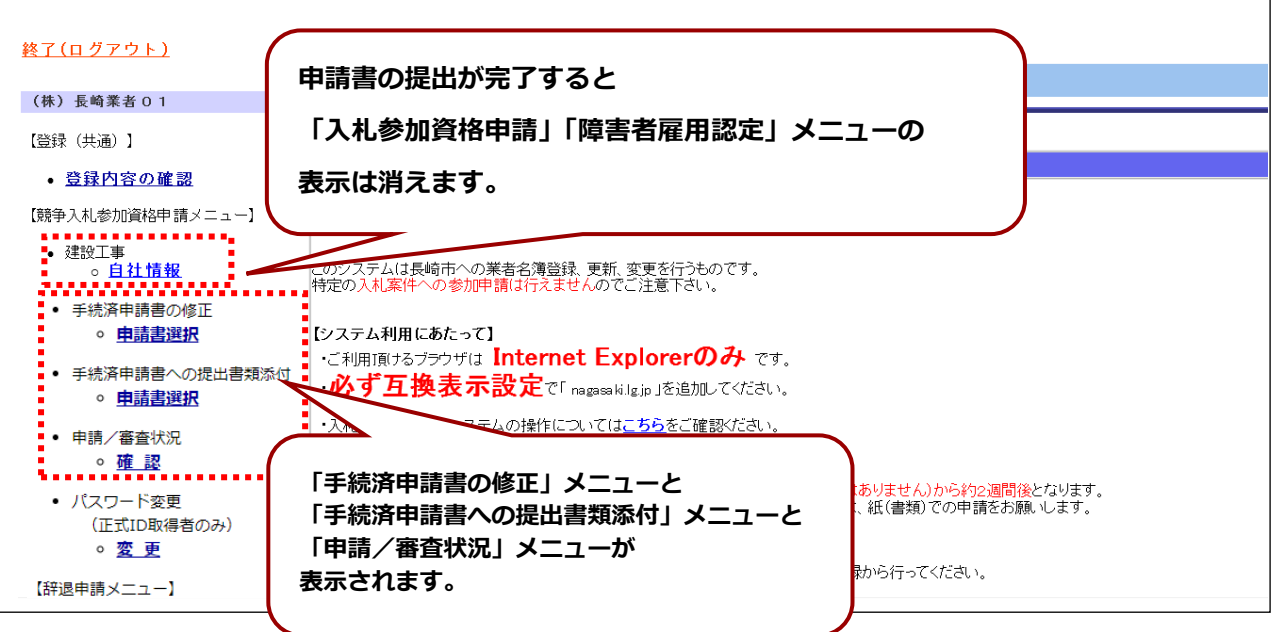

## **障害者雇用認定を電子申請手続き中は「入札参加資格申請(継続(更新)申請)」は電子申 請できません。**

#### **(5) 提出書類添付申請書選択画面が表示されます。**

**以降の手順は マニュアル 6-1 入札参加資格申請(建設工事)の提出 (7)以降を参照し てください。**

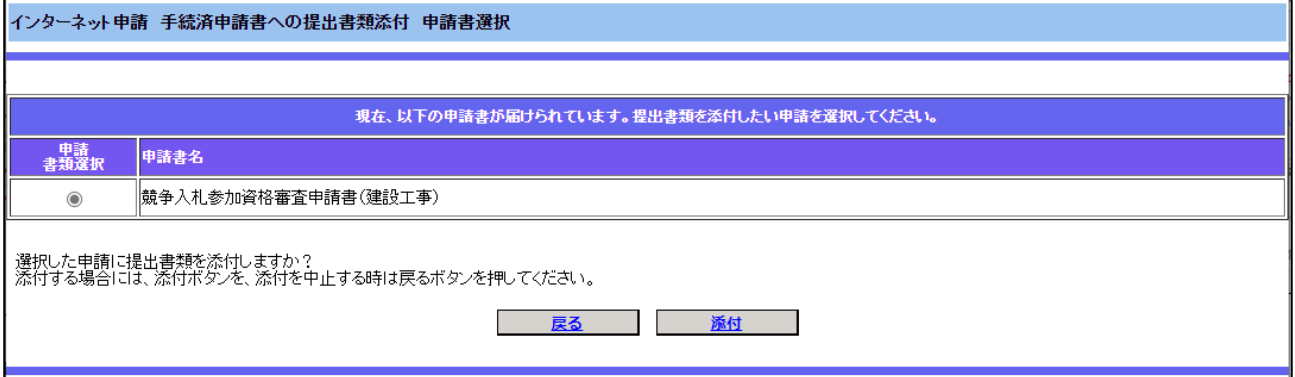

## <span id="page-52-0"></span>**11提出書類の添付について**

一時保存中の提出書類添付作業を再開します。

受付完了の画面でブラウザを閉じてしまった場合も、本手順により提出書類を添付します。

#### <span id="page-52-1"></span>**11.1 提出書類の添付**

**(1) 手続済申請書への提出書類添付の「申請書選択」メニューを選択します。**

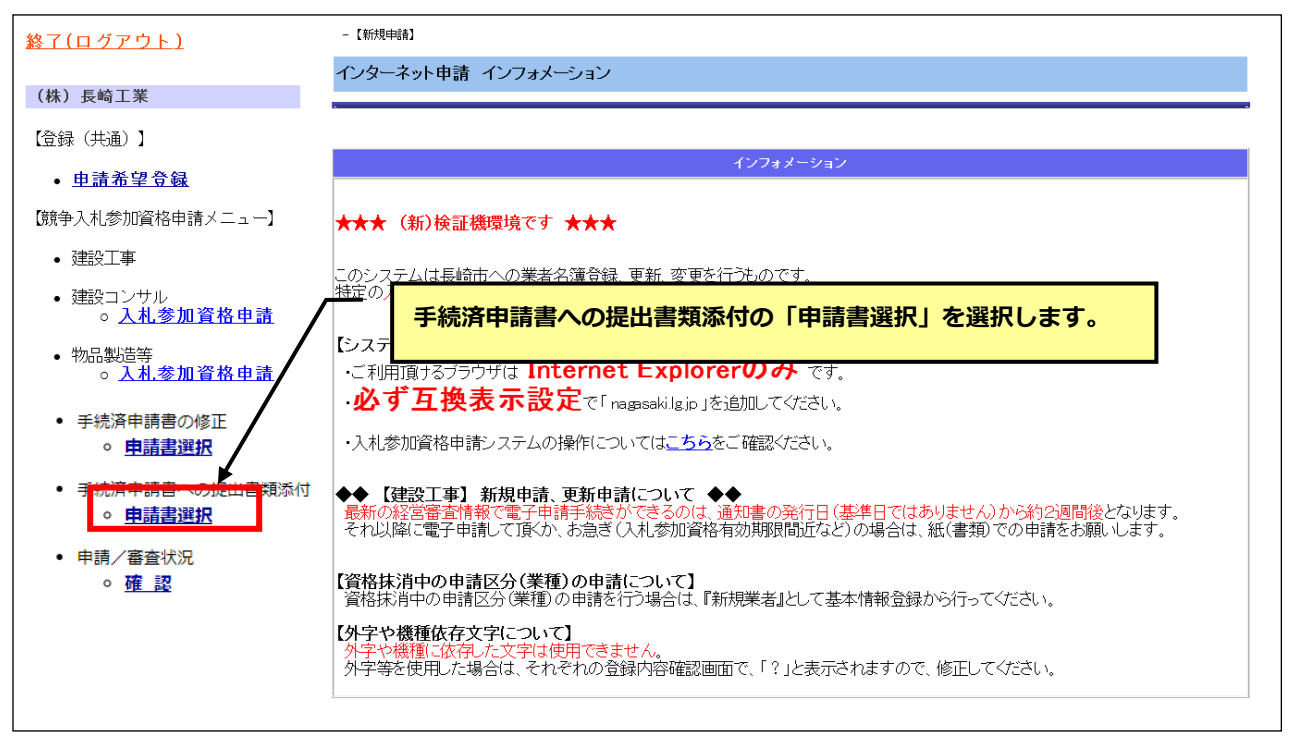

**(2) 提出書類添付申請書選択画面が表示されます。**

**以降の手順は マニュアル 6-1 入札参加資格申請(建設工事)の提出 (7)以降を参照し**

**てください。**

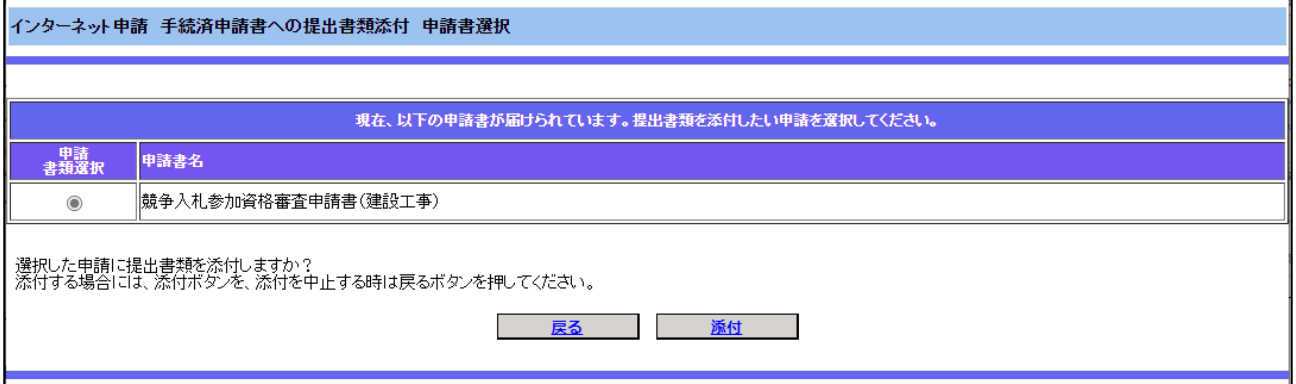

## <span id="page-53-0"></span>**12認定通知書について**

長崎市により入札参加資格の認定が行われた後、認定通知書のダウンロードができます。

#### <span id="page-53-1"></span>**12.1 認定通知書のダウンロード**

#### **(1) 申請/審査状況の「確認」メニューを選択します。**

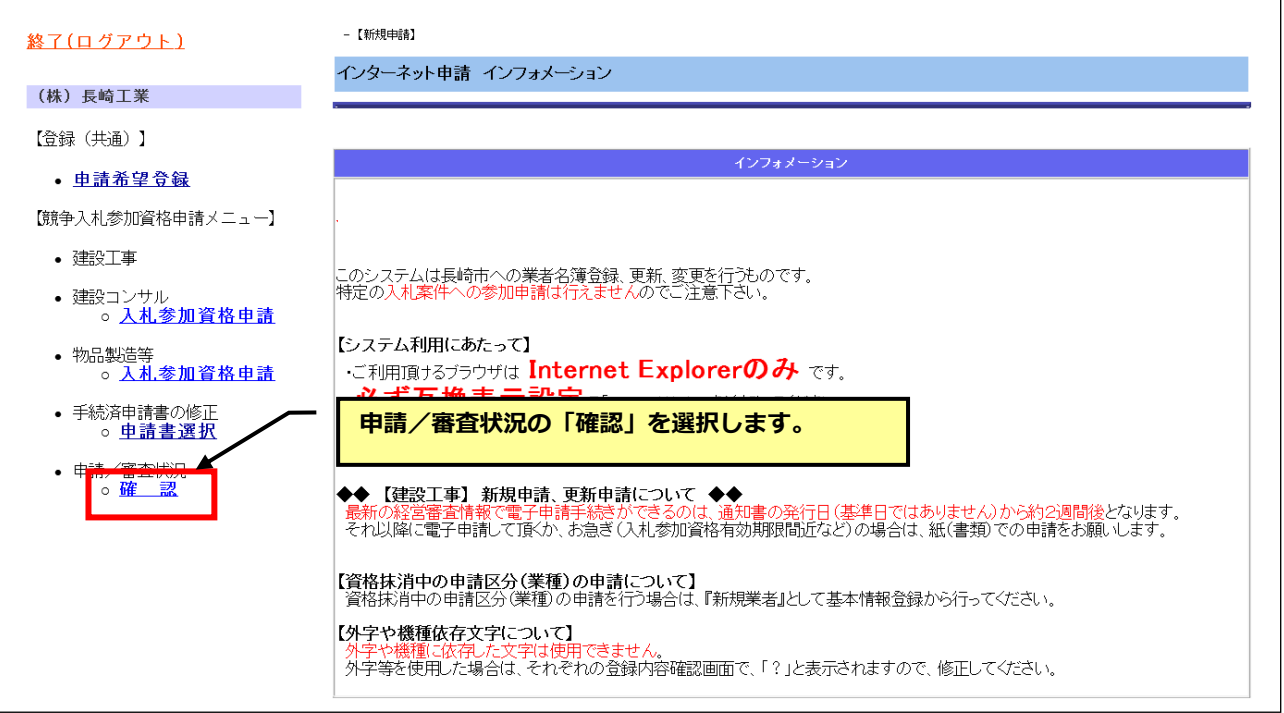

**(2) 認定通知書をダウンロードします。**

**状況が【認定済】の場合のみダウンロード可能です。**

**(それ以外の場合はダウンロードできません)**

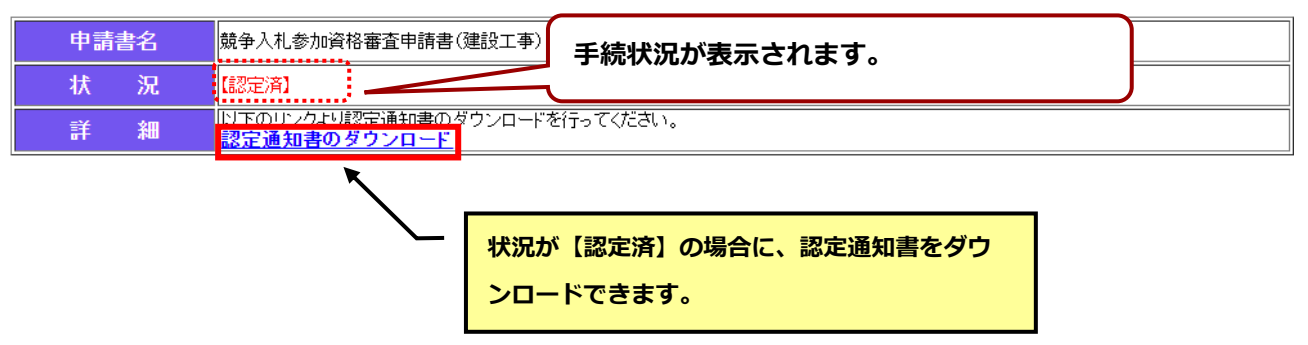